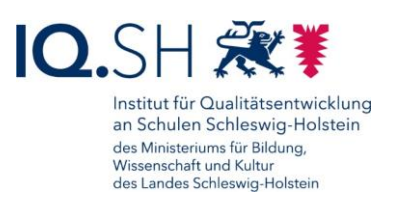

# HANDBUCH –

# LEHRKRÄFTE-ENDGERÄTE (WINDOWS)

Letzte Änderung: **26.04.2024**

Änderung vom 26.04.24:

 Mittlerweile kann über den Hub auch die Deinstallation einer Software vorgenommen werden (siehe Kapitel [Software deinstallieren\)](#page-26-0).

Änderung vom 14.11.23:

Die App "Trustelem Authenticator" wurde im Hub durch die App "2 Factor Authenticator" ersetzt. Die Einrichtung der **Zweifaktor-Authentifizierung** wird daher im Kapitel [Zwei-](#page-60-0)[Faktor-Authentisierung](#page-60-0) mit der neuen App gezeigt.

Änderung vom 11.07.23:

- Der Prozess zur **Zurücksetzung eines Windows-Gerätes bzw. eines Geräte-Passworts** wurde vereinfacht. Dataport hat dazu eine Software entwickelt, die automatisch auf allen Windows-Geräten installiert wird. Die jeweils benötigte Funktion kann nun über eine Helpdesk-Anfrage durch den Support von Dataport für das entsprechende Endgerät temporär freigeschaltet werden. Der genaue Ablauf zur Geräte- bzw. Passwort-Zurücksetzung wird hier beschrieben: Kapitel [Passwort zurücksetzen,](#page-64-0) Kapitel Gerät [zurücksetzen.](#page-67-0)
- Es wurde ein kurzes Kapitel zum Überprüfen des Ladezustands und zum Batteriewechsel des Microsoft Surface Pens (Surface Go) ergänzt: Kapitel [Ladezustand überprüfen,](#page-54-0)  [Stiftbatterie tauschen.](#page-54-0)

Änderung vom 27.03.23:

 Die **Nutzungsbedingungen von Anwendungen** werden im Hub nur noch im Bereich der App-Beschreibung angezeigt (siehe Kapitel [Software installieren\)](#page-24-0).

Ältere Änderungen sind in der [Änderungshistorie](#page-73-0) am Ende der Anleitung zu finden.

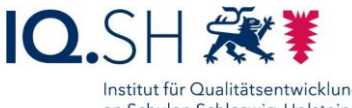

Institut für Qualitätsentwicklung<br>an Schulen Schleswig-Holstein<br>des Ministeriums für Bildung,<br>Wissenschaft und Kultur<br>des Landes Schleswig-Holstein

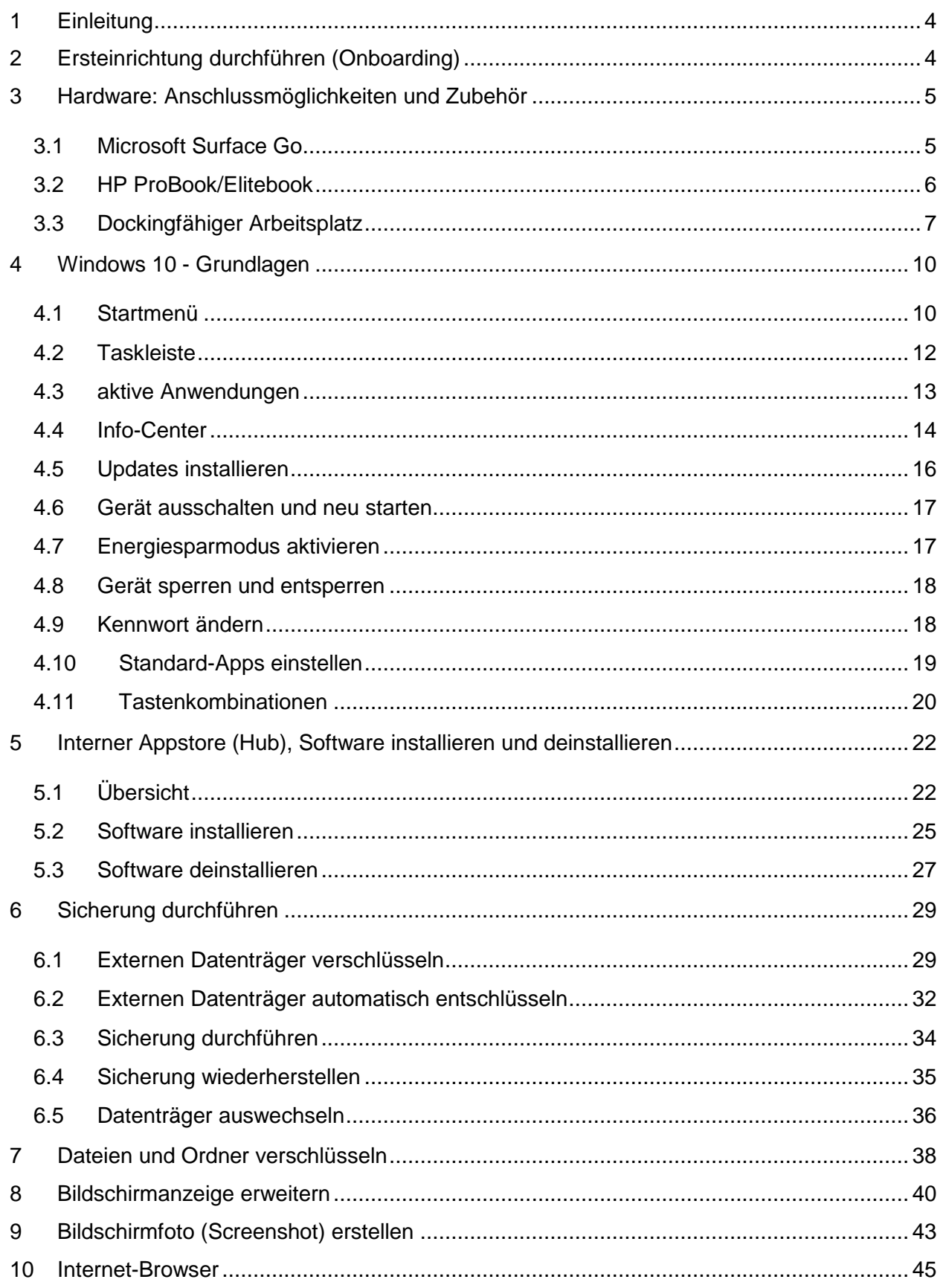

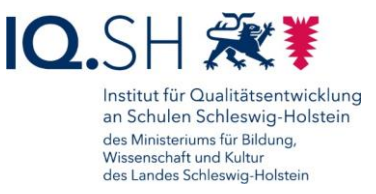

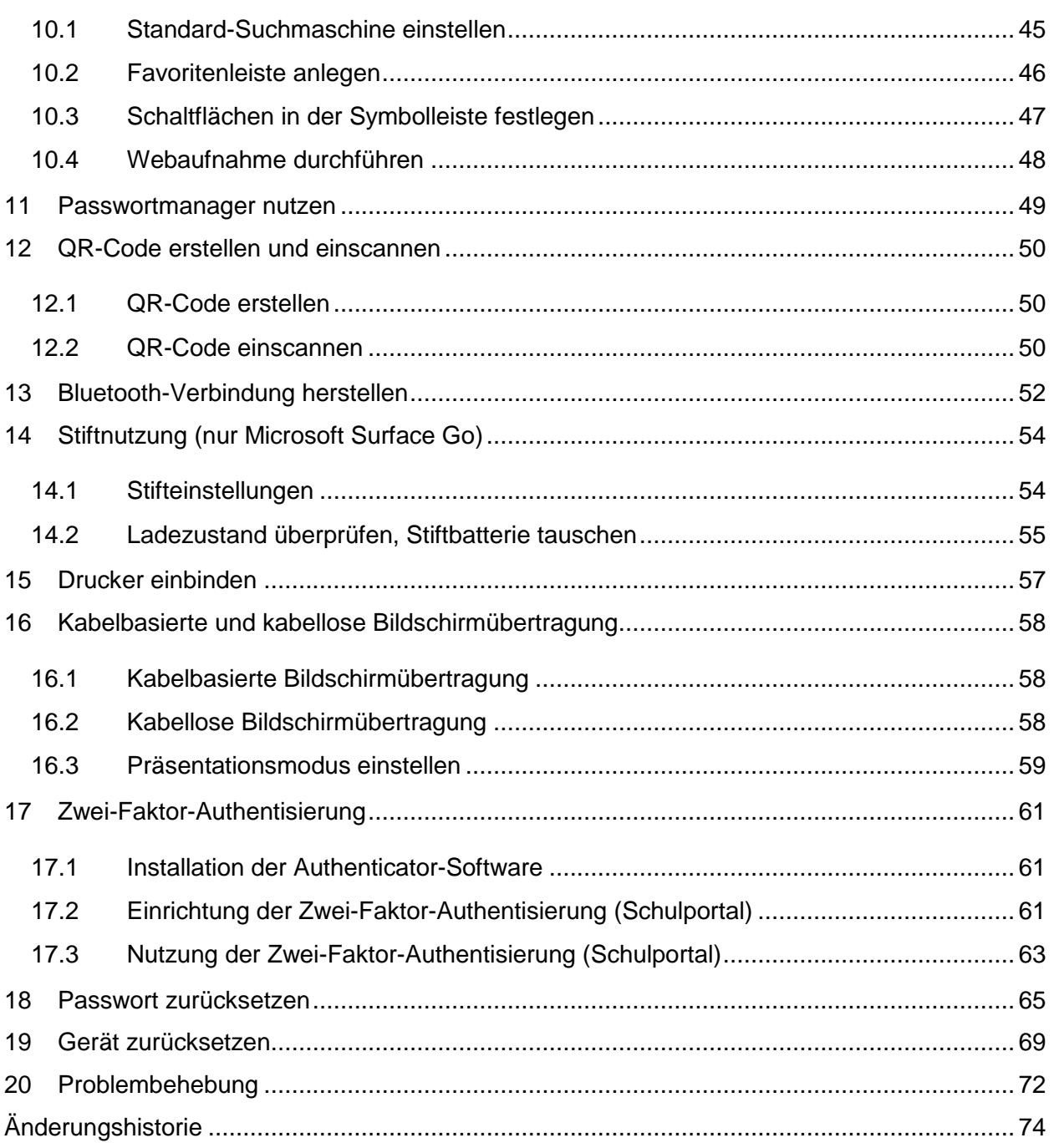

# <span id="page-3-1"></span><span id="page-3-0"></span>**1 Einleitung**

Die Lehrkräfte-Endgeräte des Landes sind in einem Unified Endpoint Management (UEM) – einer zentralen Verwaltung für Endgeräte – eingebunden. Das Land stellt darüber allen Geräten bestimmte Richtlinien sowie eine Grundausstattung an Software

[\(https://medienberatung.iqsh.de/softwareliste-windows.html\)](https://medienberatung.iqsh.de/softwareliste-windows.html) zur Verfügung, die entweder vorinstalliert ist oder über den internen Appstore (Hub) nachinstalliert werden kann. Falls gewünscht können Schulträger bzw. durch diese beauftragte IT-Dienstleister die Administration der Lehrkräfte-Endgeräte übernehmen und zum Beispiel weitere Software über den Hub bereitstellen.

Auf den Lehrkräfte-Endgeräten (Windows) lassen sich auch ohne den internen Appstore Anwendungen installieren. Software darf durch die jeweilige Lehrkraft jedoch nur installiert werden, wenn diese Software durch die Schulleitung geprüft und freigegeben wurde.

Das Land hat auf den Geräten Sicherheitsrichtlinien aktiviert und kümmert sich mit Hilfe der in Windows 10 integrierten Anwendungen um die Gerätesicherheit, den Viren- und Bedrohungsschutz sowie um Firewall-Einstellungen. Eine Installation zusätzlicher Sicherheitssoftware ist daher nicht erforderlich und kann ggf. dazu führen, dass vorhandene Sicherheitseinstellungen außer Kraft gesetzt werden.

Mit diesen Endgeräten ist eine pädagogisch-didaktische Nutzung, die Unterrichtsvor- und nachbereitung sowie die Erledigung schulorganisatorischer Aufgaben (z.B. Nutzung der Dienst-Email, Noteneingabe in School SH, …) möglich. Eine private Nutzung ist nicht gestattet.

Weitere Informationen finden Sie in der Dienstvereinbarung unter [https://medienberatung.iqsh.de/endgeraete-lk-s-dokumente.html.](https://medienberatung.iqsh.de/endgeraete-lk-s-dokumente.html)

Diese Anleitung bezieht sich auf Endgeräte mit dem Betriebssystem Windows 10 Education. Durch das Land Schleswig-Holstein werden dabei drei unterschiedliche Windows-Gerätetypen bereitgestellt:

- Tablet mit Tastatur: Surface Go
- 14-Zoll-Notebook: HP ProBook 640 G8 bzw. HP EliteBook 640 G9
- 15-Zoll-Notebook: HP ProBook 650 G8 bzw. HP EliteBook 650 G9

# **2 Ersteinrichtung durchführen (Onboarding)**

Die Anmeldung und Ersteinrichtung des Endgerätes wird in der Onboarding-Anleitung von Dataport bzw. im zugehörigen IQSH-Video beschrieben: [https://medienberatung.iqsh.de/endgeraete-lk-s-anl-videos.html.](https://medienberatung.iqsh.de/endgeraete-lk-s-anl-videos.html)

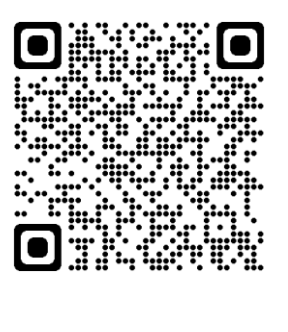

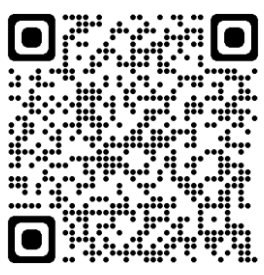

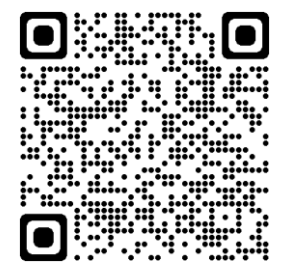

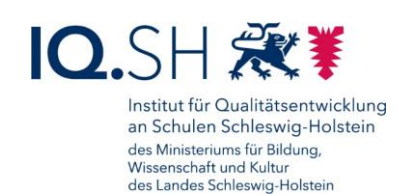

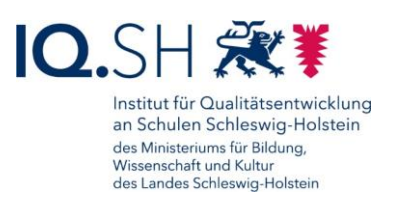

# <span id="page-4-0"></span>**3 Hardware: Anschlussmöglichkeiten und Zubehör**

# <span id="page-4-1"></span>3.1 Microsoft Surface Go

3.1.1 Anschlussmöglichkeiten

Das Microsoft Surface Go ist mit folgenden Schnittstellen ausgestattet:

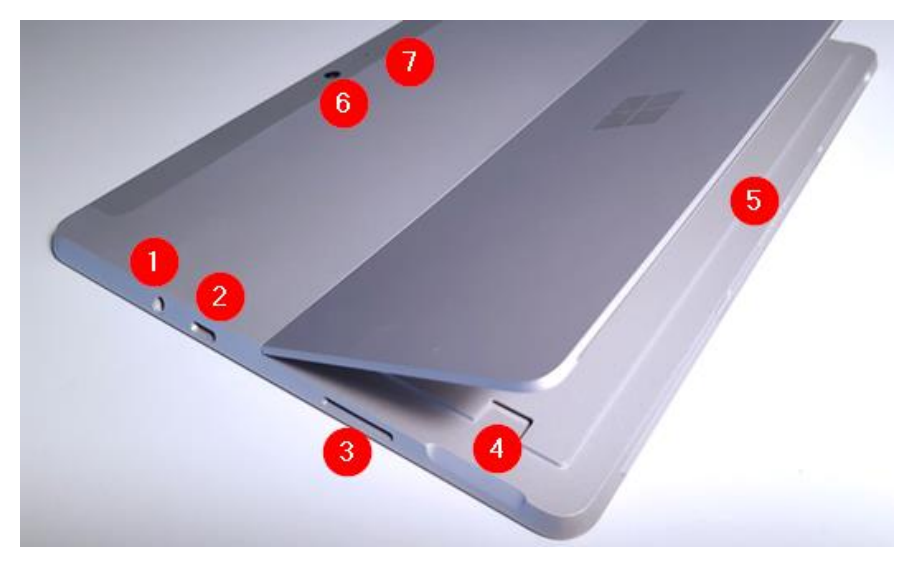

- 1: Kombibuchse (3,5 mm)
- 2: USB-C-Anschluss
- 3: Surface Connect-Anschluss zur Stromversorgung
- 4: Kartenleser (microSDXC)
- 5: Surface Type Cover-Anschluss
- 6: HD-Kamera, Rückseite
- 7: Kamera-LED, Rückseite (leuchtet, wenn Kamera aktiv ist)

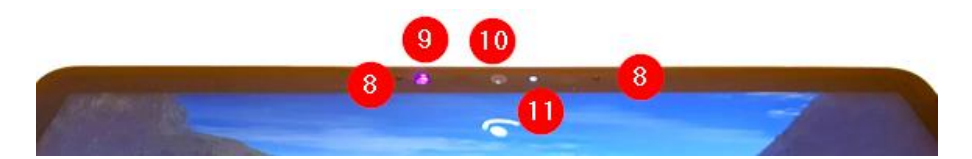

- 8: Interne Mikrofone
- 9: Infrarot-Kamera
- 10: HD-Kamera, Vorderseite
- 11: Kamera-LED, Vorderseite (leuchtet, wenn Kamera aktiv ist)

An das Microsoft Surface Go lassen sich u. a. folgende Geräte anschließen:

- Monitor: Verbindungsmöglichkeiten siehe Kapitel [Dockingfähiger Arbeitsplatz](#page-6-0)
- Mitgelieferte Tablet-Tastatur (Microsoft Surface Type Cover): Anschluss über Type Cover-Abschluss (5)

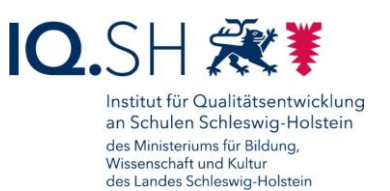

- Maus, zusätzliche Tastatur: Verbindungsmöglichkeiten siehe Kapitel [Dockingfähiger](#page-6-0)  **[Arbeitsplatz](#page-6-0)**
- externer USB-Datenträger (z. B. USB-Stick, USB-Festplatte): Verbindung über USB-C-Anschluss (2) und ggf. Adapter (USB-C zu USB-A bzw. USB-C-Hub mit mehreren Anschlüssen)
- Micro-SD-Karte: Einschub in Kartenleser (4)
- Drucker:
	- o kabellose Verbindung per Bluetooth/WLAN
	- o kabelbasierte Verbindung über USB-C-Anschluss (2) und ggf. Adapter (USB-C zu USB-A bzw. USB-C-Hub mit mehreren Anschlüssen)
- Headset, Kopfhörer, Mikrofon…
	- o …mit Klinkenstecker: Verbindung über Kombibuchse (1)
	- o …mit USB-Anschluss: Verbindung über USB-C-Anschluss (2) und ggf. Adapter (USB-C zu USB bzw. USB-C-Hub mit mehreren Anschlüssen)

#### 3.1.2 Zubehör

Das Microsoft Surface Go wird mit folgendem Zubehör ausgeliefert:

- Tastatur (Microsoft Type Cover): Die Tastatur wird über Magnetkontakte am Type Cover-Anschluss (Nummer 5, siehe oben) des Surface Go angeschlossen. Nach Anschluss der Tastatur kann diese sofort verwendet werden. Eine weitere Konfiguration ist nicht notwendig.
- Stift (Microsoft Surface Pen): Der mitgelieferte Stift kann zum Navigieren und Klicken verwendet werden. Zudem wird in Apps, die die Freihandeingabe unterstützen, das Schreiben und Zeichnen mit dem Stift ermöglicht. Um die Stifttaste nutzen zu können, muss zunächst eine Bluetooth-Verbindung hergestellt werden (siehe Kapitel [Bluetooth-](#page-51-0)[Verbindung herstellen\)](#page-51-0) und die Taste konfiguriert werden (siehe Kapitel [Stiftnutzung\)](#page-53-0).

# <span id="page-5-0"></span>3.2 HP ProBook/Elitebook

#### 3.2.1 Anschlussmöglichkeiten

Nachfolgend werden die Schnittstellen für das HP ProBook/Elitebook aufgeführt:

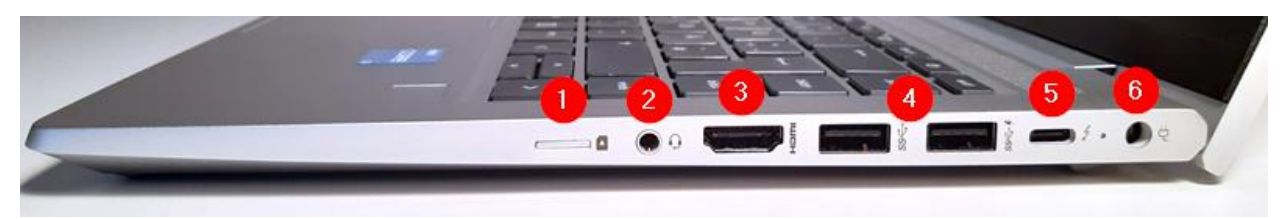

- 1: Nano-SIM-Anschluss (beim vorhanden Modell nicht nutzbar)
- 2: Kombibuchse (3,5 mm)
- 3: HDMI-Anschluss
- 4: USB-A-Anschlüsse
- 5: USB-C-Anschluss

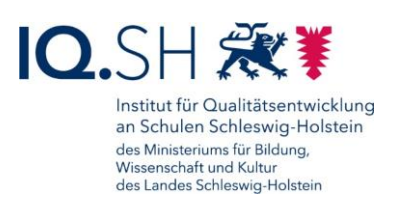

6: Anschluss zur Stromversorgung

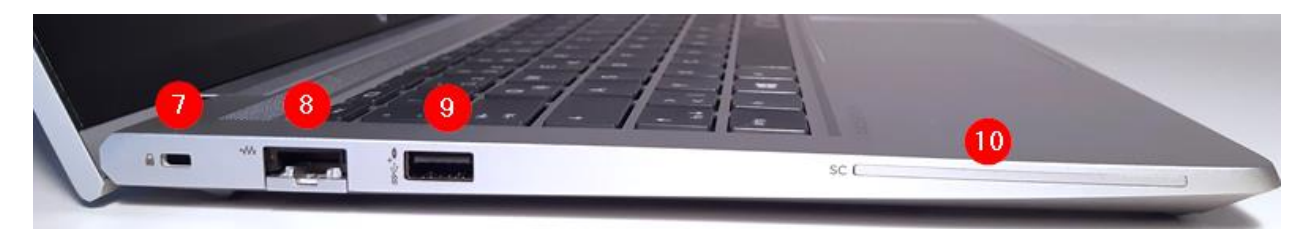

- 7: HP Nano Lock für Anschluss eines Notebook-Schlosses
- 8: Ethernet-Anschluss für eine kabelbasierte Internetverbindung
- 9: USB-A-Anschluss
- 10: Smartcard-Lesegerät (beim vorhanden Modell nicht nutzbar)

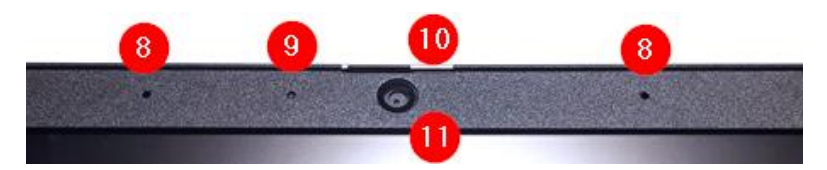

- 8: Interne Mikrofone
- 9: Kamera-LED (leuchtet, wenn Kamera aktiv ist)
- 10: Schieber zum Verschließen der Kamera
- $\bullet$  11: HD-Kamera

An das HP ProBook/Elitebook lassen sich u. a. folgende Geräte anschließen:

- Monitor: Verbindungsmöglichkeiten siehe Kapitel [Dockingfähiger Arbeitsplatz](#page-6-0)
- Maus, Tastatur: Verbindungsmöglichkeiten siehe Kapitel [Dockingfähiger Arbeitsplatz](#page-6-0)
- Externer USB-Datenträger (z. B. USB-Stick, USB-Festplatte): Verbindung über USB-C-Anschluss (5) bzw. USB-A-Anschluss (4+9)
- Drucker:
	- o kabellose Verbindung per Bluetooth/WLAN
	- o kabelbasierte Verbindung über USB-C-Anschluss (5) bzw. USB-A-Anschluss (4+9)
- Headset, Kopfhörer, Mikrofon…
	- o …mit Klinkenstecker: Verbindung über Kombibuchse (2)
	- o …mit USB-Anschluss: Verbindung über USB-C-Anschluss (5) bzw. USB-A-Anschluss (4+9)

# <span id="page-6-0"></span>3.3 Dockingfähiger Arbeitsplatz

An das Windows-Tablet/Notebook lässt sich bei Bedarf ein zweiter (größerer) Monitor sowie eine Maus und eine Tastatur (diese Geräte werden nicht durch das Land bereitgestellt) anschließen. Dadurch erhält man einen vollwertigen PC-Arbeitsplatz.

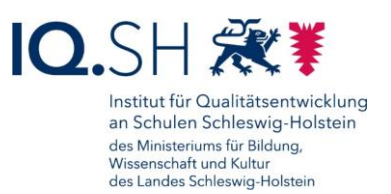

**Variante 1 (Verbindung über USB-C-Hub)**: Das Gerät kann dazu über den USB-C-Anschluss (1) und einen USB-C-Hub (2) (z. B. mit HDMI-Anschluss) mit einem Monitor verbunden werden

(3). Maus und Tastatur können über USB-Anschlüsse am Hub verbunden werden (4).

Variante 1 beim HP ProBook/Elitebook:

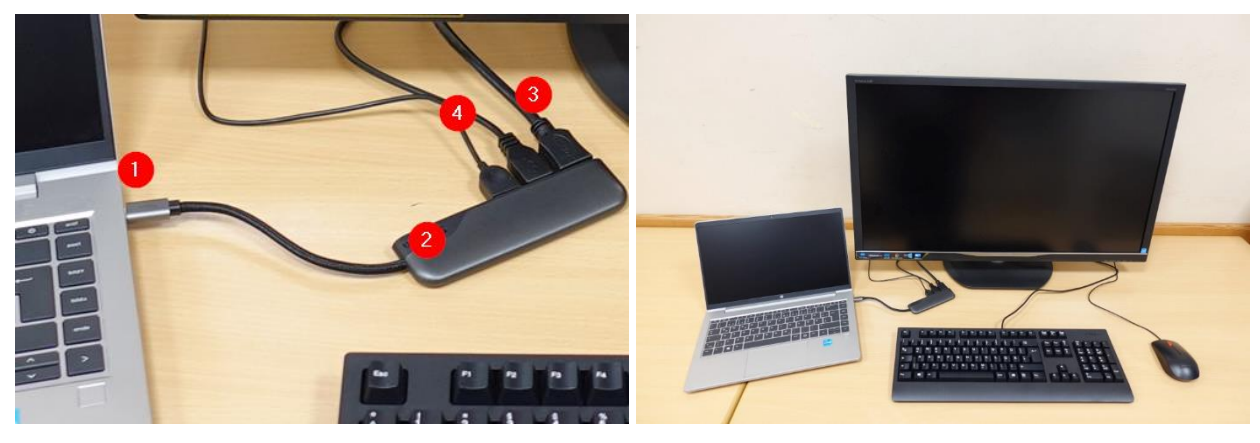

Variante 1 beim Microsoft Surface Go:

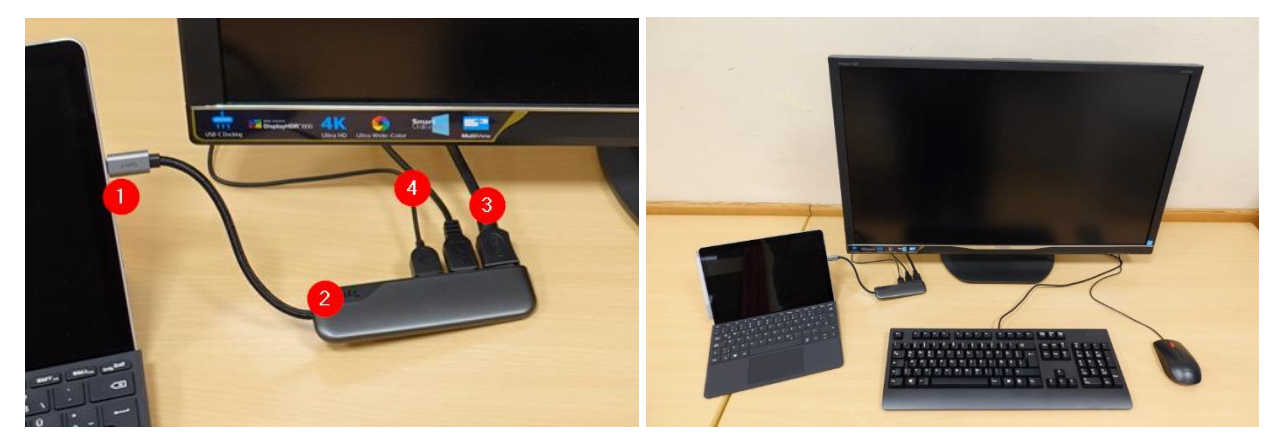

**Variante 2 (Direkt-Verbindung mit USB-C-Monitor)**: Sollte der Monitor bereits über einen USB-C-Anschluss verfügen, kann das Endgerät direkt mit diesem verbunden werden (1). Maus und Tastatur können über USB-Anschlüsse am Monitor verbunden werden (2).

Variante 2 beim HP ProBook/Elitebook: Variante 2 beim Microsoft Surface Go:

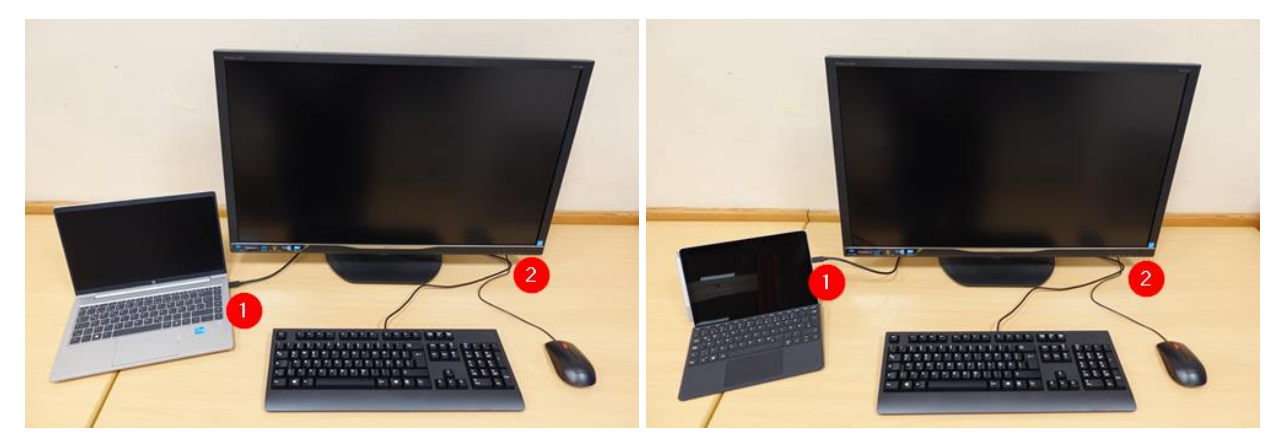

Seite 8 von 74

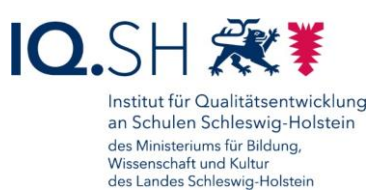

#### **Variante 3 (nur HP ProBook/Elitebook: Direkt-Verbindung mit Maus, Tastatur und**

**Monitor)**: An das HP ProBook/Elitebook lassen sich über die USB-Anschlüsse sowie den HDMI-Anschluss Maus, Tastatur und Monitor auch direkt anschließen. Nachteil dieser Variante ist, dass im Gegensatz zu den oben genannten Varianten am Notebook zur Vorbereitung des Arbeitsplatzes immer drei Verbindungen gesteckt werden müssen.

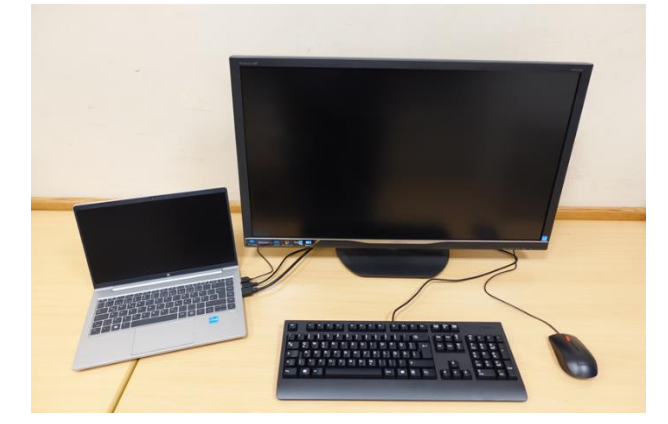

**Kabellose Verbindung für Maus und Tastatur**: Maus und Tastatur lassen sich bei allen oben genannten Varianten auch kabellos per Bluetooth mit dem Endgerät verbinden (siehe Kapitel [Bluetooth-Verbindung herstellen\)](#page-51-0):

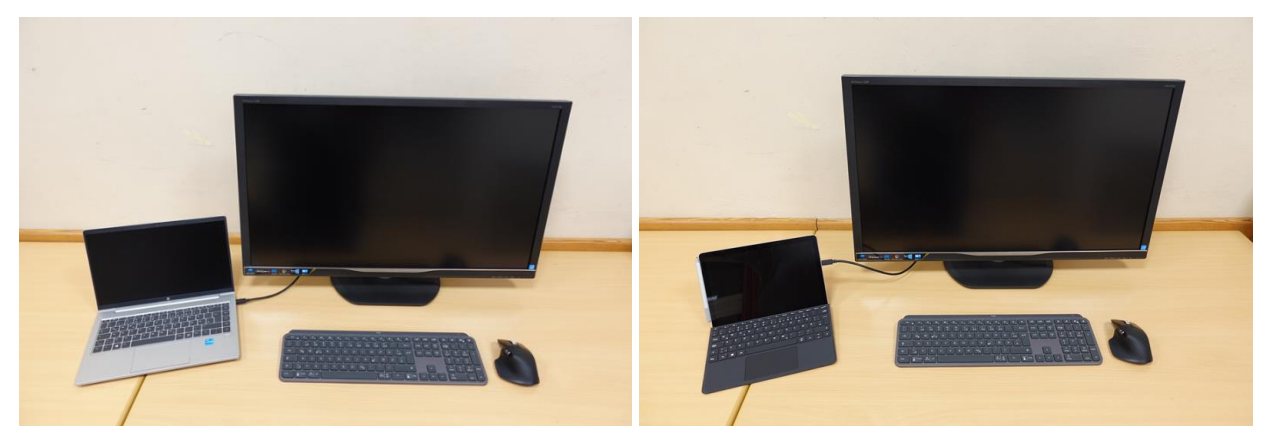

**Wichtig**: Nach Anschluss des Monitors an das Endgerät sollten für Windows 10 einige Einstellungen vorgenommen werden. Diese werden im Kapitel [Bildschirmanzeige erweitern](#page-39-0) erklärt.

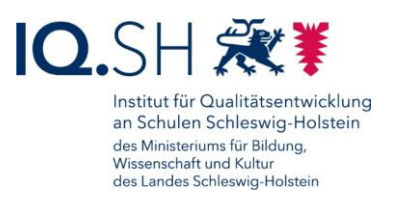

# <span id="page-9-0"></span>**4 Windows 10 - Grundlagen**

## <span id="page-9-1"></span>4.1 Startmenü

Das Startmenü lässt sich per Klick auf das Windows-Symbol unten links am Bildschirmrand bzw. alternativ über die Windows-Logo-Taste auf der Tastatur öffnen:

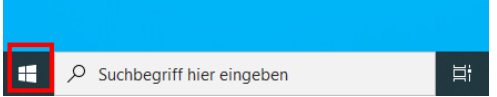

Das Startmenü ist in drei Bereiche geteilt:

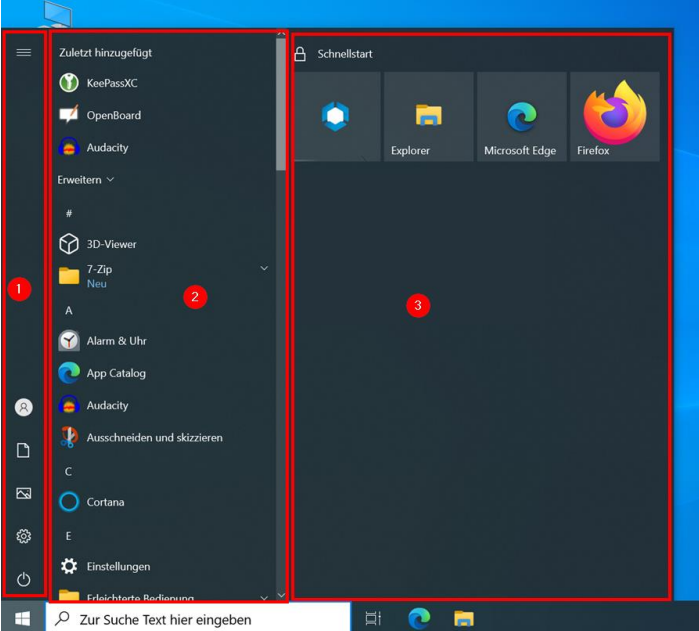

- 1: Aktionen-Leiste: Hier kann man zum Beispiel das Gerät ausschalten und neustarten, die Windows-Einstellungen öffnen, Dateiordner wie "Bilder" oder "Dokumente" öffnen und das Gerät sperren.
- 2: App-Liste: Hier findet man alle auf dem Gerät installierten Anwendungen und kann diese starten.
- 3: Kachel-Ansicht: Hier findet man Anwendungen, die man häufiger benutzt, und kann diese starten.

Die Kachelansicht lässt sich – mit Ausnahme der Schnellstartleiste – individuell anpassen. Zum Hinzufügen einer App Rechtsklick (1) auf die gewünschte App ausführen und "An Start anheften" (2) auswählen:

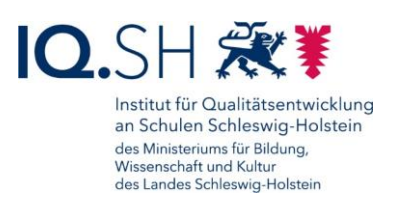

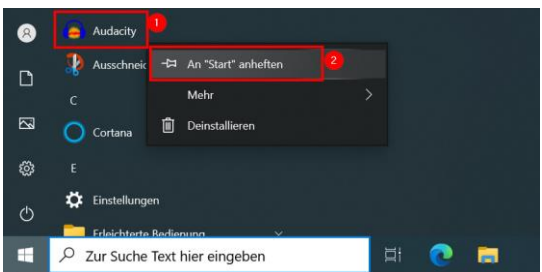

**Hinweis**: Alternativ lässt sich die App auch direkt mit gedrückter Maustaste in die Kachel-Ansicht hereinziehen.

Die Apps lassen sich beliebig mit gedrückter Maustaste beliebig in der Kachelansicht verschieben.

Zum Hinzufügen eines Gruppennamens mit der Maus über die zugefügte(n) App(s) fahren und auf "Gruppe benennen" klicken:

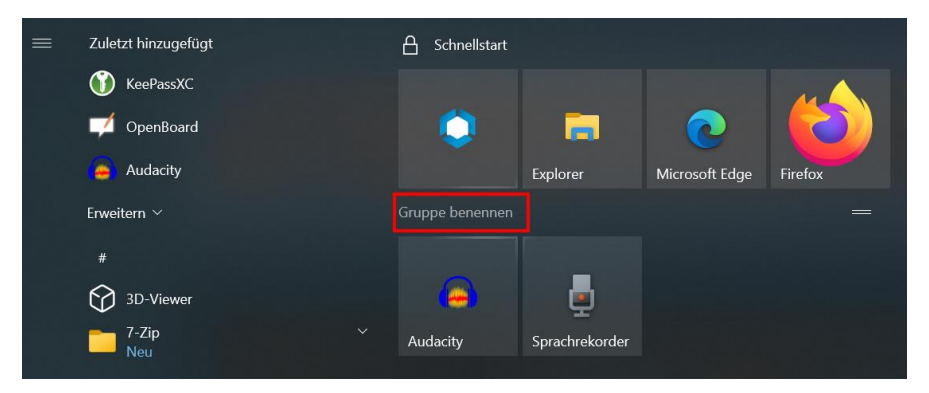

Gruppenamen eingeben und mit der Enter-Taste bestätigen.

Bei Bedarf kann das Startmenü aufgespannt und erweitert werden. Dazu mit dem Mauszeiger in die obere rechte Ecke des Startmenüs fahren bis das Doppelpfeil-Symbol in der Ecke auftaucht. Nun das Startmenü mit gedrückter Maustaste aufziehen:

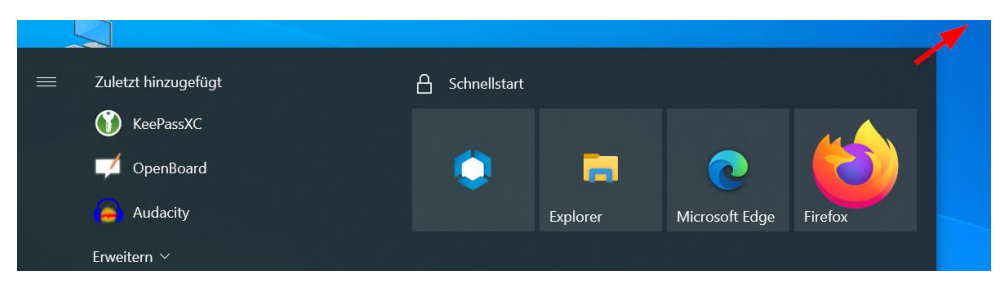

Um eine App aus der Kachelansicht zu entfernen, führt man einen Rechtsklick auf die jeweilige App aus (1) und wählt "Von Start lösen" (2):

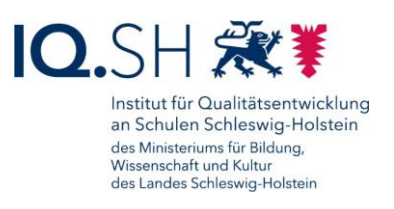

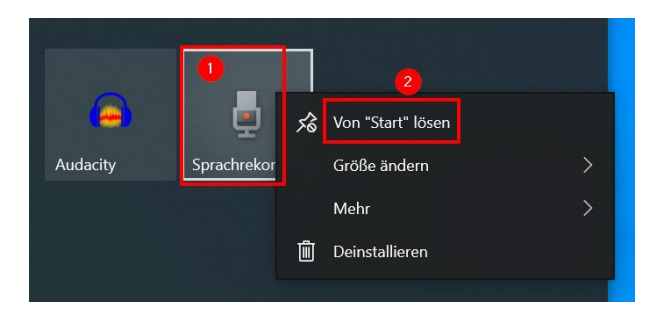

Zusätzliche Einstellungen zum Startmenü (z. B. Anzeige zuletzt hinzugefügter Apps deaktivieren, Startmenüordner auswählen) können in den Windows-Einstellungen vorgenommen werden. Dazu Windows-Logo-Taste + I drücken und "Personalisierung" – "Start" wählen.

# <span id="page-11-0"></span>4.2 Taskleiste

Die Taskleiste am unteren Bildschirmbereich teilt sich in unterschiedliche Bereiche auf:

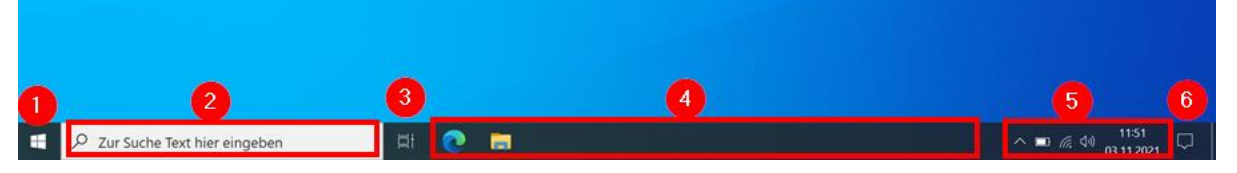

- 1: Startmenü
- 2: Suchfunktion zur Suche von Dateien oder Anwendungen auf dem Gerät
- 3: Übersicht aller aktiven Anwendungen
- 4: Symbole aller angehefteten und geöffneten Anwendungen
- 5: Infobereich u. a. mit dem Energiestatus, dem Status der Internetverbindung und der aktuellen Zeit.
- 6: Info-Center

Per Rechtsklick auf die Taskleiste können die Einstellungen der Leiste direkt angepasst werden (1). Durch das Wegnehmen des Häkchens für "Taskleiste fixieren" (2) lässt sich die Leiste auch an einen anderen Bildschirmrand verschieben. Über den Menüpunkt "Taskleisteneinstellungen" (3) können zudem weitere Konfigurationen (z. B. das Dauerhafte Anzeigen aller Symbole im Benachrichtigungsbereich oder das Aktivieren der Desktopvorschau) vorgenommen werden:

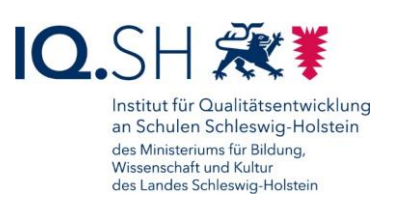

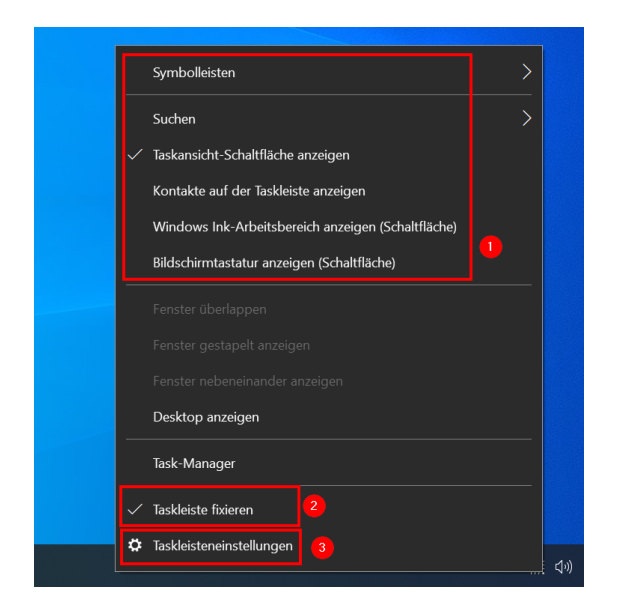

Sollen neben den beiden Anwendungen "Datei-Explorer" und "Microsoft Edge" noch weitere Programme an die Taskleiste geheftet werden, kann man dies per Rechtsklick auf die Software (2) im Startmenü (1) und Wahl der Menüpunkte "Mehr" (3) und "An Taskleiste anheften" erreichen:

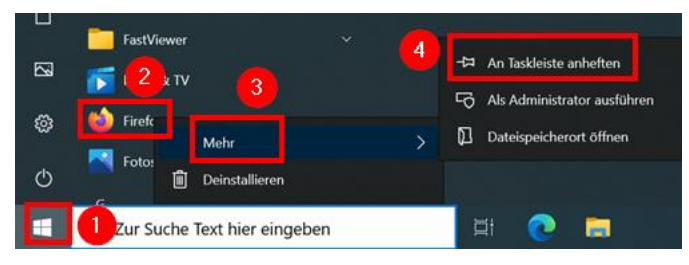

Es taucht nun eine weitere Kachel dauerhaft in der Taskleiste auf. Soll diese wieder entfernt werden, klickt man die Kachel (1) in der Taskleiste mit der rechten Maustaste an und wählt "Von Taskleiste lösen" (2) aus:

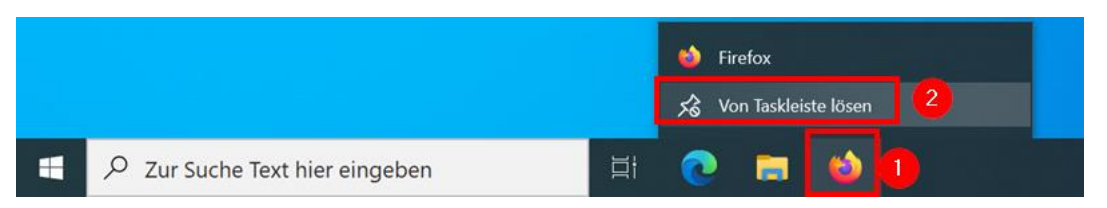

# <span id="page-12-0"></span>4.3 aktive Anwendungen

Sind mehrere Anwendungen geöffnet, kann man sich diese in einer Übersicht anzeigen lassen. Dazu wählt man das Symbol "Aktive Anwendungen" in der Taskleiste (1). Auf dem Surface Go kann alternativ auch eine Wischbewegung vom linken Rand nach rechts durchgeführt werden. In der Übersicht kann man über die Auswahl einer aktiven Anwendung zu dieser wechseln (2) bzw. über das x-Symbol diese beenden:

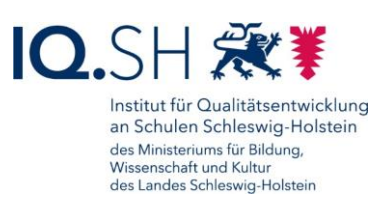

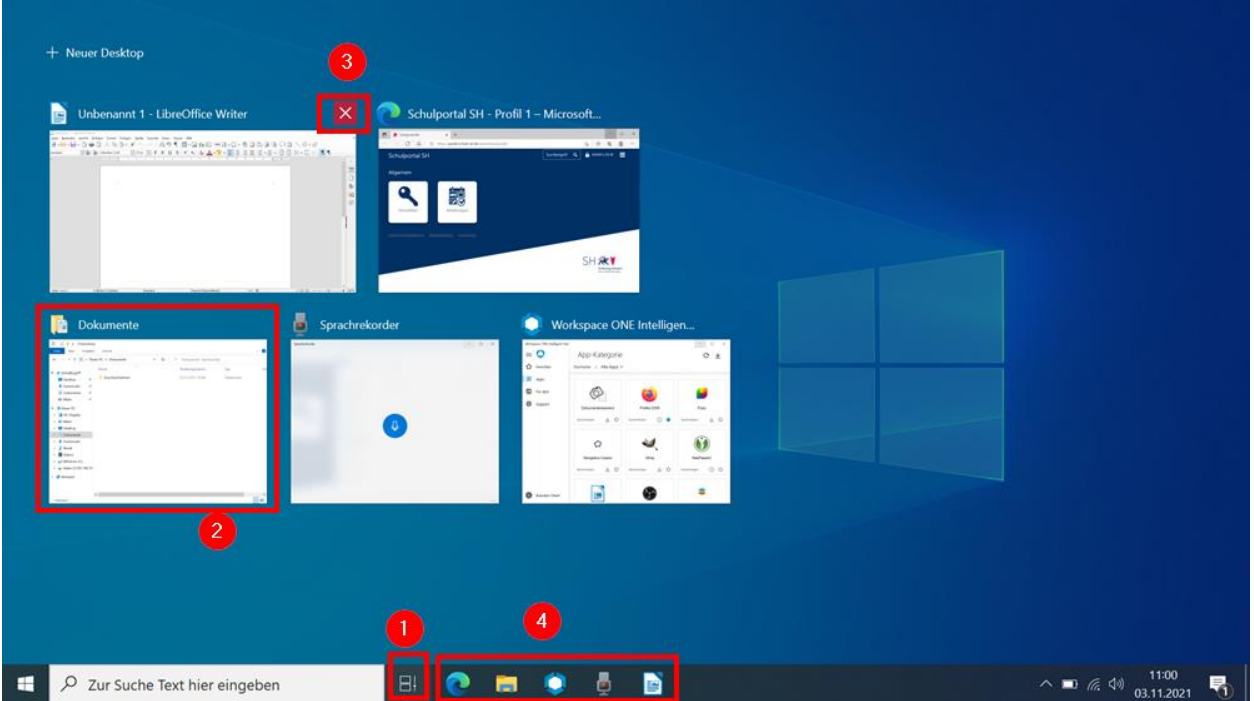

**Hinweis**: Das Wechseln zwischen aktiven Anwendungen funktioniert alternativ auch über das Anklicken eines aktiven App-Symbols in der Taskleiste (3).

# <span id="page-13-0"></span>4.4 Info-Center

Im Windows-Info-Center werden Systembenachrichtigungen angezeigt. Zudem erhält man hier einen Schnellzugriff auf bestimmte Aktionen (z. B. "Projizieren", "Stromsparmodus", "Nachtmodus", "Bildschirmausschnitt").

Das Info-Center wird über das Sprechblasensymbol unten rechts auf dem Bildschirm (1) geöffnet. Damit alle Aktionen sichtbar sind, sollte über "Erweitern" (2) die Ansicht umgestellt werden:

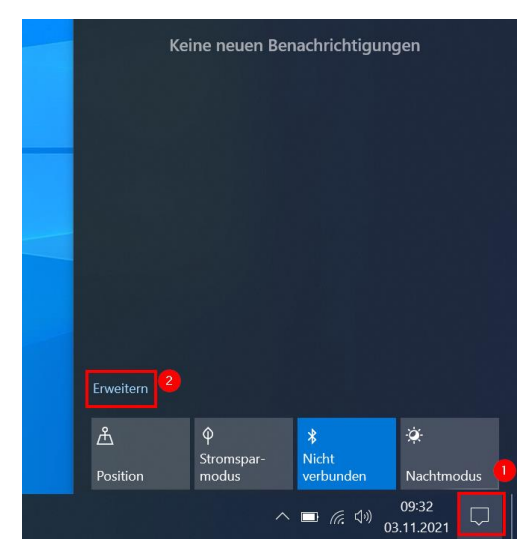

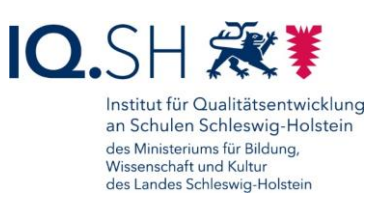

**Hinweis**: Alternativ lässt sich das Info-Center auch über die Windows-Logo-Taste + A auf der Tastatur öffnen. Auf dem Surface Go öffnet sich das Info-Center zudem durch eine Wischbewegung vom rechten Rand nach links.

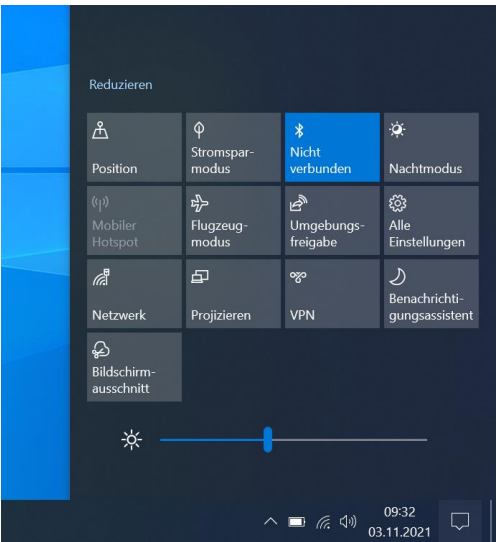

Das erweiterte Infocenter sieht so aus:

Sollen die Kacheln (Schnelle Aktionen) im Infocenter angepasst werden, klickt man mit der rechten Maustaste auf eine der Kacheln (1) und wählt "Schnelle Aktionen bearbeiten" (2):

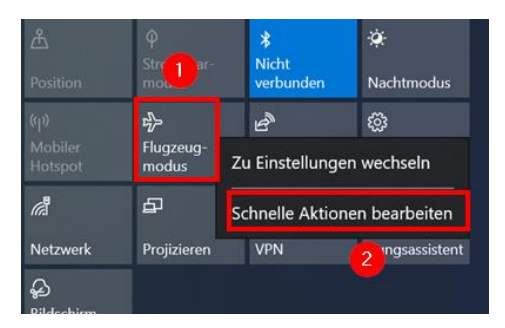

Im Bearbeitungsmodus lassen sich nun über das Pinnadel-Symbol (1) nicht benötigte Kacheln entfernen bzw. über "Hinzufügen" (2) weitere Kacheln hinzufügen. Die Änderungen werden am Ende mit "Fertig" (3) bestätigt:

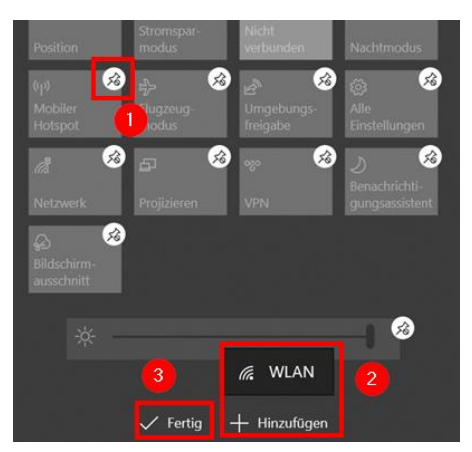

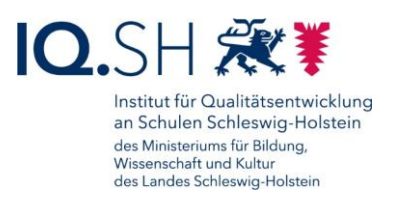

# <span id="page-15-0"></span>4.5 Updates installieren

**Hinweis**: Damit automatische Updates auf ein Endgerät heruntergeladen und eingespielt werden können, muss das Endgerät regelmäßig (einmal pro Woche außerhalb der Urlaubs- und Ferienzeiten) mit dem Internet verbunden werden. Anfragen des Betriebssystems oder von installierter Software zur Installation von Updates bzw. zum Geräteneustart sind grundsätzlich innerhalb weniger Tage zu bestätigen.

Über solche Anfragen zu anstehenden Updates bzw. Neustarts werden Sie im Infobereich der Taskleiste informiert. Dort taucht bei anstehenden Updates ein temporäres Update-Symbol (1) mit einem roten Punkt auf. Zusätzlich kann auch eine Benachrichtigung im Info-Center (2) angezeigt werden:

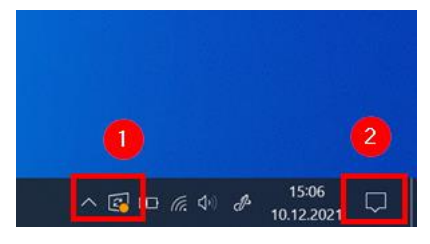

Einen Überblick über anstehende Updates erhält man in den Windows-Einstellungen. Dazu Windows-Logo-Taste + I drücken, "Update & Sicherheit" (1) - "Windows-Update" (2), ggf. "Nach Updates suchen" und bei offenen Updates "Jetzt installieren" (3) wählen:

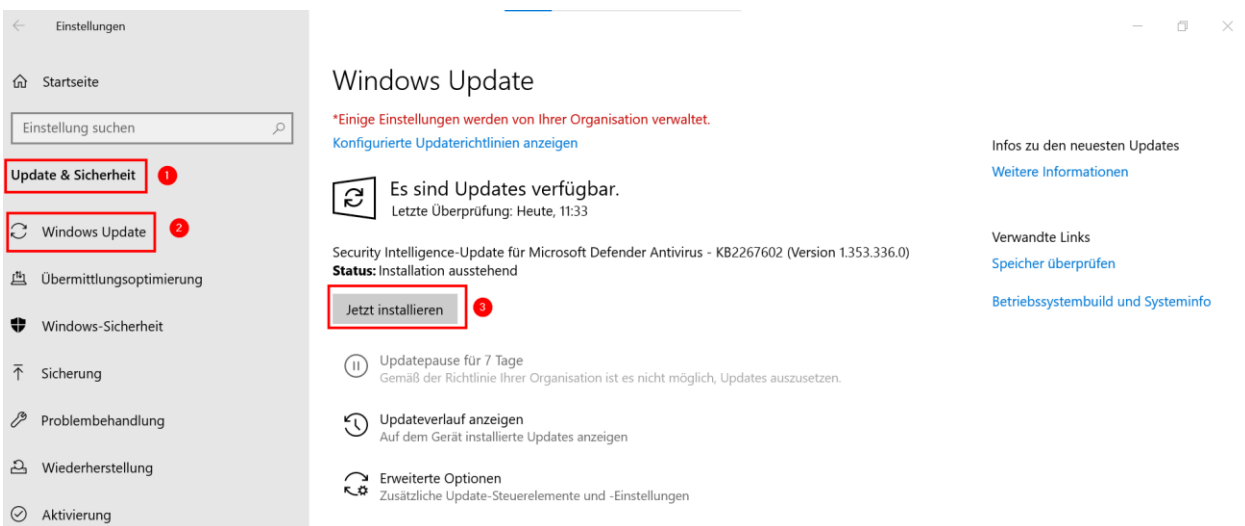

Sind keine offenen Updates vorhanden, wird die Meldung "Sie sind auf dem neuesten Stand" angezeigt:

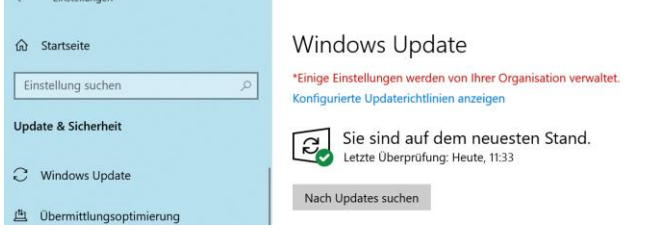

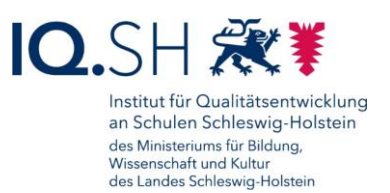

**Hinweis**: Die Richtlinien des Gerätes sind so eingestellt, dass alle acht Stunden Updates automatisch gesucht, im Hintergrund heruntergeladen und installiert werden. Ein ggf. notwendiger Neustart wird angekündigt und kann bis zu sieben Tage verschoben werden. Nach Ablauf dieser Zeit wird dieser jedoch auch ohne Zustimmung durchgeführt.

# <span id="page-16-0"></span>4.6 Gerät ausschalten und neu starten

Um das Gerät auszuschalten bzw. neu zu starten, öffnet man über das Windowssymbol (1) unten links am Bildschirmrand das Startmenü, wählt das Ein/Aus-Symbol (2) und die passende Aktion (3):

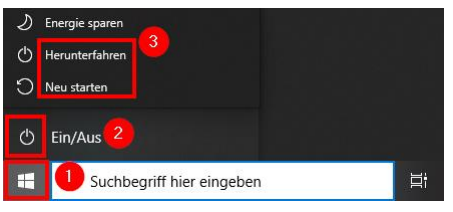

Das Microsoft Surface lässt sich alternativ auch folgendermaßen ausschalten: Die Ein/Aus-Taste am oberen Rand des Gerätes drücken bis die Meldung "Zum Herunterfahren des PCs ziehen" erscheint. Im Anschluss von der Mitte nach unten wischen:

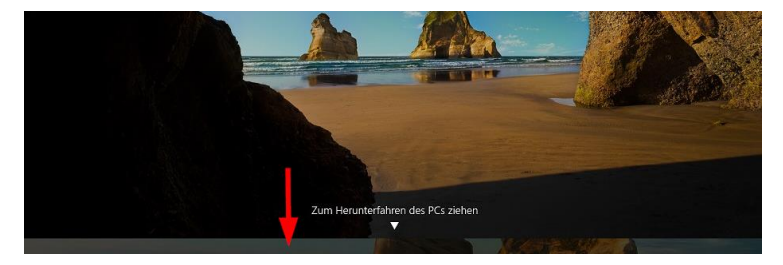

# <span id="page-16-1"></span>4.7 Energiesparmodus aktivieren

**Hinweis**: Beim Aktivieren des Energiesparmodus wird das Gerät nicht ausgeschaltet, verbraucht aber weniger Strom. Die Apps bleiben geöffnet, sodass man nach dem Reaktivieren des Gerätes wieder dort weitermachen kann, wo man aufgehört hat.

Um das Gerät in den Energiesparmodus zu versetzen, öffnet man über das Windowssymbol (1) unten links am Bildschirmrand das Startmenü, wählt das Ein/Aus-Symbol (2) und "Energie sparen" (3):

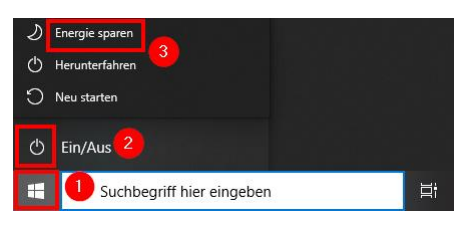

Alternativ dazu kann das Gerät folgendermaßen in den Energiesparmodus versetzt werden: Die Ein/Aus-Taste am Gerät für ca. eine Sekunde gedrückt halten.

Um das Gerät wieder aus dem Standby zu holen, muss lediglich eine beliebige Taste auf der Tastatur bzw. am Gerät gedrückt werden

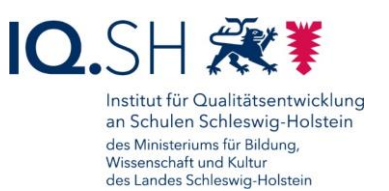

Sollte ein normales Herunterfahren des Gerätes nicht mehr möglich sein, so kann ein **Hard-Shutdown** durchgeführt werden:

- Beim Surface Go: Ein/Aus-Taste ca. 10 Sekunden gedrückt halten bis das Gerät ausgeschaltet wird.
- Beim HP-ProBook/Elitebook: Ein/Aus-Taste ca. 4 Sekunden gedrückt halten bis LED am Ein/Aus-Schalter auf der Tastatur ausgeht.

# <span id="page-17-0"></span>4.8 Gerät sperren und entsperren

Beim Verlassen des Arbeitsplatzes − auch bei kurzfristiger Abwesenheit – ist das Endgerät zu sperren. Dazu muss lediglich die Tastenkombination Windows-Logo-Taste + L gedrückt werden.

Alternativ lässt sich die Gerätesperre auch folgendermaßen durchführen: Startmenü öffnen (1), Benutzersymbol (2) anklicken und "Sperren" (3) wählen:

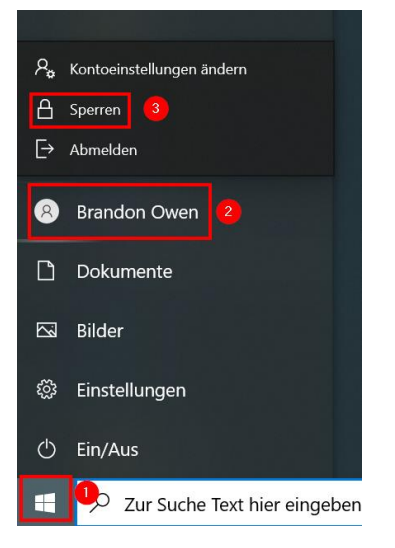

Durch einmaliges bzw. zweimaliges Drücken einer beliebigen Taste auf der Tastatur und anschließende Eingabe des Kennworts lässt sich das Gerät wieder entsperren.

#### <span id="page-17-1"></span>4.9 Kennwort ändern

Mit der Windows-Logo-Taste + I die Windows-Einstellungen öffnen.

Dort "Konten" – "Anmeldeoptionen" – "Kennwort" – "Ändern" wählen:

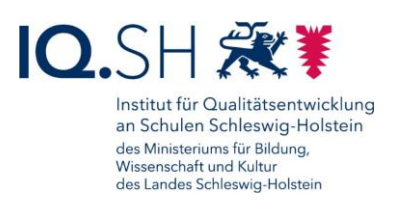

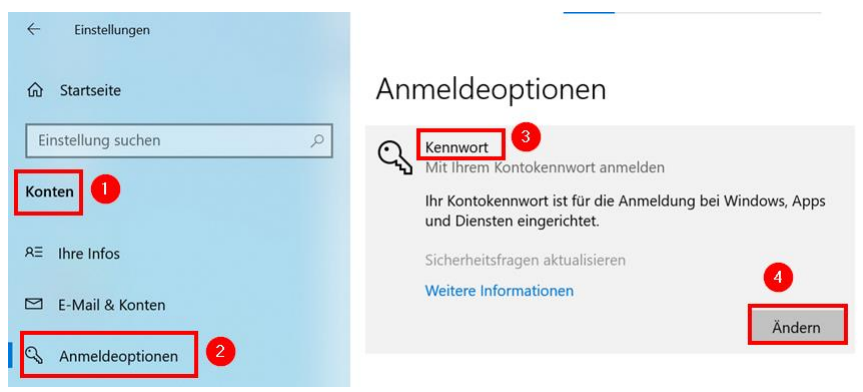

#### Aktuelles Kennwort eingeben:

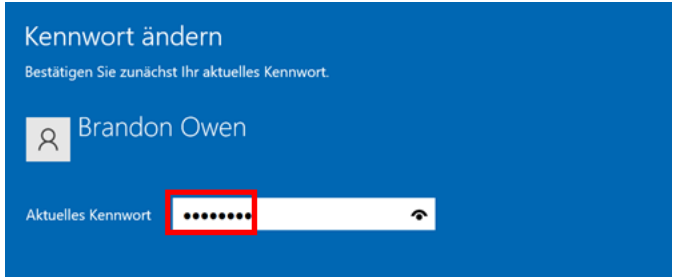

#### Mit "Weiter" bestätigen.

Neues Kennwort und Kennworthinweis eingeben:

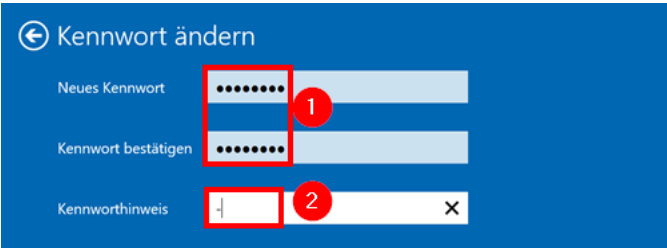

Mit "Weiter" und "Fertigstellen" bestätigen.

#### <span id="page-18-0"></span>4.10Standard-Apps einstellen

**Hinweis**: Über die Festlegung von Standard-Apps lässt sich einstellen, welche Anwendungen automatisch geöffnet werden, wenn zum Beispiel ein Link angeklickt oder eine Bilddatei geöffnet wird.

Mit der Windows-Logo-Taste + I die Windows-Einstellungen öffnen.

Dort "Apps" – "Standard-Apps" wählen.

Es sind folgende Standard-Apps voreingestellt:

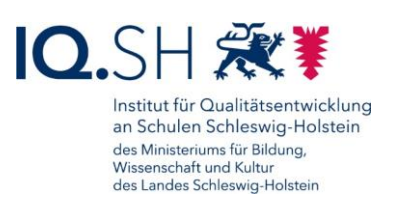

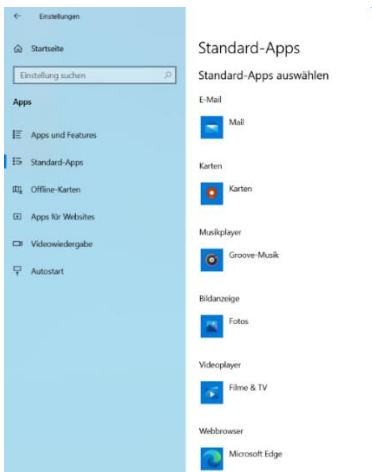

Zum Abändern einer Standard-App diese anklicken (1) und eine neue Standard-App auswählen (2):

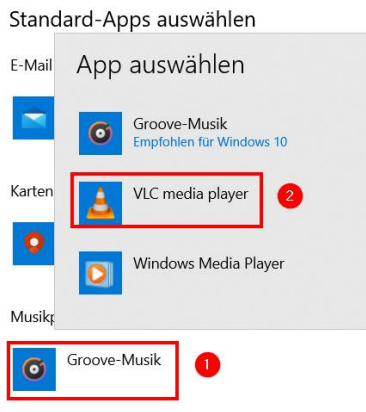

Als Standard-App sollte nun die neu ausgewählte App auftauchen:

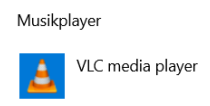

# <span id="page-19-0"></span>4.11Tastenkombinationen

Mit Hilfe bestimmter Tastenkombinationen (Tastatur-Shortcuts) lassen sich einige Aktionen schneller ausführen. Durch das gleichzeitige Drücken nachfolgender Tasten können zum Beispiel folgende Aktionen ausgeführt werden:

- Windows-Logo-Taste + A Info-Center öffnen
- Windows-Logo-Taste + D Desktop anzeigen
- Windows-Logo-Taste + I Windows-Einstellungen öffnen
- Windows-Logo-Taste + K drahtlose Verbindung herstellen zum Beispiel über den Windows-Display-Adapter zum Display/Beamer
- Windows-Logo-Taste + L Gerät sperren (Login-Aufforderung)
- Windows-Logo-Taste + Shift + S Bildschirmfoto (Screenshot) erstellen

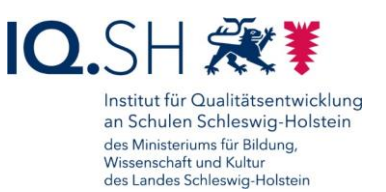

- Strg + Alt + Entf Taskmanager aufrufen zum Beispiel zum Schließen einer fehlerhaften Anwendung
- Strg + A gesamten Text (eines Textfeldes) markieren
- Strg + C markierten Text in den Zwischenspeicher kopieren
- Strg + V Text aus dem Zwischenspeicher einfügen
- Strg + F in einem Dokument die Suche öffnen

Tastenkombinationen für Microsoft Edge:

- Strg + "+" Ansicht (einer Webseite, eines PDF-Dokuments) vergrößern
- Strg + "-" Ansicht (einer Webseite, eines PDF-Dokuments) verkleinern
- Strg + Umschalttaste + S Bildschirmaufnahme einer Internetseite erstellen

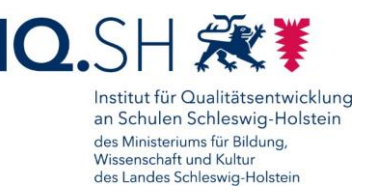

# <span id="page-21-0"></span>**5 Interner Appstore (Hub), Software installieren und deinstallieren**

Über den internen App-Store (Workspace ONE Intelligent Hub) kann bei Bedarf weitere Software selbstständig nachinstalliert werden. Dort befinden sich alle Anwendungen, die durch das Land zur Verfügung gestellt werden (siehe auch Softwareliste unter [https://medienberatung.iqsh.de/softwareliste](https://medienberatung.iqsh.de/softwareliste-windows.html)[windows.html\)](https://medienberatung.iqsh.de/softwareliste-windows.html). Diese Anwendungen wurden bereits durch den Datenschutzbeauftragten der Schulen und das IQSH vorgeprüft. Im Hub können ggf. auch Programme über den Schulträger bzw. über den durch diesen autorisierten IT-Dienstleister bereitgestellt werden, sofern die Schulleitung diese geprüft und freigegeben hat.

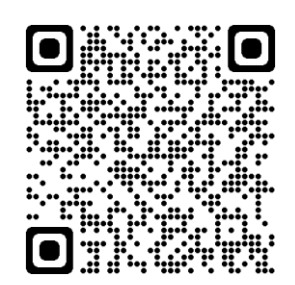

**Wichtig**: Software, die nicht im Hub vorhanden ist, darf durch die jeweilige Lehrkraft nur installiert werden, wenn diese Software durch die Schulleitung geprüft und freigegeben wurde.

# <span id="page-21-1"></span>5.1 Übersicht

Zunächst den Hub über das Startmenü-Symbol (1) und die Hub-Kachel (2) starten:

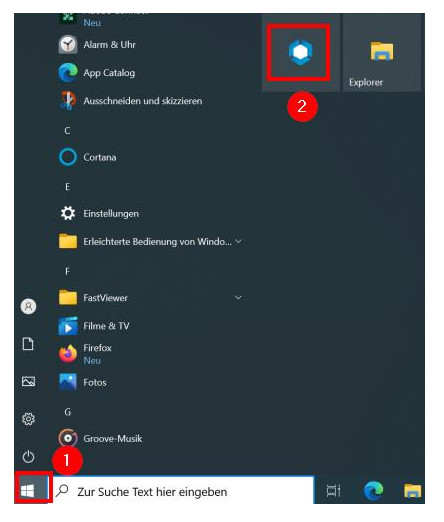

Unter dem Menüpunkt "Apps" (1) kann man über die Appsuche (2) bestimmte Software im Hub direkt suchen bzw. sich über die Kategorie-Auswahl (3) eine App-Übersicht aller Apps bzw. nur zu bestimmten Kategorien anzeigen lassen (4):

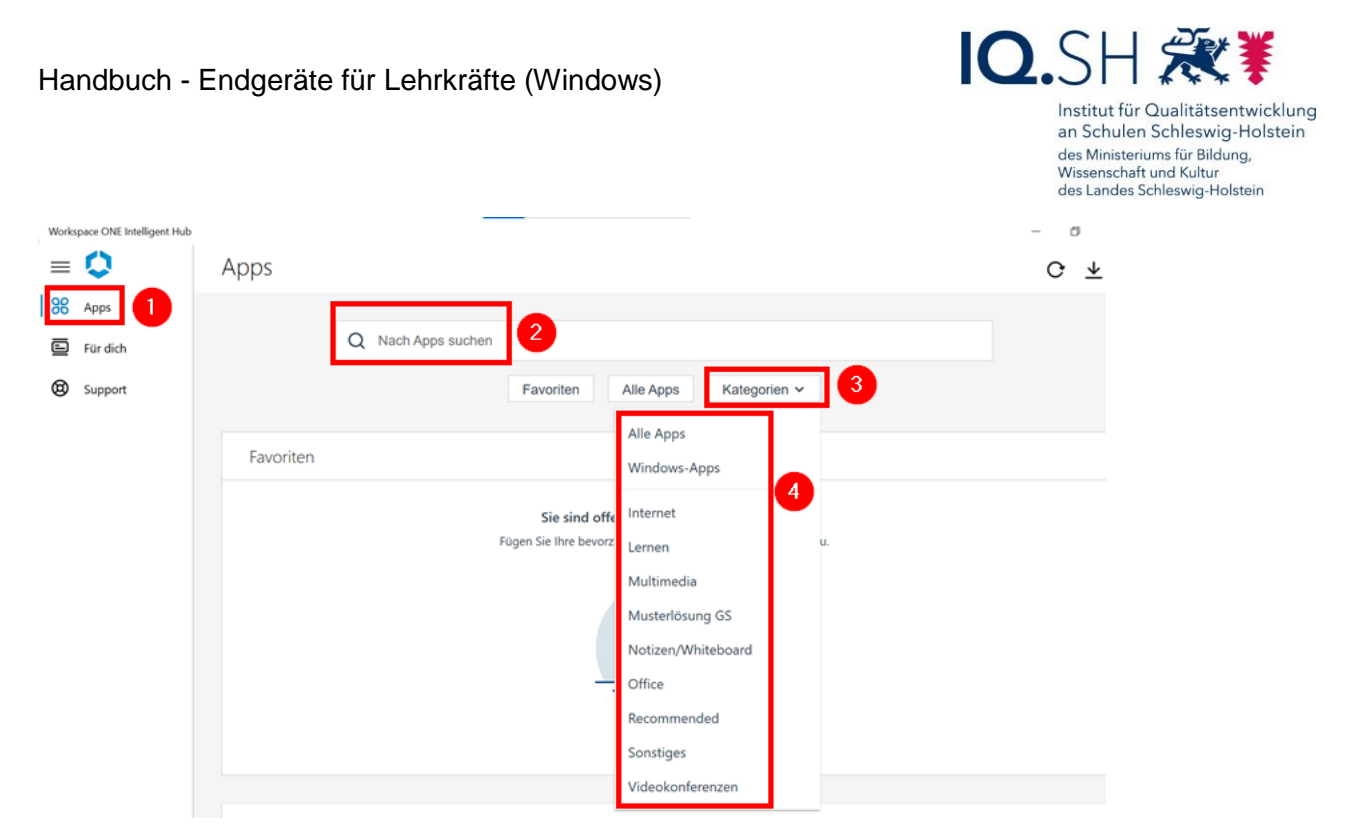

Hinweis: Die Kategorie "Recommended" zeigt die auf dem Gerät vorinstallierte Software an.

Nach Wahl einer Kategorie wird eine Übersicht aller zur Kategorie gehörigen Apps angezeigt:

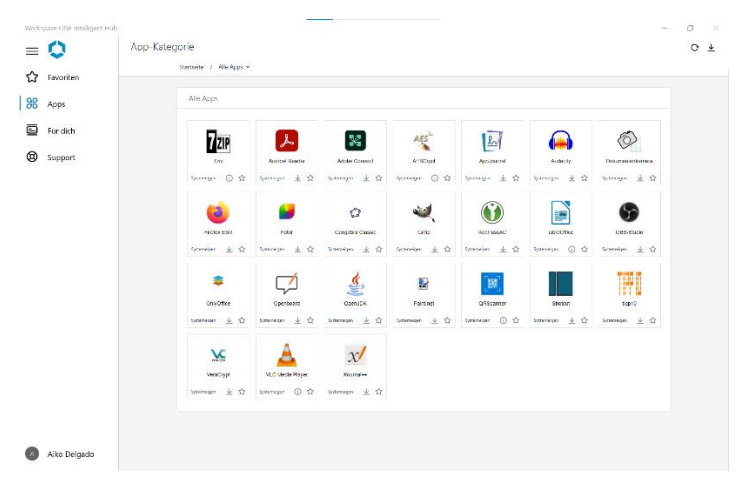

Anhand des Symbols unterhalb des App-Namens erkennt man, ob diese Anwendung bereits installiert wurde oder nicht. Befindet sich dort das Pfeil-Symbol für den Download (1), so ist die Software noch nicht auf dem Gerät installiert. Befindet sich dort das Info-Symbol (2), so ist die App bereits auf dem Gerät installiert:

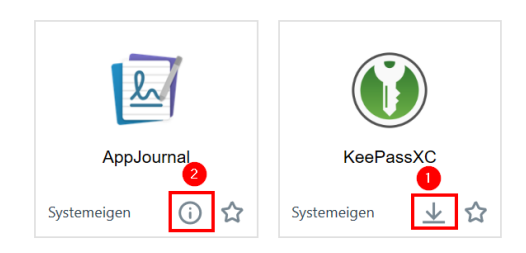

Klickt man auf das App-Symbol, erhält man eine detaillierte Ansicht der App:

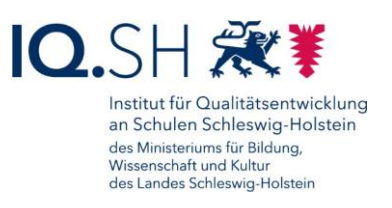

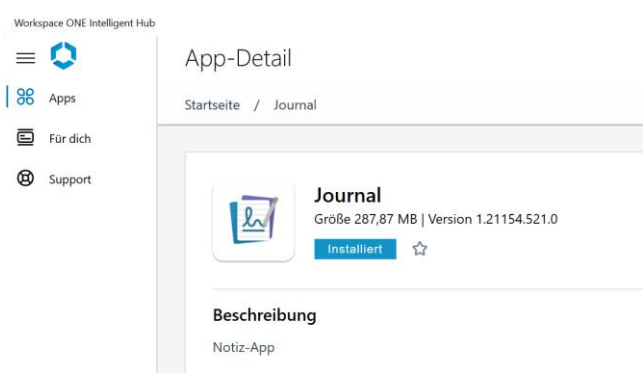

Unter dem Menüpunkt "Für dich" (1) finden Sie ggf. ausstehende Aktionen und Nachrichten (2) von Administratoren bzw. Administratorinnen, die Ihr Endgerät betreuen. Über den Menüpunkt "Verlauf" lassen sich ältere Nachrichten und Aktionen aufrufen (3):

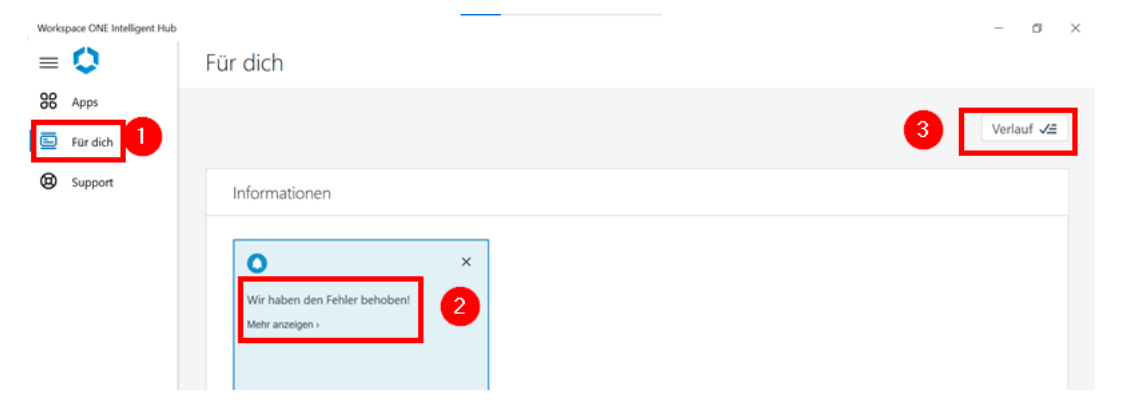

Unter dem Menüpunkt "Support" (1) bekommt man den Link zum IQSH-Helpdesk und zur IQSH-Medienberatungsseite (2) angezeigt:

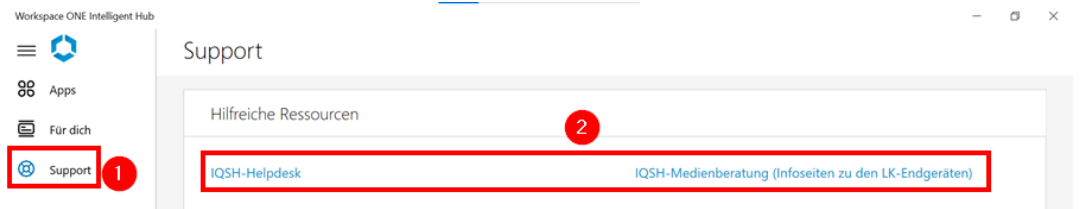

Per Klick auf den eigenen Benutzernamen (1) im Hub kann man das Gerät mit der Geräteverwaltung synchronisieren (2) und Informationen über die Registrierung, die Netzwerkverbindung und das Gerät (z. B. die Seriennummer) erhalten (3):

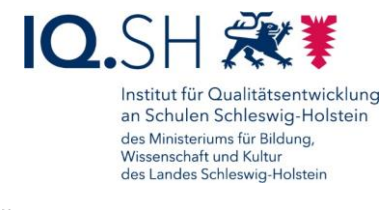

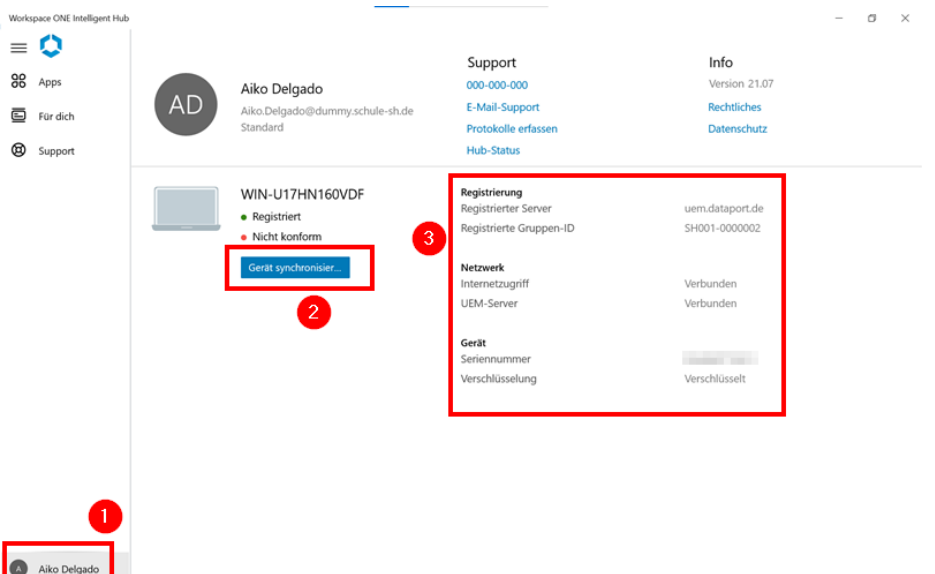

**Hinweis**: Das manuelle Anstoßen der Synchronisierung ist im Normalfall nicht notwendig, da das Gerät automatisch in regelmäßigen Abständen mit der Geräteverwaltung synchronisiert wird. Im Falle einer Problembehebung per Telefon kann die manuelle Synchronisierung jedoch hilfreich sein.

# <span id="page-24-0"></span>5.2 Software installieren

Im Hub den Menüpunkt "Apps" (1) öffnen und unter "Kategorien" (2) eine passende Kategorie (z. B. "Alle Apps") wählen (3):

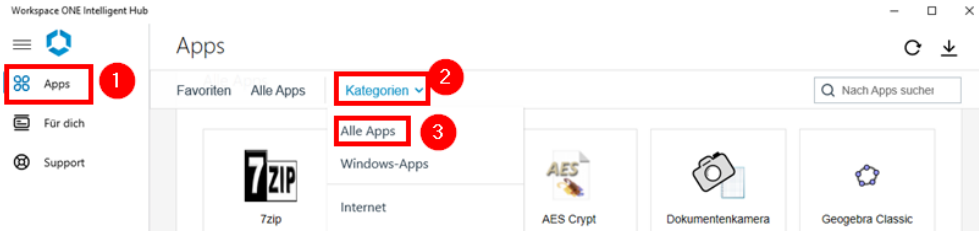

Zum Installieren einer App die nachfolgenden Schritte durchführen. Zunächst per Klick auf die entsprechende App-Kachel die Details zur Anwendung aufrufen (1):

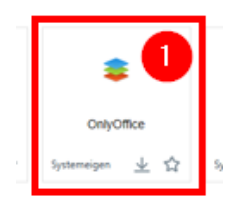

**Wichtig**: Unter der App-Beschreibung eventuell aufgeführte Nutzungshinweise beachten (2) und "Installieren" wählen (3):

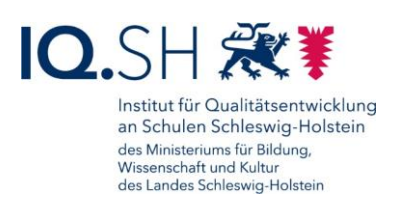

#### App-Detail

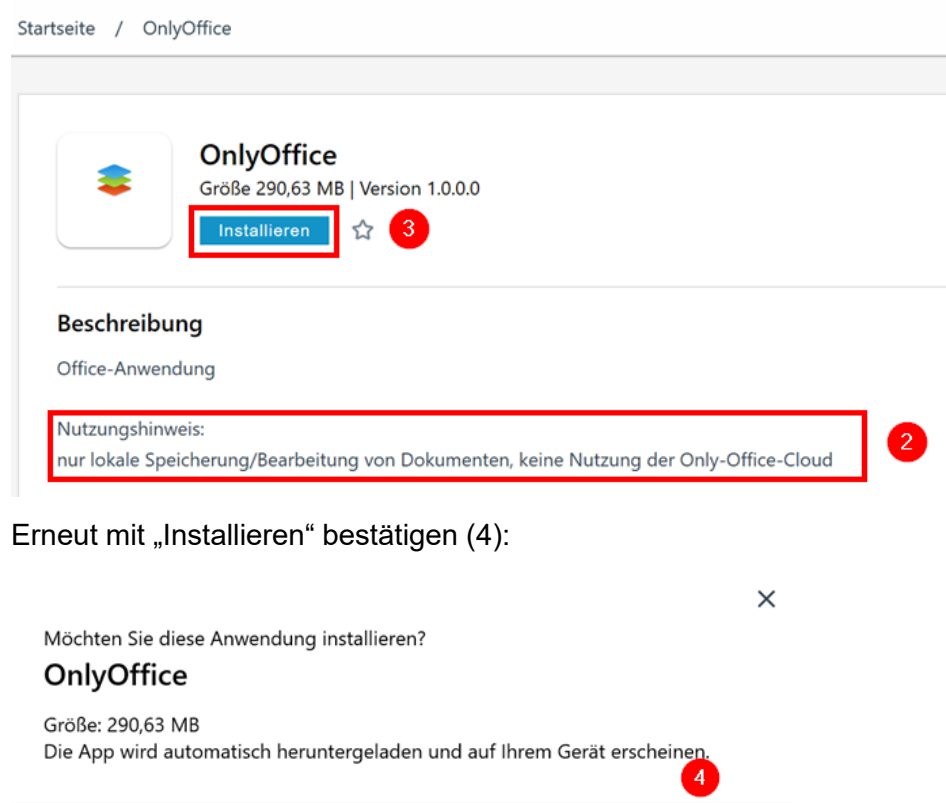

Bei einigen Anwendungen taucht im Anschluss zusätzlich eine Abfrage zum Installationszeitpunkt im Windows-Infocenter (1) auf. Diese muss mit "Jetzt installieren" (2) bestätigt werden:

**Abbrechen** 

Installieren

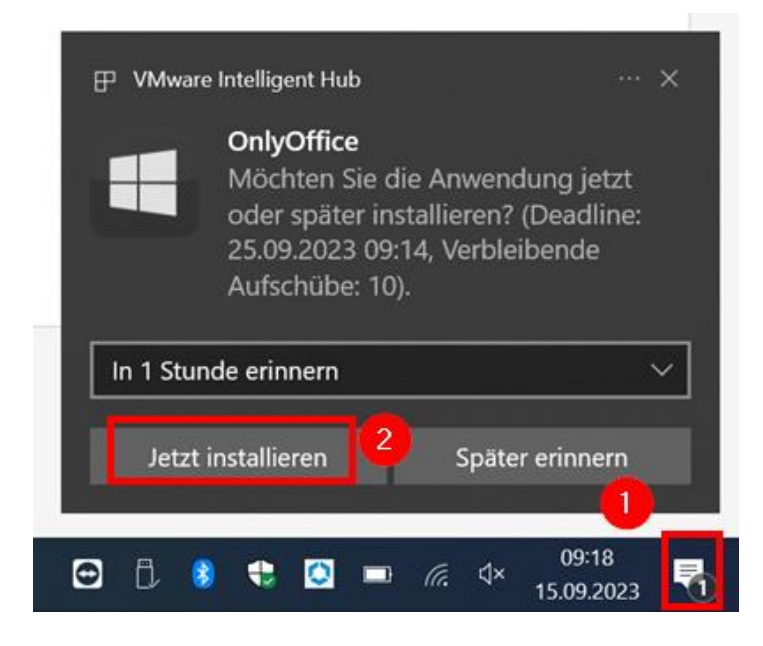

Seite 26 von 74

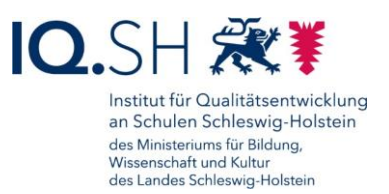

Nach Abschluss der Installation erhält man im Windows-Infocenter eine Bestätigungsmeldung:

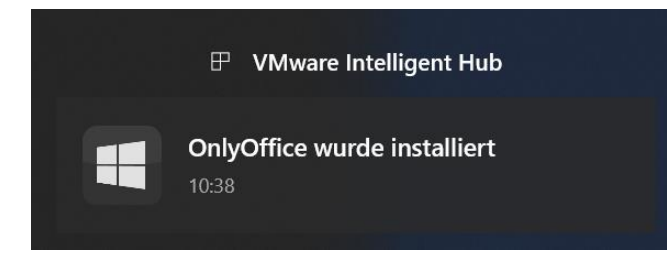

# <span id="page-26-0"></span>5.3 Software deinstallieren

Zum Deinstallieren einer Software aus dem internen Appstore die Detailansicht der betreffenden App im Hub öffnen. Dort "Deinstallieren" (1) wählen und mit "Deinstallieren" (2) bestätigen:

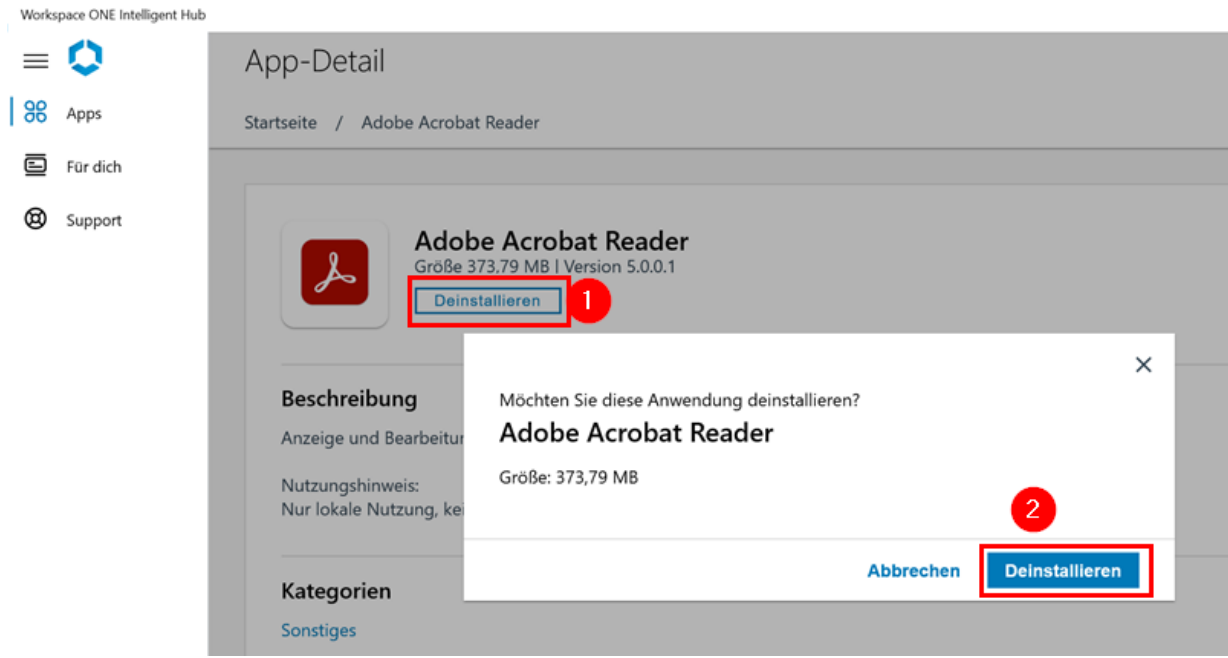

Sobald die Installation abgeschlossen wurde, wird im Benachrichtigungsbereich eine Deinstallationsbestätigung angezeigt:

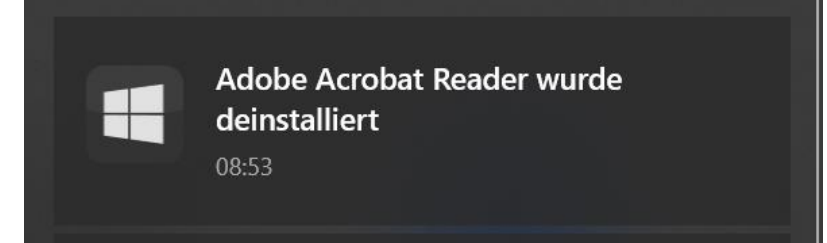

**Alternativ** kann die Deinstallation auch ohne den Hub vorgenommen werden:

Dazu mit der Windows-Logo-Taste + I die Windows-Einstellungen öffnen.

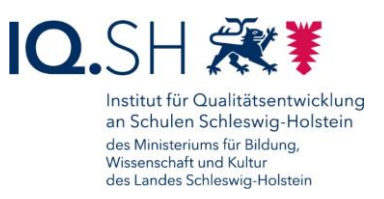

Dort "Apps" (1) - "Apps und Features" (2) auswählen, die betreffende App (3) anklicken und "Deinstallieren" (4) wählen:

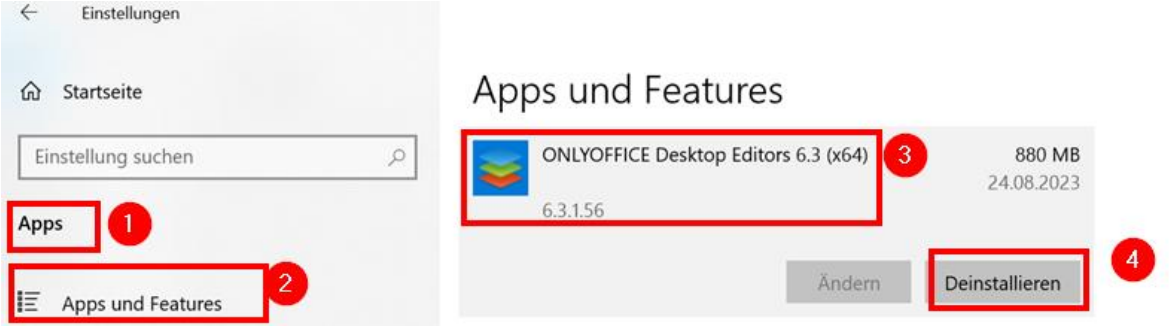

Im Anschluss erneut mit "Deinstallieren" bestätigen.

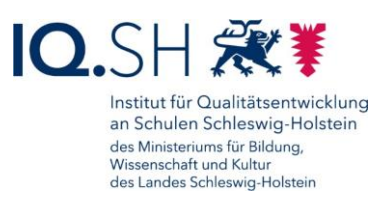

# <span id="page-28-0"></span>**6 Sicherung durchführen**

Die Erstellung von Backups der Daten und Dokumente obliegt in der Verantwortung der jeweiligen Lehrkraft und sollte regelmäßig auf einem externen Datenträger (z. B. USB-Stick, USB-Festplatte, microSD-Karte) mit ausreichendem Speicherplatz<sup>1</sup> durchgeführt werden. Damit keine Unbefugten auf die gesicherten Daten zugreifen können, muss der externe Datenträger zunächst verschlüsselt werden.

Da es für die Durchführung von Sicherungsaufgaben hilfreich ist, den externen Datenträger dauerhaft am Endgerät anzuschließen, sollte dieser möglichst klein und wenig störend sein. Es ist daher empfehlenswert, am HP ProBook/Elitebook einen Mini-USB-Stick (1) und am Microsoft Surface Go eine microSD-Karte (2) zu verwenden:

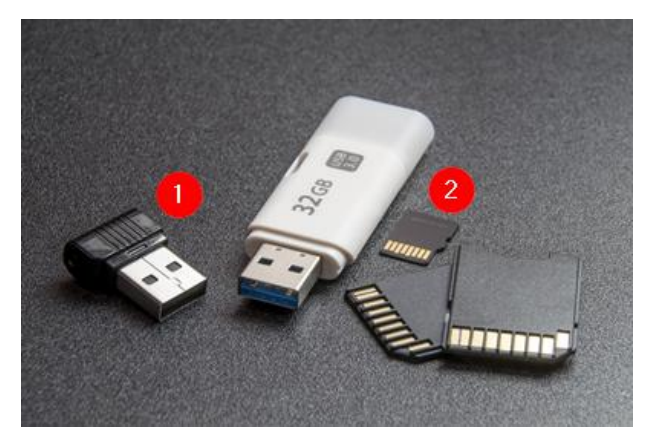

**Hinweis**: Um Datenverlust bei Defekt des externen Datenträgers zu vermeiden, erstellen Sie gelegentlich eine Kopie der Daten auf einem weiteren verschlüsselten externen Datenträger.

# <span id="page-28-1"></span>6.1 Externen Datenträger verschlüsseln

Externen Datenträger an das Gerät anschließen.

Über die Taskleiste den Dateiexplorer öffnen:

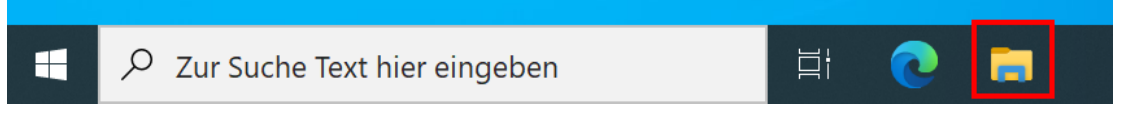

Rechtsklick auf den externen Datenträger (im Normalfall Laufwerk "D:") ausführen (1) und "Bitlocker aktivieren" (2) wählen:

<sup>1</sup> Wenn auch regelmäßig größere Dateien (z. B. Bild-, Audio- und Videodateien) gesichert werden, sollte der externe Datenträger mindestens 64 GB Speicherplatz besitzen.

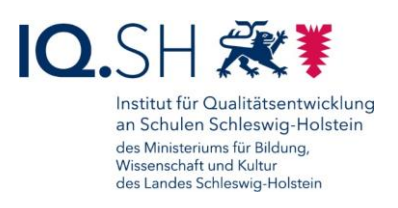

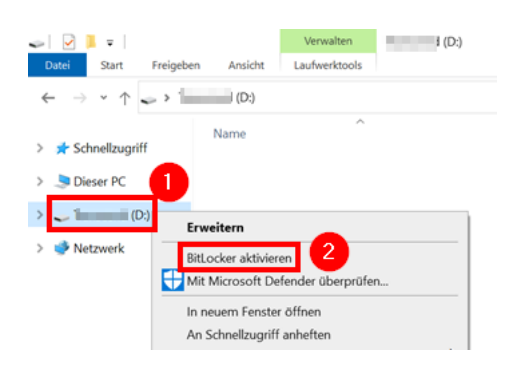

Im Anschluss "Kennwort zum Entsperren des Laufwerks verwenden" anhaken (1), Kennwort eingeben (2) und an einem sicheren Ort notieren sowie mit "Weiter" bestätigen:

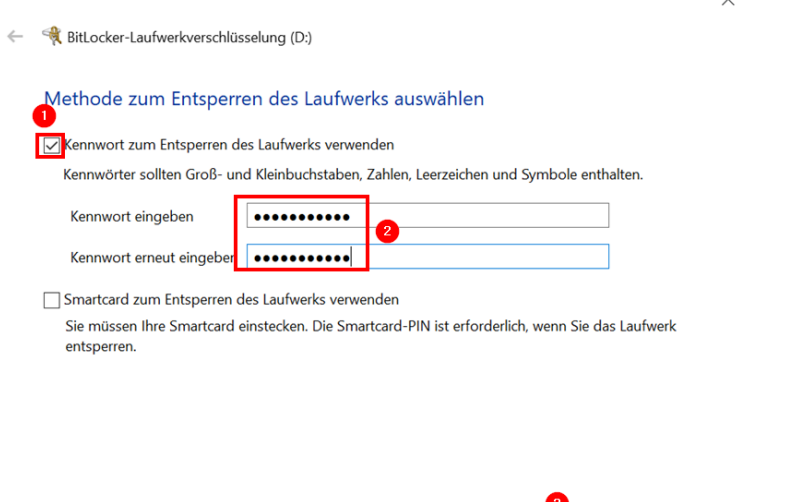

**Hinweis**: Zum Abspeichern von Kennwörtern bietet sich auch der Passwortmanager KeepassXC an, der über den internen Hub heruntergeladen werden kann. Die Nutzung wird in einer separaten Anleitung beschrieben (siehe unten).

Abbrechen

"Wiederherstellungsschlüssel drucken", als Drucker einen angeschlossenen Drucker bzw. "Microsoft Print to PDF" wählen und mit "Drucken" bestätigen.

Weiter

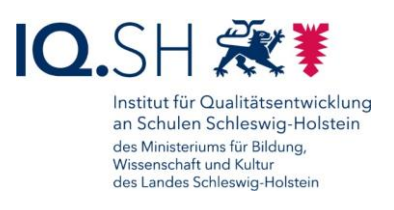

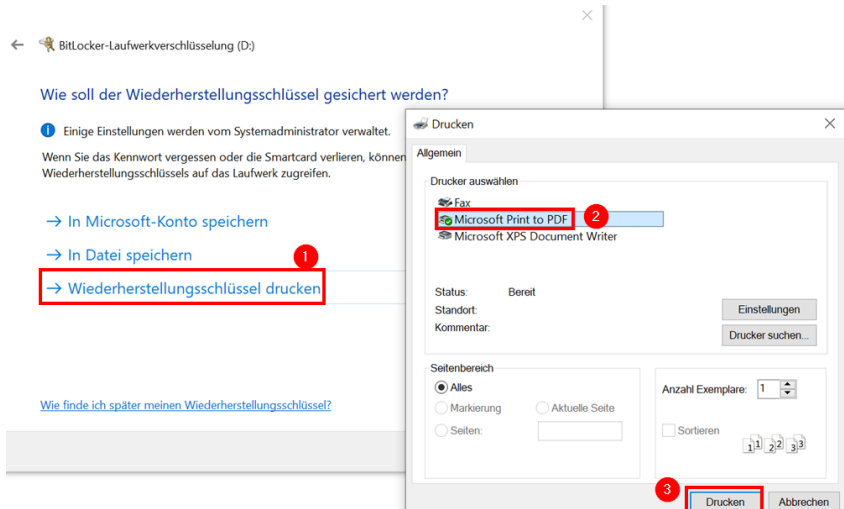

Beim PDF-Druck: im Anschluss einen Dateinamen vergeben und das PDF-Dokument vorübergehend auf dem Endgerät abspeichern.

**Hinweis**: Mit Hilfe des Wiederherstellungsschlüssels kann im Falle des Kennwortverlustes auf den verschlüsselten Datenträger zugegriffen werden. Der Ausdruck sollte an einem sicheren Ort abgeheftet bzw. die PDF-Datei an einem sicheren Ort (jedoch nicht auf dem Endgerät selbst bzw. nicht auf dem verschlüsselten Datenträger) abgespeichert werden.

Nach dem Ausdruck bzw. nach der Erstellung des PDF-Dokuments mit "Weiter" bestätigen.

Bei einem neuen Datenträger die Option "Nur verwendeten Speicherplatz verschlüsseln" sonst "Gesamtes Laufwerk verschlüsseln" wählen (1) und mit "Weiter" (2) bestätigen:

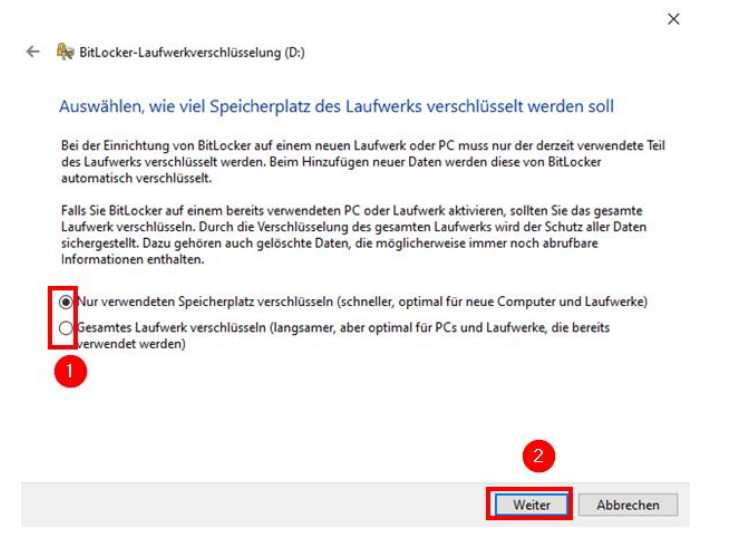

Den kompatiblen Modus (1) wählen und mit "Weiter" (2) bestätigen:

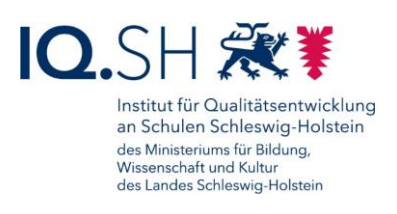

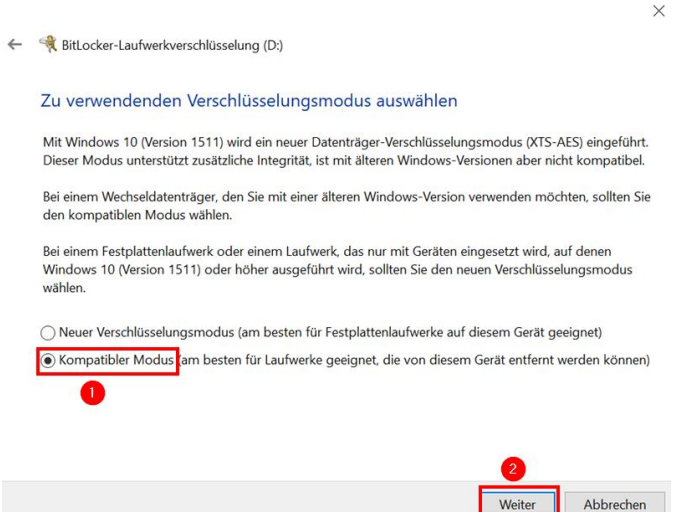

Abschließend mit "Verschlüsselung starten" bestätigen.

**Hinweis**: Die Verschlüsselung kann je nach Größe des Laufwerks und Verschlüsselungsmethode mehrere Minuten dauern.

# <span id="page-31-0"></span>6.2 Externen Datenträger automatisch entschlüsseln

Sobald der externe Datenträger (USB-Stick, USB-Festplatte, microSD-Karte) vom Endgerät getrennt und neu verbunden wird, muss dieser mit dem oben vergebenen Passwort entschlüsselt werden. Soll der Datenträger beim Verbinden mit dem Lehrkräfte-Endgerät automatisch und ohne erneute Eingabe des Kennwortes entschlüsselt werden, sind folgende Schritte notwendig:

Falls der Datenträger noch mit dem Endgerät verbunden ist: In der Taskleiste ggf. ausgeblendete Symbole anzeigen (1), das USB-Stick-Symbol (2) mit der rechten Maustaste anklicken und "... auswerfen" (3) wählen:

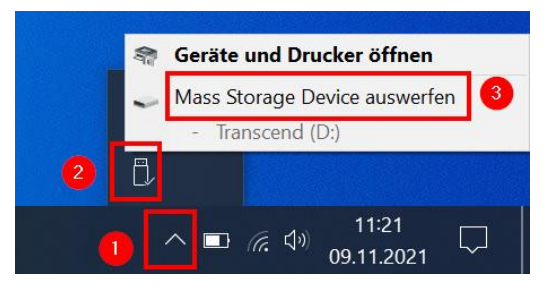

**Hinweis**: Alternativ kann der Datenträger auch über den Dateiexplorer ausgeworfen werden. Dazu Rechtsklick auf das externe Laufwerk "D:" ausführen und "Auswerfen" wählen.

Sobald die Meldung "Hardware kann jetzt entfernt werden" erscheint, den Datenträger vom Endgerät trennen:

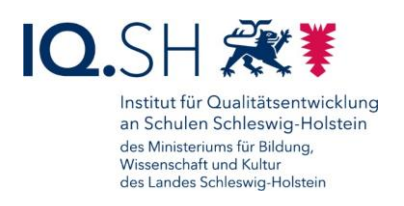

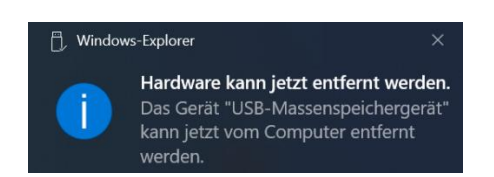

Im Anschluss den Datenträger erneut an das Endgerät anschließen und den Dateiexplorer über die Taskleiste öffnen:

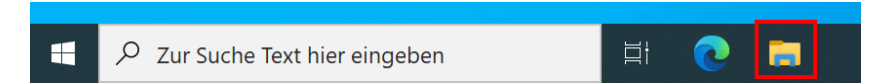

Das nun verschlüsselte externe Laufwerk "D:" (mit dem Schlosssymbol) auswählen:

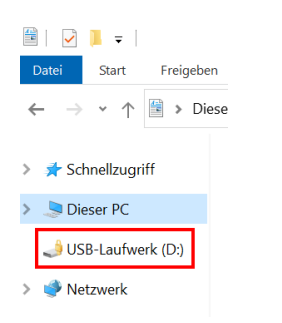

In der Kennwortabfrage zunächst auf "Weitere Optionen" klicken:

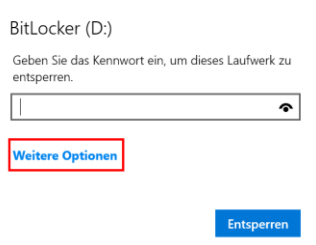

Dort den Haken für "Auf diesem PC automatisch entsperren" (1) setzen, die Kennung eingeben (2) und mit "Entsperren" (3) bestätigen.

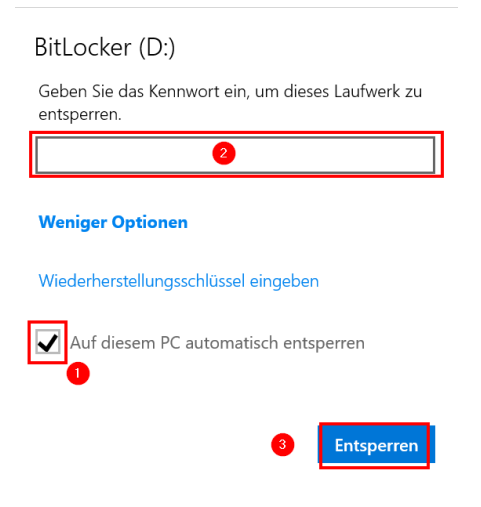

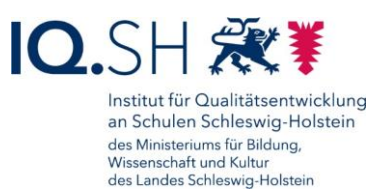

**Hinweis**: Bei erneutem Anschluss des externen Datenträgers an das Endgerät sollte nun keine Entschlüsselung mehr notwendig sein.

### <span id="page-33-0"></span>6.3 Sicherung durchführen

Verschlüsselten externen Datenträger an das Gerät anschließen. Falls nicht wie oben beschrieben die automatische Entschlüsselung eingestellt ist, muss zunächst das Kennwort zum Entsperren eingegeben werden.

Im Anschluss mit der Windows-Logo-Taste + I die Windows-Einstellungen öffnen.

Dort "Update & Sicherheit" – "Sicherung" – "Laufwerk hinzufügen" wählen:

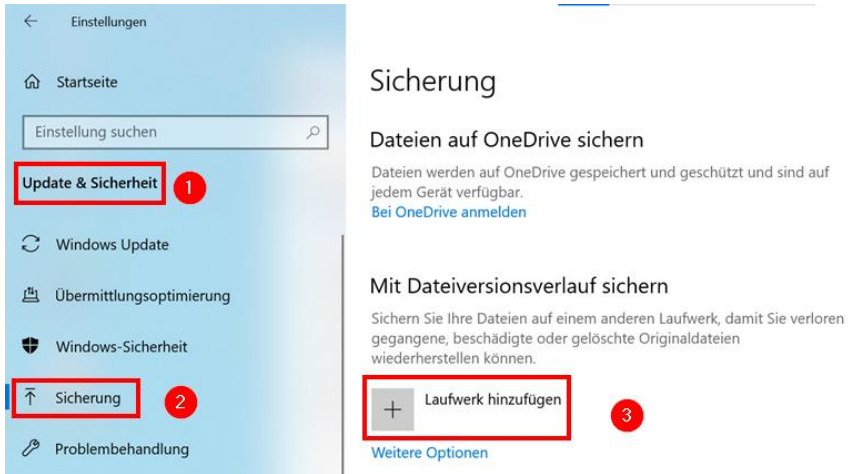

#### Im Anschluss den externen Datenträger auswählen:

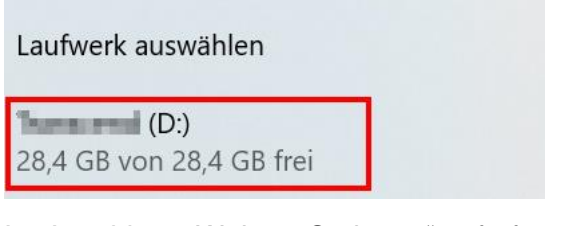

#### Im Anschluss "Weitere Optionen" aufrufen:

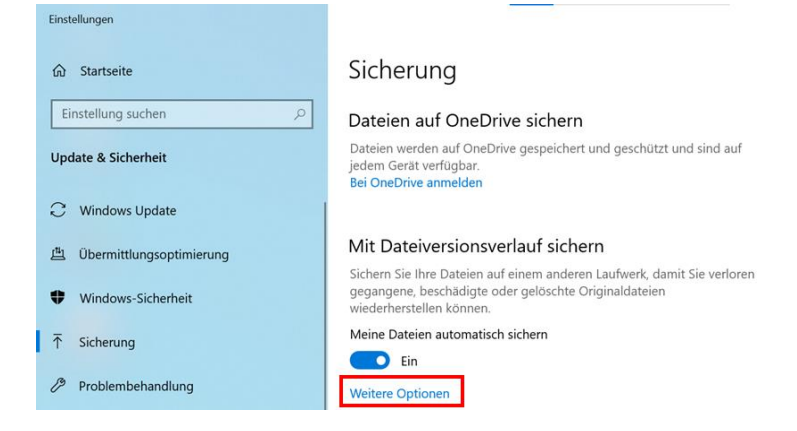

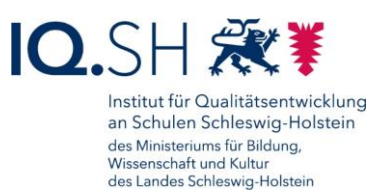

Damit immer genug Speicherplatz auf dem externen Datenträger zur Verfügung steht, sollte die Speicherdauer auf "Bis Platz benötigt wird" (1) umgestellt werden. Sobald die Speicherkapazität des externen Datenträgers knapp wird, werden die ältesten Backupversionen dann automatisch gelöscht. Bei Bedarf Standardeinstellungen zum Wiederholungs-Zeitraum (2), und zu den Ordnern (3), ändern und im Anschluss die erste Sicherung mit "Jetzt sichern" (4) durchführen:

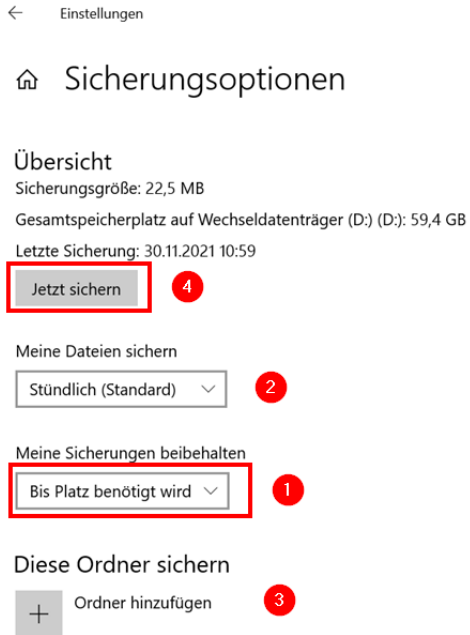

**Hinweis**: Die wichtigsten Ordner (wie z. B. "Eigene Dokumente" und "Eigene Bilder") sind standardmäßig bereits voreingestellt.

# <span id="page-34-0"></span>6.4 Sicherung wiederherstellen

In den Windows-Einstellungen unter "Update & Sicherheit" – "Sicherung" den Menüpunkt "Weitere Optionen" aufrufen:

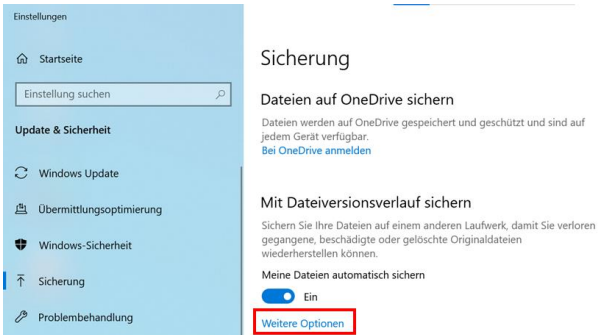

Im unteren Bereich den Menüpunkt "Dateien von einer aktuellen Sicherung wiederherstellen" wählen:

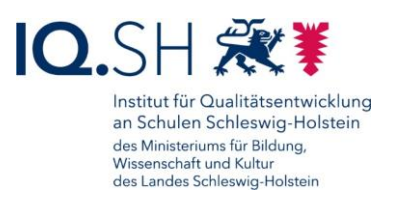

Verwandte Einstellungen Siehe erweiterte Einstellungen Dateien von einer aktuellen Sicherung wiederherstellen

Im Versionsverlauf über die Pfeiltasten (1) die richtige Version auswählen (2) und mit der grünen Pfeiltaste (3) die Wiederherstellung starten:

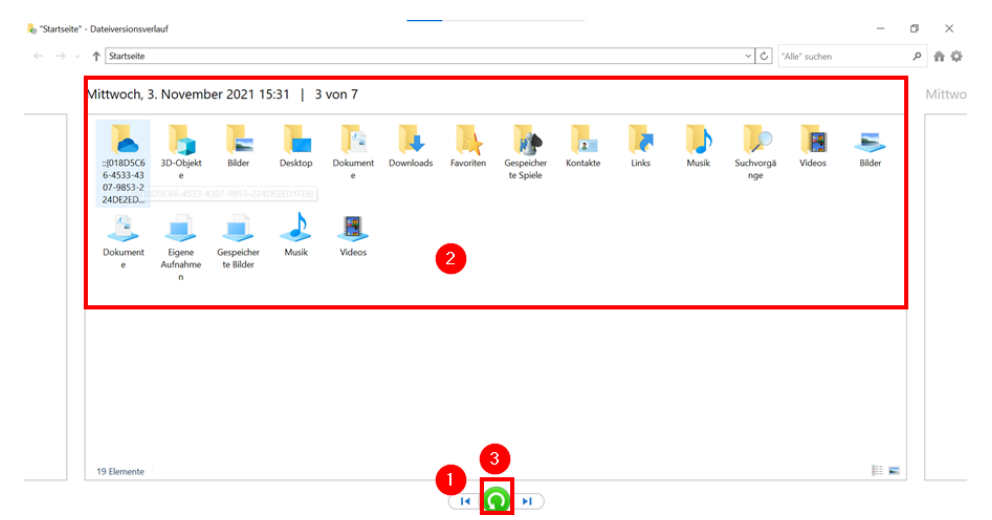

Ggf. entscheiden, wie vorgegangen wird, wenn bereits Dateien mit dem gleichen Namen vorhanden sind:

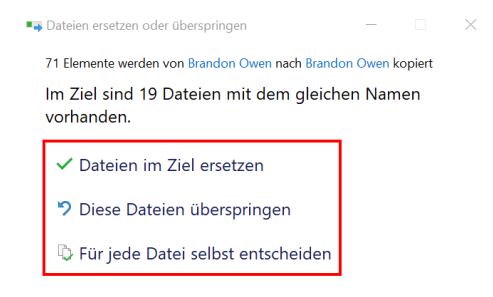

# <span id="page-35-0"></span>6.5 Datenträger auswechseln

In den Windows-Einstellungen unter "Update & Sicherheit" – "Sicherung" den Menüpunkt "Weitere Optionen" aufrufen:

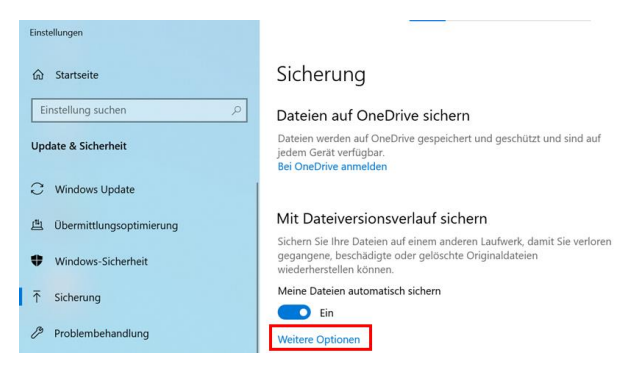
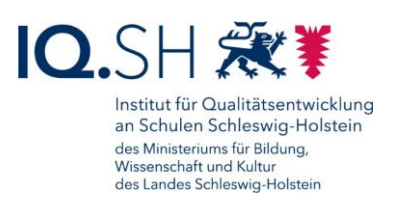

Dort im unteren Bereich "Laufwerk nicht mehr verwenden" wählen:

Auf einem anderen Laufwerk sichern Sie müssen erst die Verwendung des aktuellen Sicherungslaufwerks beenden, bevor Sie ein neues hinzufügen. Dadurch werden keine Dateien vom aktuellen Sicherungslaufwerk gelöscht.

Laufwerk nicht mehr verwenden

**Hinweis**: Die Verwendung des bisher für die Sicherung benutzten externen Datenträgers wird dadurch beendet. Ein neuer Datenträger kann nun wie oben beschrieben eingebunden werden.

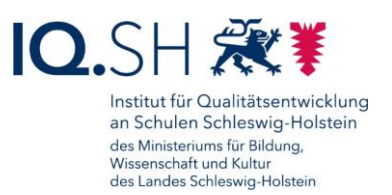

# **7 Dateien und Ordner verschlüsseln**

**Hinweis**: Dateien, die sensible personenbezogene Daten (z. B. Leistungsbeurteilungen) oder besonders schützenswerte Daten (z. B. Gesundheitsdaten) enthalten, müssen verschlüsselt werden, wenn sie zum Beispiel auf einem externen Datenträger gespeichert oder per E-Mail an Empfänger ohne dienstliche Mailadresse (eine Mailadresse mit der Endung @schule-sh.de oder eine Landesnetz-Mailadresse) versendet werden sollen.

Um einzelne Dateien bzw. Ordner zu verschlüsseln, kann folgendermaßen vorgegangen werden:

Über die Taskleiste den Dateiexplorer öffnen:

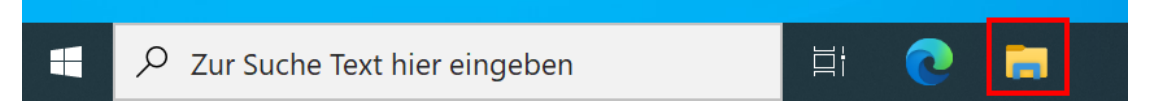

Rechtsklick auf den Ordner bzw. die Datei (1) ausführen und im Kontextmenü "7-Zip" (2) und "Zu einem Archiv hinzufügen..." (3) wählen:

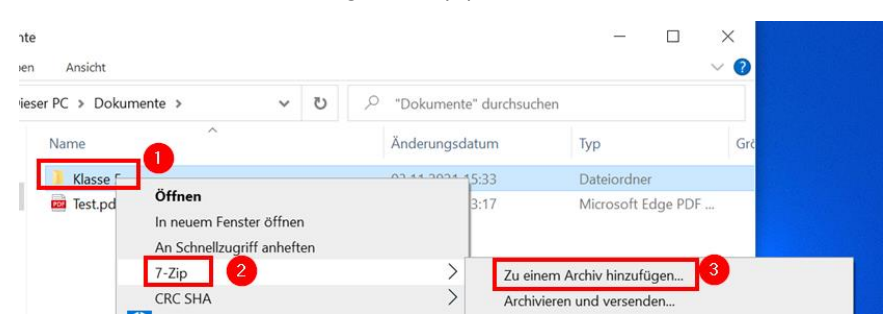

Als Archivformat "7z" wählen, Haken für "Selbstentpackendes Archiv (SFX) erstellen" setzen, Passwort vergeben (3), als Verfahren "AES-256" wählen und mit "OK" (4) bestätigen:

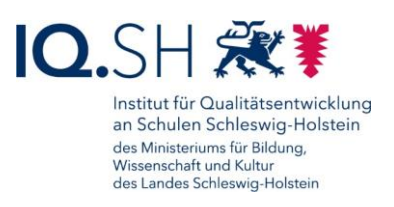

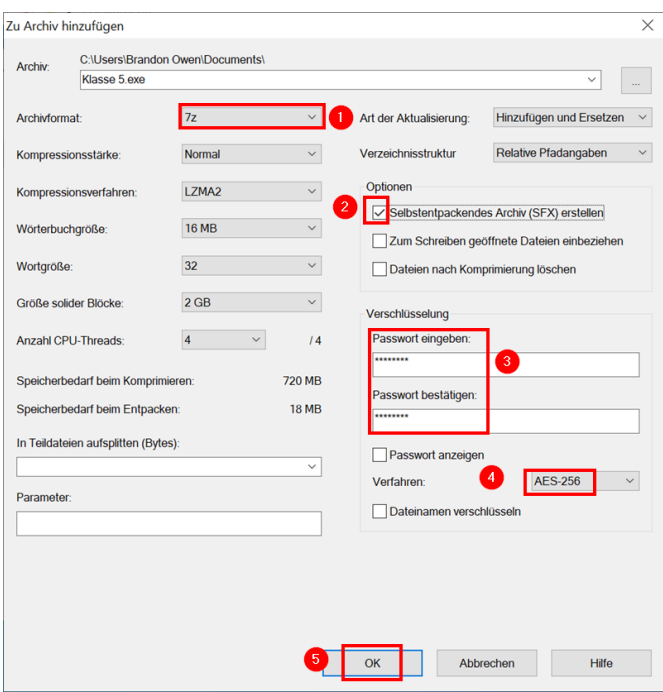

Hinweis: Wird anstelle des Formats "7z" das Format "Zip" verwendet, ist das Archiv nicht mehr selbstentpackend. Am Zielgerät muss dann ebenfalls die Software 7Zip installiert sein, um das Archiv öffnen zu können. Die in Windows integrierte Funktion, zum Entpacken von Zip-Dateien reicht hierfür nicht aus.

Im Ordner der Quelldatei bzw. des Quellordners befindet sich nun eine selbstentpackende Exe-Datei:

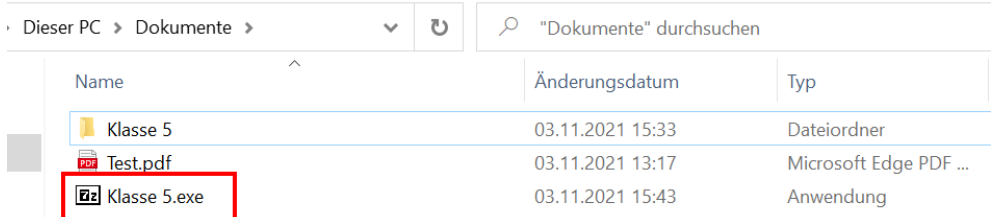

**Hinweis**: Die Datei kann nun von einer Person ohne zusätzliche Software entpackt werden. Es wird jedoch das oben vergebene Passwort benötigt.

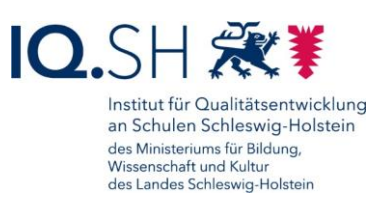

## **8 Bildschirmanzeige erweitern**

Beim ersten Anschluss eines Monitors an das Endgerät (siehe Kapitel [Dockingfähiger](#page-6-0)  [Arbeitsplatz\)](#page-6-0) wird der Bildschirminhalt des Tablets/Notebooks dupliziert, sodass auf beiden Monitoren derselbe Inhalt angezeigt wird. Um die Anzeige dauerhaft auf zwei Bildschirme zu erweitern, müssen folgende Schritte durchgeführt werden:

Mit der Windows-Logo-Taste + I die Windows-Einstellungen öffnen.

Dort "System" – "Anzeige" wählen und die Option "Mehrere Bildschirme" auf "Diese Anzeigen erweitern" umstellen:

Mehrere Bildschirme

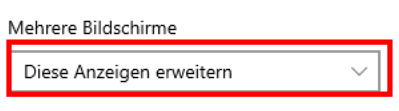

Diese Anzeige als Hauptanzeige verwenden

Im Anschluss mit "Beibehalten" bestätigen:

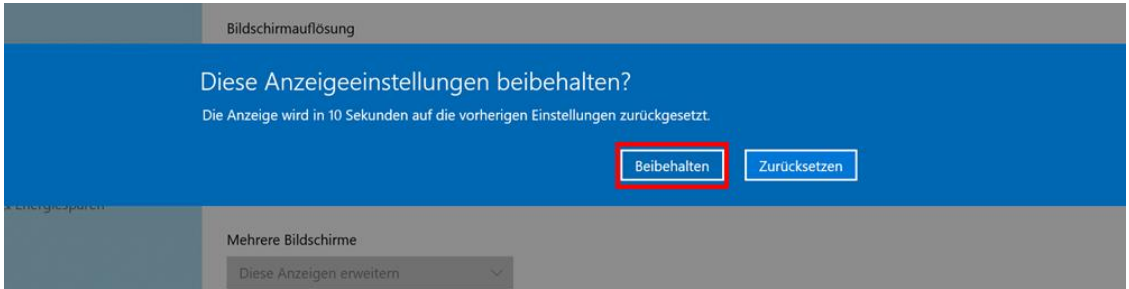

**Hinweis**: Auf beiden Monitoren sollten nun die erweiterte Ansicht angezeigt werden. Mit der Maus kann man dann über den Bildschirmrand des einen Monitors zum zweiten wechseln.

Ggf. müssen die Monitore noch neu angeordnet werden. Überprüfen Sie dazu mit "Identifizieren" welchem Monitor welche Nummer zugeordnet wird:

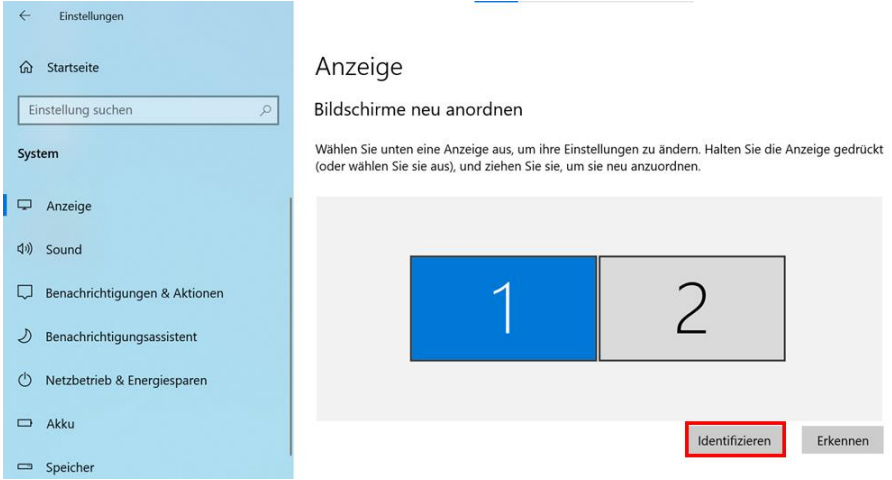

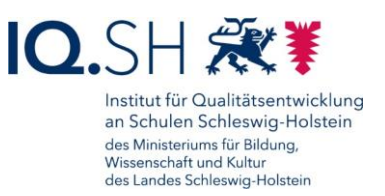

Sollte der Monitor mit der Nummer 2 nun nicht rechts neben dem Monitor mit der Nummer 1 stehen, müssen die Bildschirme getauscht werden. Ziehen Sie in diesem Fall den Monitor 2 mit gedrückter Maustaste nach links vor den Monitor 1:

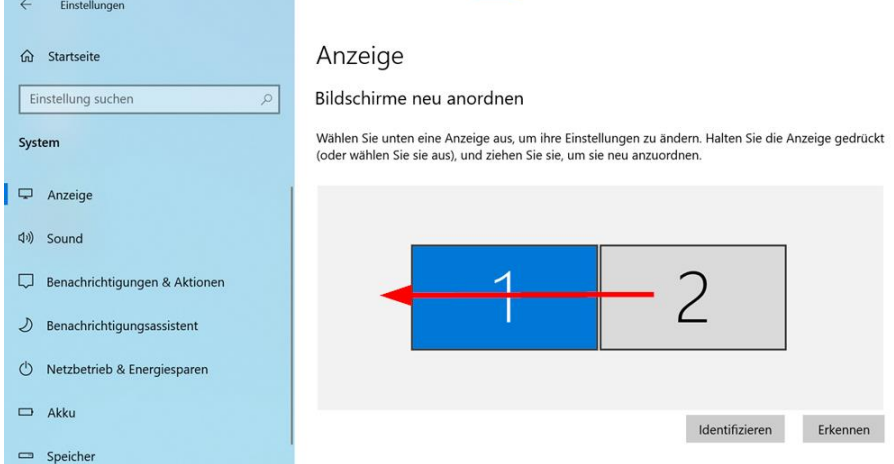

Im Anschluss mit "Anwenden" bestätigen:

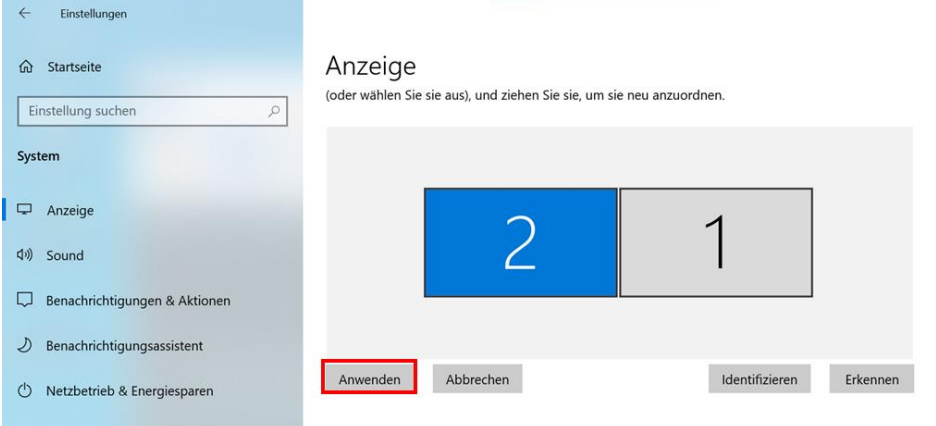

Bei Bedarf kann nun noch die richtige Hauptanzeige eingestellt werden, also die Anzeige auf der Apps standardmäßig geöffnet werden und auf der der Infobereich der Taskleiste angezeigt wird. Dies ist im Normalfall der zusätzlich angeschlossene Monitor.

Dafür zunächst den Monitor auswählen:

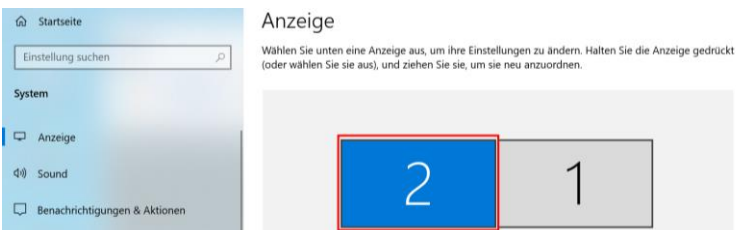

Im Anschluss unter "Mehrere Bildschirme" den Haken für "Diese Anzeige als Hauptanzeige verwenden" setzen:

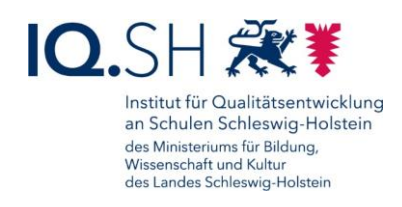

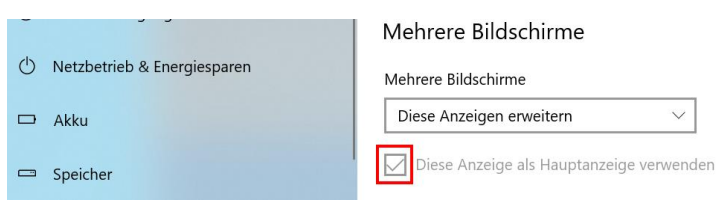

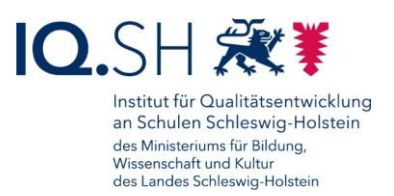

# <span id="page-42-0"></span>**9 Bildschirmfoto (Screenshot) erstellen**

Mit Hilfe der in Windows integrierten App "Ausschneiden und skizzieren" lässt sich der aktuell angezeigte Bildschirminhalt (zum Beispiel eine angezeigte Fehlermeldung, ein Ausschnitt einer Webseite) festhalten und in einer Bilddatei abspeichern. Dazu sind folgende Schritte notwendig:

Windows-Logo-Taste + Shift + S drücken oder beim Microsoft Surface Go einmalig die Stift-Taste drücken.

Es öffnet sich im Anschluss der Aufnahmemodus der App "Ausschneiden und skizzieren".

Hinweis: Alternativ dazu kann auch die App "Ausschneiden und skizzieren" (2) auch über das Startmenü (1) geöffnet und der Aufnahmemodus mit "Neu" gestartet werden:

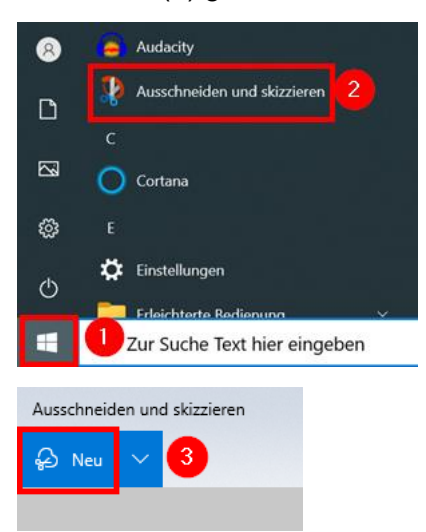

Im Aufnahmemodus kann eine Aufnahme eines frei gewählten rechteckigen Bildschirmbereiches (1), eines frei gewählten Bildschirmausschnittes (2), eines Fensters (3) oder des gesamten Bildschirms (4) durchgeführt werden:

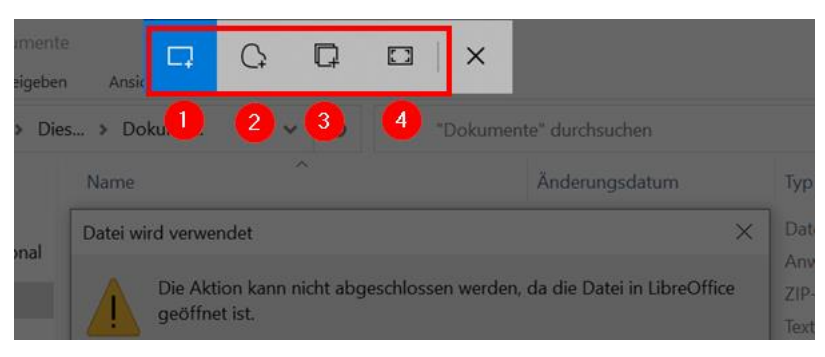

Im Beispiel wird zum Abfotografieren einer Fehlermeldung die Aufnahmefunktion für den Fensterbereich (1) gewählt. Beim Rüberfahren mit der Maus über verschiedene Fenster werden diese hell markiert angezeigt. Per Klick auf das korrekte Fenster (2) wird dieses abfotografiert und in den Zwischenspeicher des Gerätes kopiert:

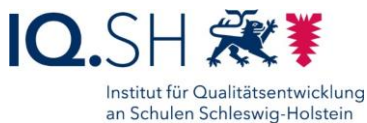

des Ministeriums für Bildung, Wissenschaft und Kultur<br>des Landes Schleswig-Holstein

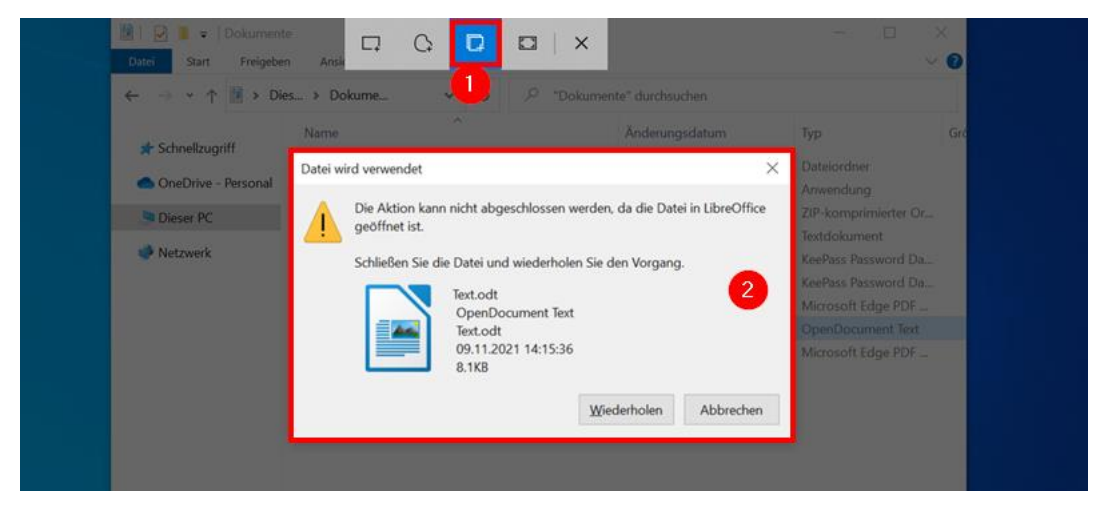

Das Bild kann im Anschluss direkt in ein Textdokument mit Hilfe der Tastenkombination Strg + V eingefügt werden.

Zum Weiterbearbeiten bzw. Abspeichern des Bildes kann alternativ auch auf die nach der Erstellung der Aufnahme erscheinende Meldung der App "Skizzieren und aufnehmen" (1) geklickt werden:

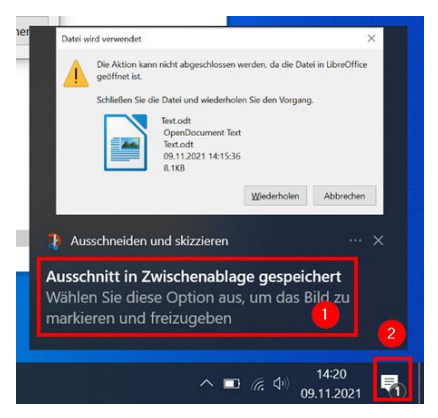

**Hinweis**: Sollte die Meldung nicht mehr sichtbar sein, kann diese auch über das Info-Center (2) aufgerufen werden.

Im Anschluss öffnet sich der Bearbeitungsmodus der App "Auschneiden und skizzieren". Hier kann das Bild nachträglich mit Notizen versehen bzw. zugeschnitten werden (1) sowie als Bilddatei abgespeichert (2) werden:

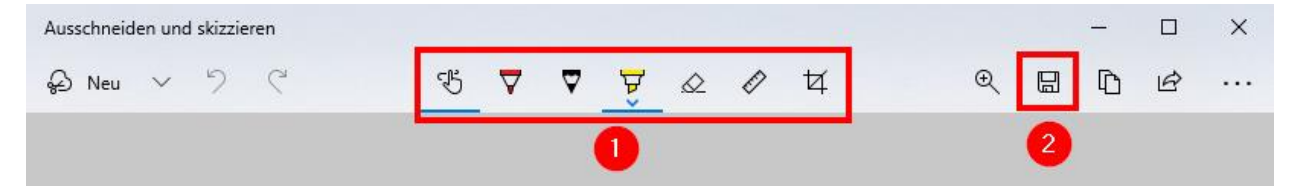

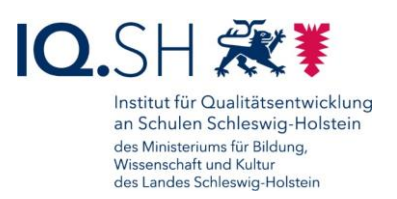

## **10 Internet-Browser**

Auf dem Gerät werden zwei Internet-Browser zur Verfügung gestellt: Microsoft Edge und Mozilla Firefox (vorinstalliert). Als Standard-Browser ist Microsoft Edge voreingestellt. In diesem Kapitel wird daher nur auf diesen Browser Bezug genommen. Mit Mozilla Firefox sind jedoch die meisten der nachfolgenden Schritte ebenfalls umsetzbar.

Zunächst über das Startmenü (1) Microsoft Edge (2) starten:

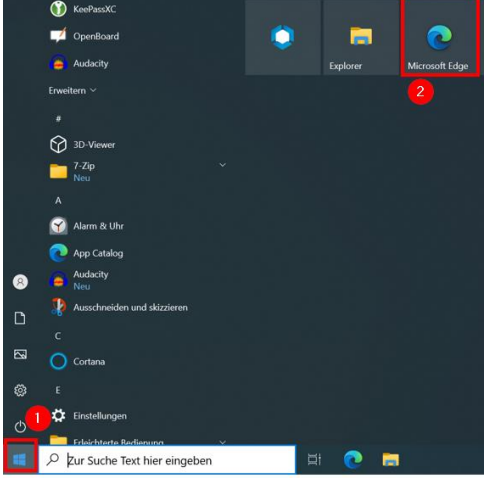

## 10.1Standard-Suchmaschine einstellen

Über das Drei-Punkt-Menü (1) am oberen rechten Rand die Microsoft Edge-Einstellungen (2) öffnen:

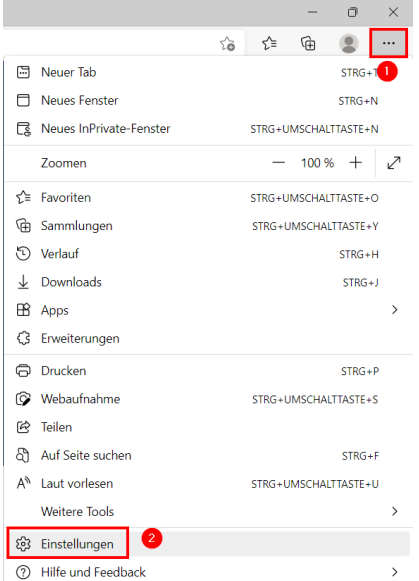

Dort "Datenschutz, Suche und Dienste" – "Adressleiste und Suche" wählen:

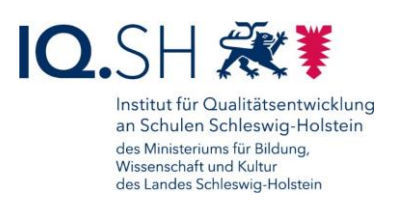

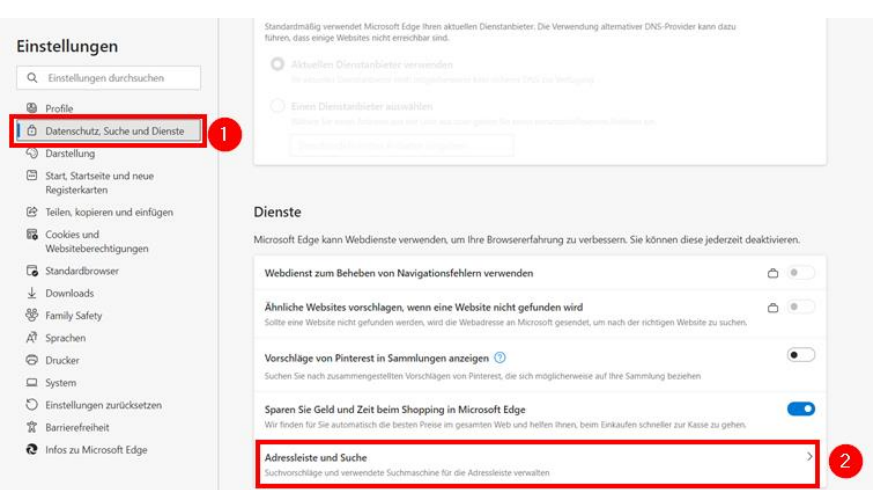

Unter "In Adressleiste verwendete Suchmaschine" (1) die neue Suchmaschine (2) auswählen:

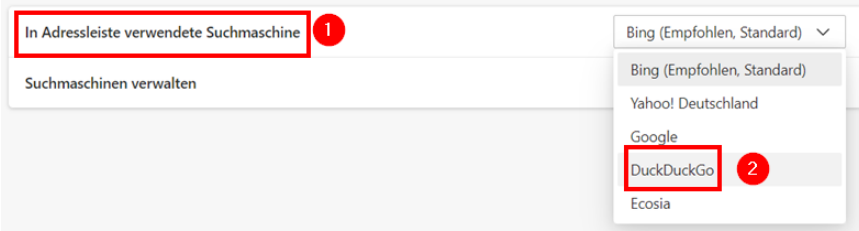

Gibt man in der Adresszeile nun einen Suchbegriff ein, sollte sich die Suche zur neueingestellte Suchmaschine öffnen:

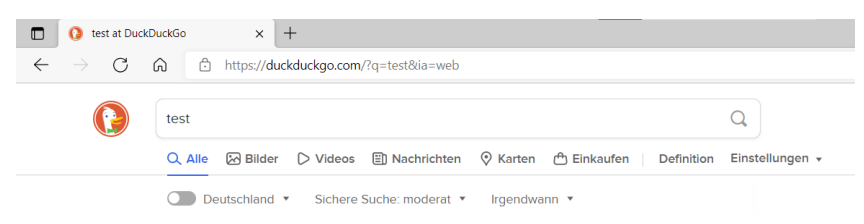

#### 10.2Favoritenleiste anlegen

Häufig aufgerufene Seiten können bei Bedarf in der Favoritenleiste abgelegt werden. Diese muss dafür zunächst aktiviert werden:

Zunächst über das Drei-Punkt-Menü am oberen rechten Rand die Microsoft Edge-Einstellungen öffnen (siehe oben).

Unter "Darstellung" (1) den Punkt "Favoritenleiste anzeigen" (2) auf "Immer" (3) umstellen:

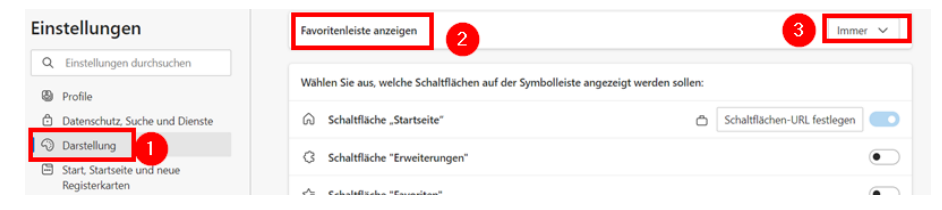

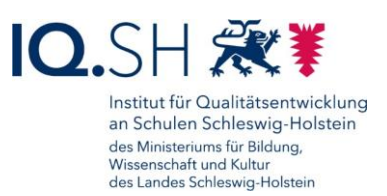

Bei Bedarf Ordner in der neuen Favoritenleiste anlegen. Dazu Rechtsklick auf die Favoritenleiste (1) ausführen und "Ordner hinzufügen" (2) wählen:

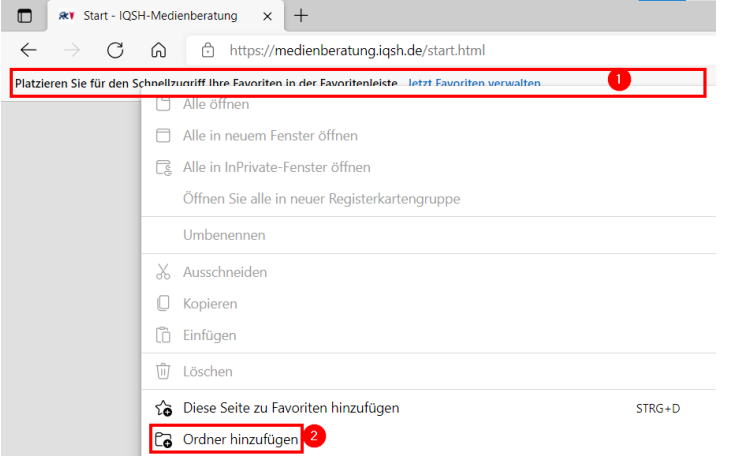

Ordnernamen eingeben und mit "Speichern" bestätigen:

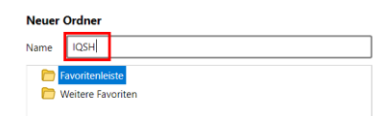

Internetseite, die in den Favoriten gespeichert werden soll, über die Adresszeile aufrufen (1), Stern-Symbol (2) am Ende der Adresszeile anklicken, Name des Favoriten und Ordner (3) wählen und mit "Fertig" bestätigen:

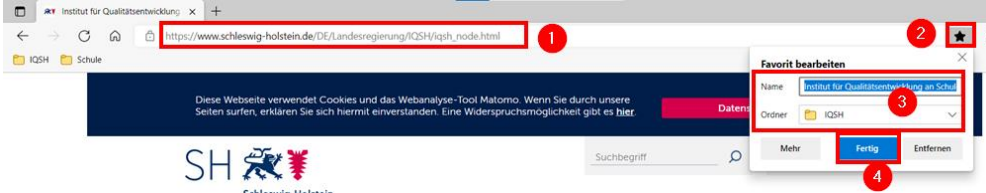

**Hinweis**: Alternativ kann ein Link auch über das Webseitensymbol (1) auf die Favoritenleiste (2) bzw. in einen dort befindlichen Ordner gezogen werden:

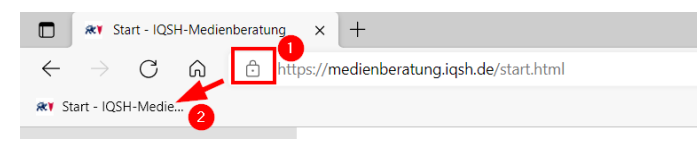

### 10.3Schaltflächen in der Symbolleiste festlegen

Bei Bedarf können die Schaltflächen in der Symbolleiste angepasst werden. Dafür über das Drei-Punkt-Menü am oberen rechten Rand die Microsoft Edge-Einstellungen öffnen (siehe oben).

Unter dem Menüpunkt "Darstellung" (1) – "Symbolleiste anpassen" können Schaltflächen aktiviert/deaktiviert werden. Empfehlenswert ist es zumindest die Schaltflächen "Downloads" (2) und "Weberfassung" (3) zu aktivieren:

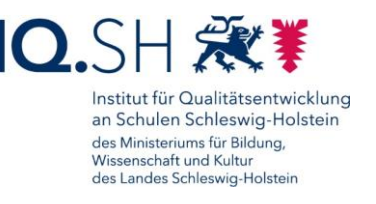

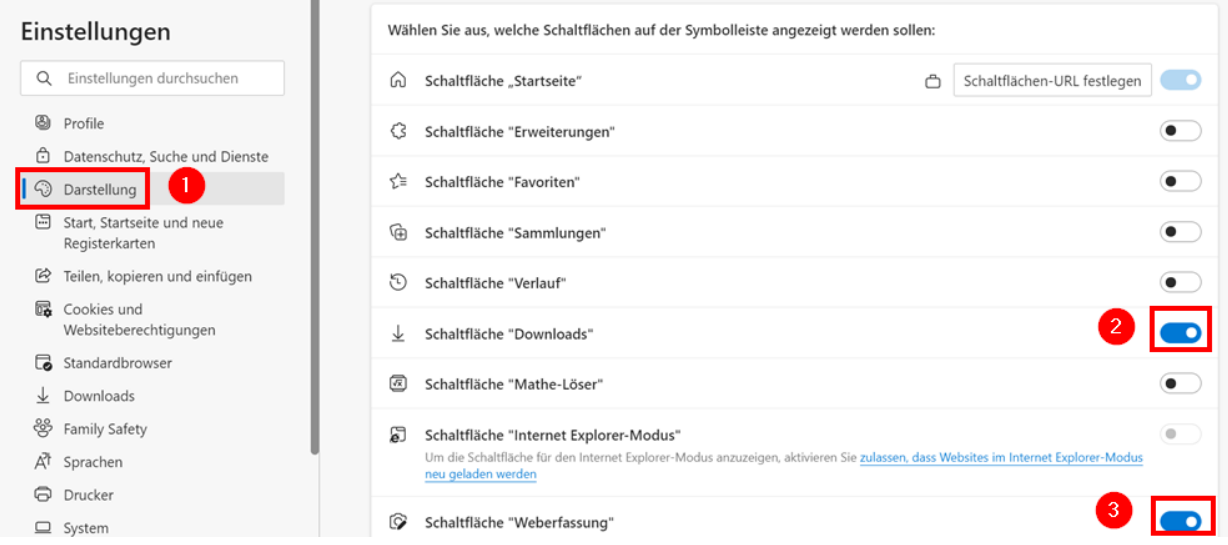

## 10.4Webaufnahme durchführen

Innerhalb von Microsoft Edge gibt es eigene Funktion, um Bildschirmaufnahmen zu machen: de Webaufnahme. Diese kann folgendermaßen genutzt werden.

Microsoft Edge starten.

Tastenkombination Strg-Umschalttaste-S drücken oder alternativ über die Schaltfläche "Webaufnahme" (1) in der Symbolleiste (Aktivierung siehe oben) und im Anschluss den Aufnahmebereich (Ausschnitt oder gesamte Internetseite) wählen (2):

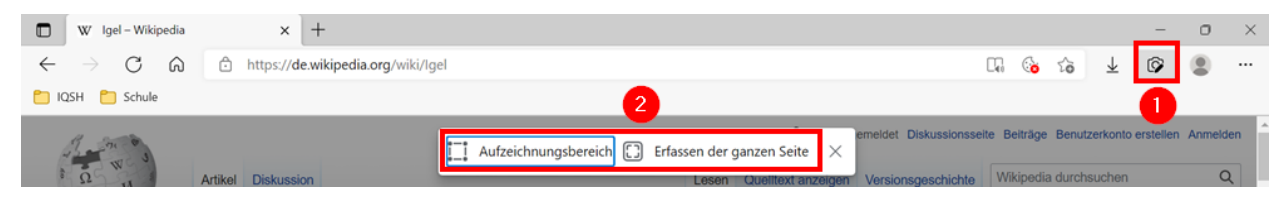

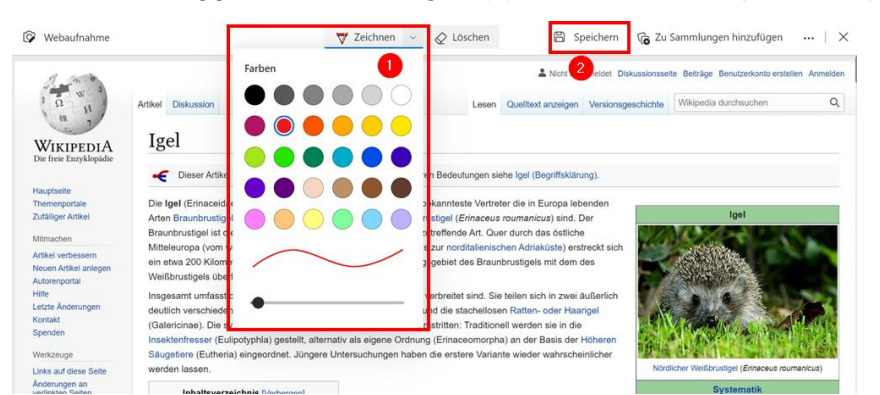

Im Anschluss ggf. Notizen einfügen (1) und das Bild abspeichern (2):

## **11 Passwortmanager nutzen**

Zum Abspeichern von Kennwörtern kann der Passwortmanager KeepassXC genutzt werden. Die Software kann bei Bedarf über den internen Appstore (Hub) installiert werden.

Die Nutzung der Software wird in einer separaten Anleitung erklärt. Sie finden die Anleitung hier: [https://medienberatung.iqsh.de/endgeraete-lk-s](https://medienberatung.iqsh.de/endgeraete-lk-s-anl-videos.html#passwortmanager-keepass-xc-auf-windows-endgeraeten)[anl-videos.html.](https://medienberatung.iqsh.de/endgeraete-lk-s-anl-videos.html#passwortmanager-keepass-xc-auf-windows-endgeraeten)

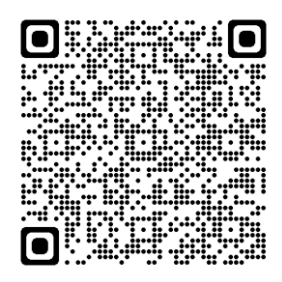

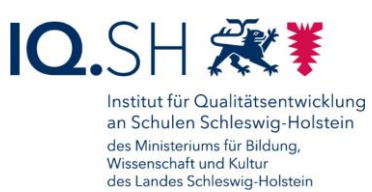

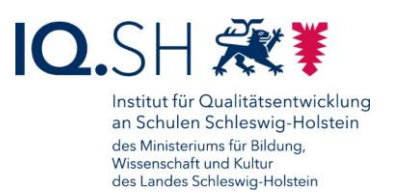

## **12 QR-Code erstellen und einscannen**

Mit Hilfe eines QR-Codes (QR = quick response) lassen sich Daten schnell übermitteln. Häufig wird eine Webadresse in den Code eingebettet, damit über eine Scanner-App die zugehörige Webseite direkt aufgerufen werden kann.

### 12.1QR-Code erstellen

Mit Hilfe des Internetbrowsers Microsoft Edge kann ein QR-Code erstellt werden.

Dazu zunächst Microsoft Edge über das Startmenü öffnen.

Internetadresse, von der ein QR-Code erstellt werden soll, in die Adresszeile eingeben und Seite laden (1). Im Anschluss in die Adresszeile klicken, das QR-Code-Symbol wählen (2) und "Herunterladen" anklicken:

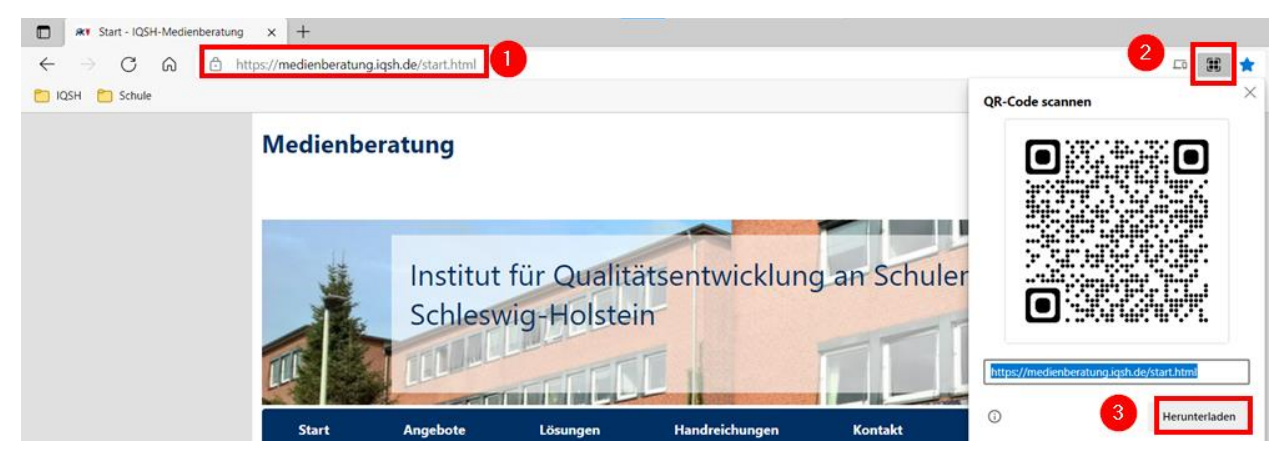

Die Bild-Datei wird automatisch im Download-Ordner gespeichert. Der Ordner kann bei Bedarf über das Download-Icon (1) in der Symbolleiste direkt geöffnet werden (2):

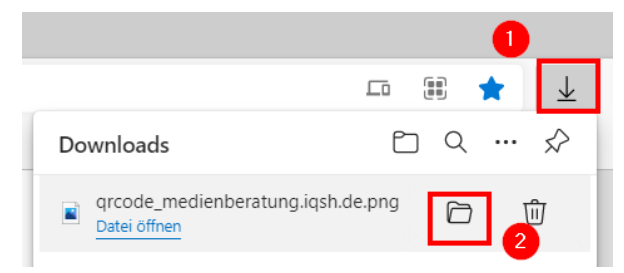

**Hinweis**: Im Anschluss kann die Bilddatei zum Beispiel in ein Textdokument eingefügt und ausgedruckt werden.

## 12.2QR-Code einscannen

Im Startmenü (1) die App "QR Scanner Plus" (2) öffnen:

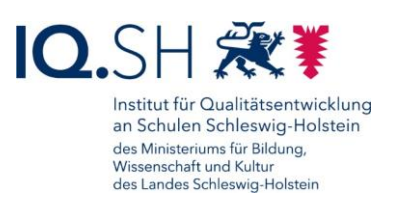

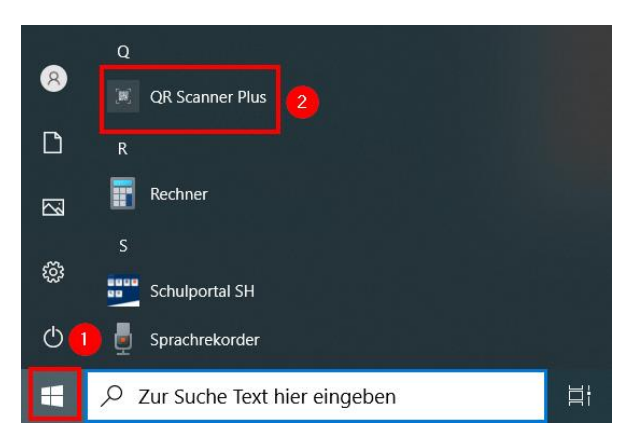

Bei Erst-Benutzung der App: Kamerazugriff gewähren:

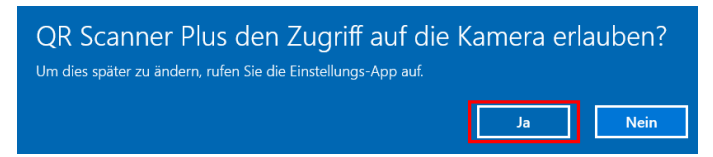

QR-Code vor die Kamera halten (1), nach Anzeigen des Links (2) auf das Pfeilsymbol "Open the link" (3) klicken:

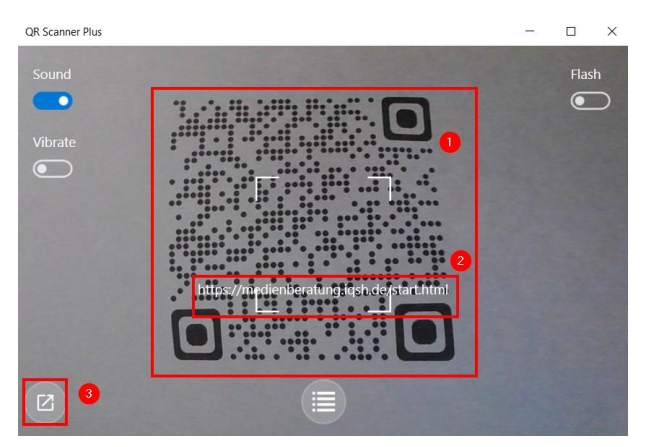

Der Link wird im Anschluss im Internet-Browser geöffnet.

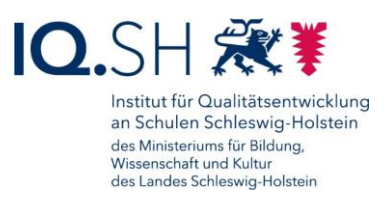

# <span id="page-51-0"></span>**13 Bluetooth-Verbindung herstellen**

**Hinweis**: Um Bluetooth-Geräte wie zum Beispiel Mäuse, Tastaturen, Stifte oder Audiogeräte nutzen zu können, müssen diese zunächst mit dem Windows-Endgerät gekoppelt werden. Nachfolgend wird exemplarisch die Kopplung am Beispiel des Microsoft Surface Pen gezeigt.

Zunächst mit der Windows-Logo-Taste + I die Windows-Einstellungen öffnen.

Dort "Geräte" (1) – "Bluetooth- & andere Geräte" (2) wählen, den Punkt "Bluetooth" aktivieren (3) und "Bluetooth- oder anderes Gerät hinzufügen" (4) wählen:

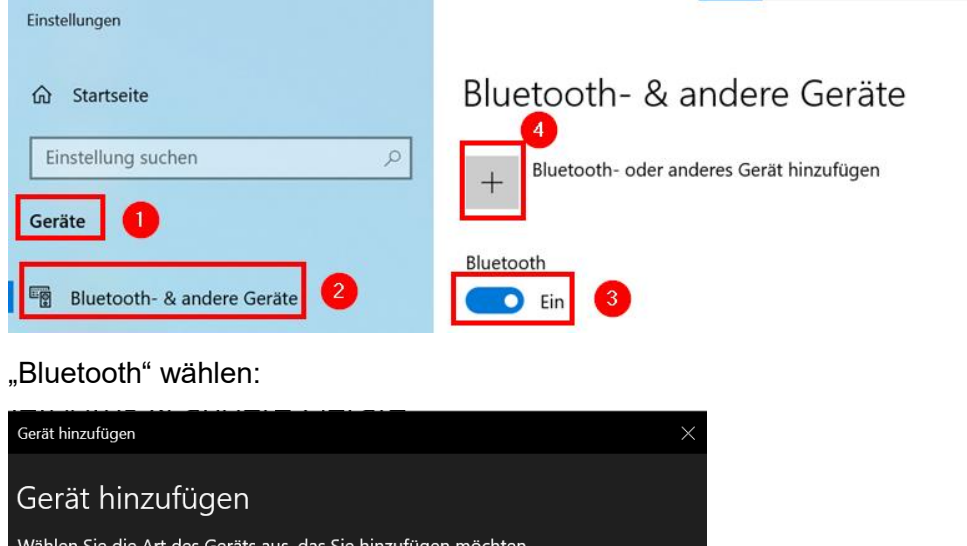

**Wichtig**: An dieser Stelle muss das zu koppelnde Gerät zum Beispiel über das Drücken einer Taste erkennbar gemacht werden. Auf welche Weise dies geschieht, variiert je nach Gerät. Informationen dazu finden über den jeweiligen Geräte-Hersteller. Beim Surface Pen muss beispielsweise die obere Stifttaste 5 bis 7 Sekunden lang gedrückt werden bis die LED weiß blinkt.

"Surface Pen" bzw. das zu koppelnde Gerät auswählen:

Mäuse, Tastaturen, Stifte oder Audiogeräte und andere Arten von Bluetooth-Geräten

Bluetooth

 $\ast$ 

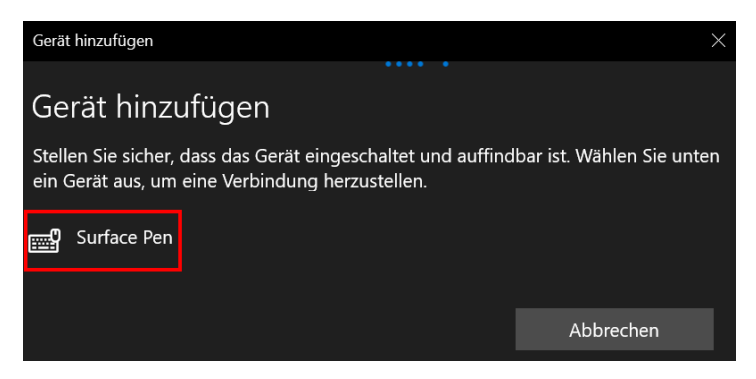

Nach erfolgreicher Kopplung taucht folgende Bestätigung auf:

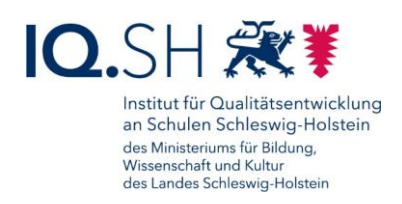

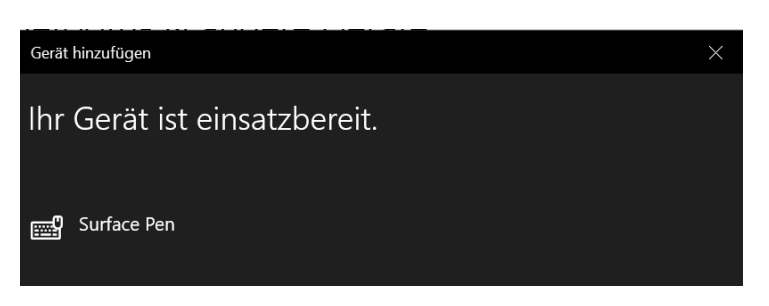

Das Gerät ist nun einsatzfähig.

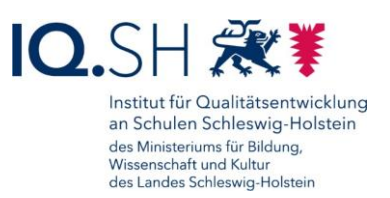

# **14 Stiftnutzung (nur Microsoft Surface Go)**

Mit dem mitgelieferte Microsoft Surface Pen lässt sich am Surface Go direkt zur Eingabe und zum Schreiben nutzen. Dies lässt sich zum Beispiel mit den vorinstallierten Apps "Ausschneiden uns Skizzieren" und "Kurznotizen" ausprobieren. Empfehlenswert ist es jedoch, aus dem internen Appstore (Hub) die Notiz-App Microsoft Journal zu installieren (siehe Kapitel [Software installieren\)](#page-24-0):

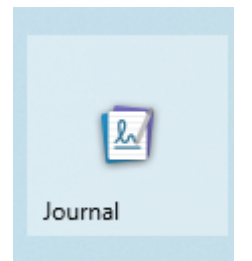

Damit auch die Drucktaste am Stiftende genutzt werden kann, muss der Stift zunächst mit dem Endgerät gekoppelt werden. Die dafür notwendigen Schritte finden Sie im Kapitel [Bluetooth-](#page-51-0)[Verbindung herstellen.](#page-51-0)

#### 14.1Stifteinstellungen

Nach Kopplung ist die Drucktaste am Stiftende nutzbar. Voreingestellt sind folgende Aktionen:

- Stifttaste einmal drücken: Die App "Ausschneiden und skizzieren" zum Erstellen eines Bildschirmfotos öffnet sich.
- Stifttaste zweimal drücken: Die App "Ausschneiden und skizzieren" erstellt automatisch ein Bildschirmfoto vom gesamten Bildschirm und öffnet die Notizfunktion zum Beschriften des Bildes.
- Stifttaste gedrückt halten: Die App "Kurznotizen" öffnet sich.

Für den Stift können nun noch einige Einstellungen vorgenommen werden.

Dazu mit der Windows-Logo-Taste + I die Windows-Einstellungen öffnen.

Dort "Geräte" (1) – "Stift & Windows Ink" (2) wählen, die Schreibhand einstellten (3) und bei Bedarf weitere Einstellungen (4) vornehmen:

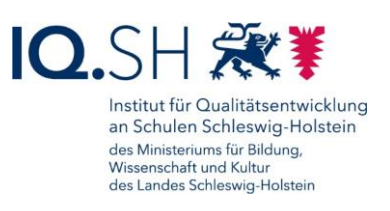

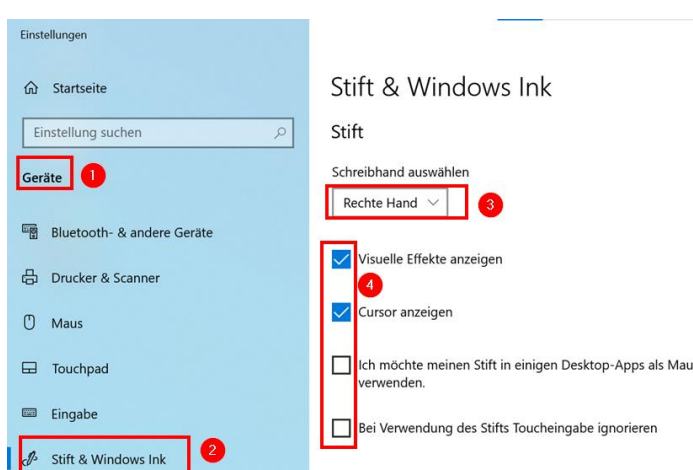

Weiter unten kann bei Bedarf die Aktion für die Taste am Stiftende verändert werden. Dazu zum Beispiel für "Doppelklicken" auf "Universelle App starten" (1) und "Journal" (2) umstellen:

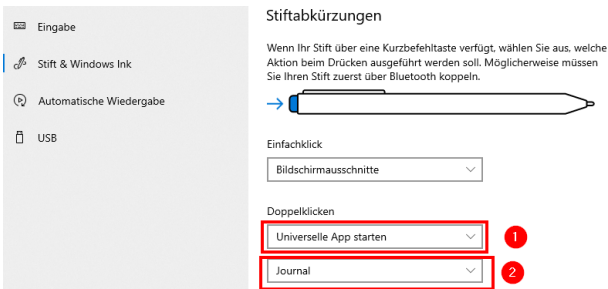

**Hinweis**: Beim doppelten Drücken auf die Taste am Stiftende öffnet sich nun die Notiz-App Microsoft Journal.

#### 14.2Ladezustand überprüfen, Stiftbatterie tauschen

**Hinweis**: Der Microsoft Surface Pen besitzt eine Batterie der Größe AAAA, die zwar lange genutzt werden kann, jedoch nicht wieder aufladbar ist.

Sofern der Stift mit dem Surface Go gekoppelt worden ist (siehe oben), kann der Ladezustand der Stiftbatterie in den Windows-Einstellungen überprüft werden. Dazu Windows-Logo-Taste + I drücken sowie "Geräte" (1) – "Bluetooth und andere Geräte" (2) wählen. Im Bereich "Maus, Tastatur und Stift" wird dann der aktuelle Ladestand der Batterie des Microsoft Surface Pen angezeigt (3):

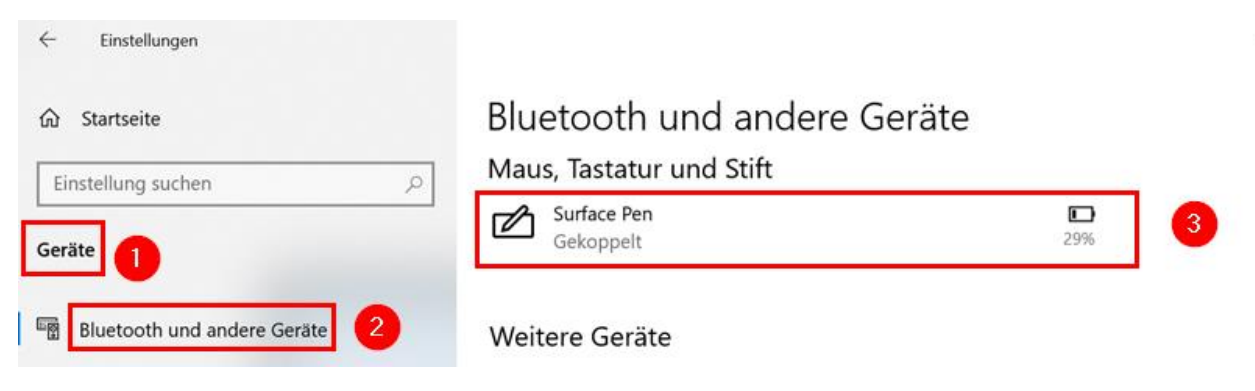

Seite 55 von 74

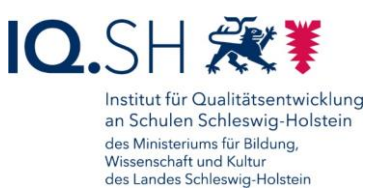

**Hinweis**: Wenn die LED am Stift rot blinkt, ist die Batterie fast leer und muss ausgetauscht werden.

Zum Austauschen der Batterie das obere Ende des Stiftes (1) gerade nach oben herausziehen.

Eine neue Batterie der Größe AAAA in den vorderen Teil des Stiftes einschieben (2). Dabei muss der Pluspol in Richtung des hinteren Stiftendes zeigen (3).

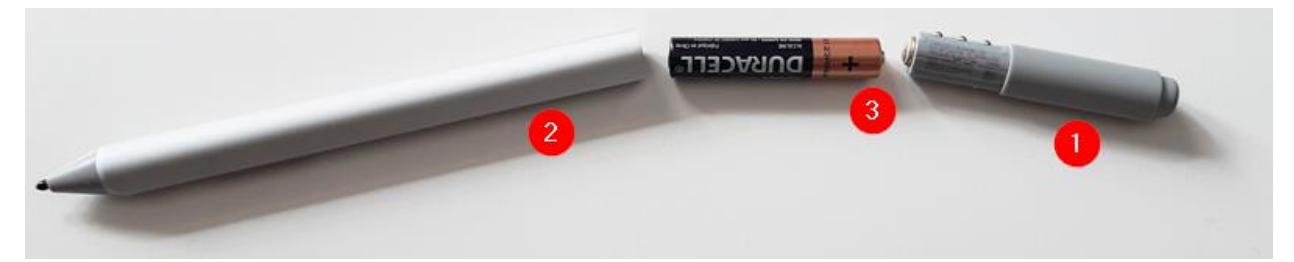

Die flachen Seiten der beiden Stiftteile ausrichten wieder zusammenschieben.

Die Stift-LED leuchtet nach dem erfolgreichen Batteriewechsel kurz grün auf.

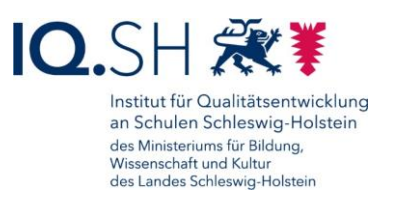

# **15 Drucker einbinden**

Zunächst sicherstellen, dass das Endgerät mit dem Internet verbunden ist und dass der Drucker und das Endgerät mit dem gleichen Netzwerk verbunden sind bzw. der Drucker direkt an das Endgerät angeschlossen wurde.

Mit der Windows-Logo-Taste + I die Windows-Einstellungen öffnen.

Dort "Geräte" (1) – "Drucker & Scanner" (2) wählen und überprüfen, ob der Drucker sich bereits in der Druckerliste (3) befindet. Wenn nicht, dann "Drucker oder Scanner hinzufügen" (4) wählen:

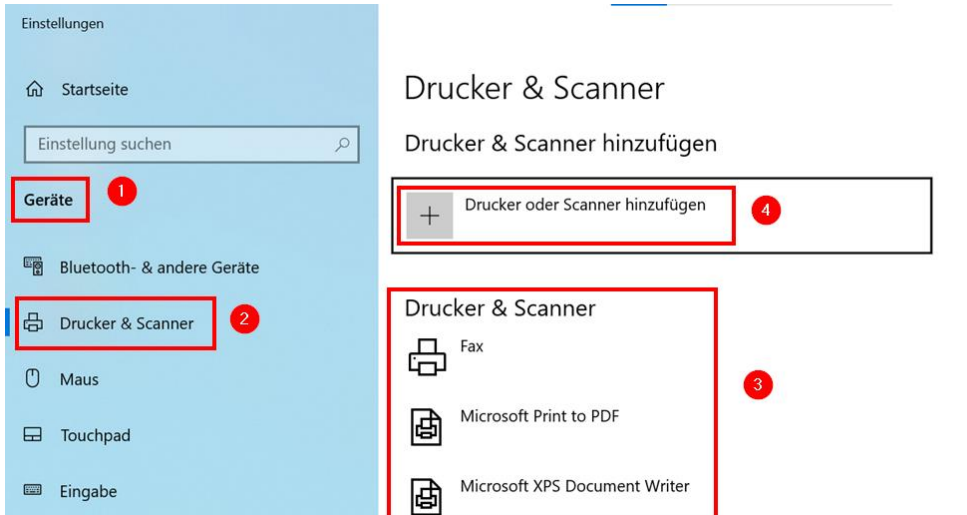

Nach der Suche sollte der Drucker in der Liste auftauchen. Dort dann "Gerät hinzufügen" wählen:

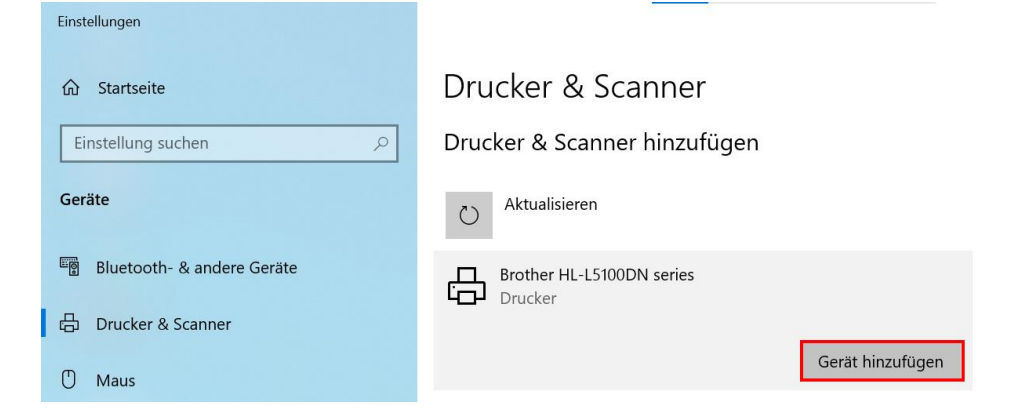

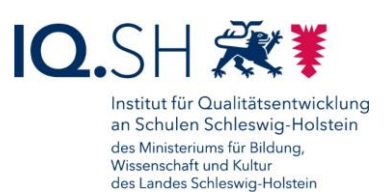

# **16 Kabelbasierte und kabellose Bildschirmübertragung**

## 16.1Kabelbasierte Bildschirmübertragung

Das Windows-Endgerät kann über den USB-C-Anschluss und einen passenden HDMI-Adapter (Microsoft Surface Go) bzw. direkt über den HDMI-Anschluss (HP ProBook/Elitebook) kabelgebunden mit einem Präsentationsgerät (Beamer, Display) verbunden werden.

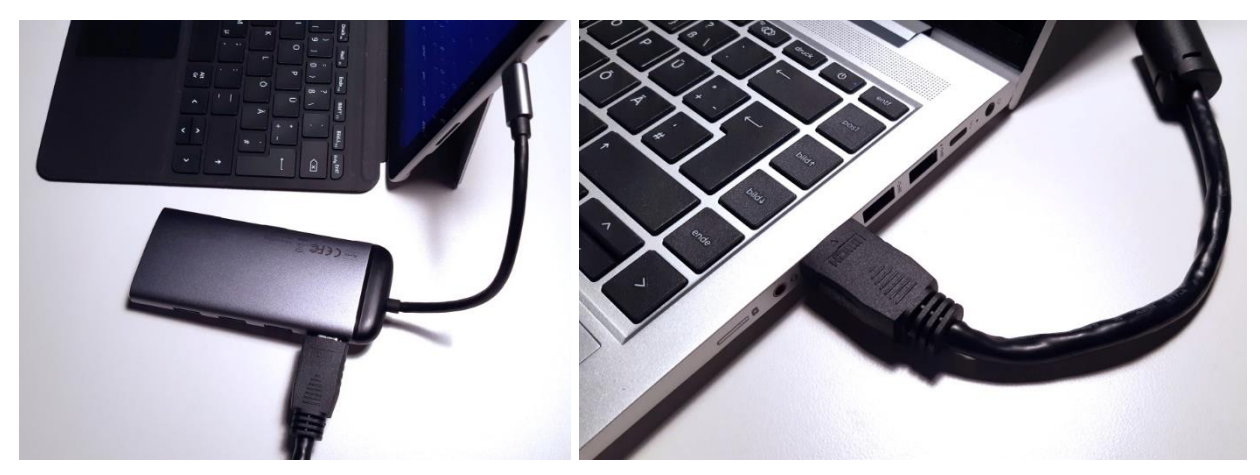

## 16.2Kabellose Bildschirmübertragung

Mit Hilfe eines Drahtlosempfängers kann der Bildschirminhalt eines Windows-Endgerätes kabellos übertragen werden. Dazu muss der Drahtlosempfänger am Präsentationsgerät (Beamer, Display) angeschlossen sein. Zur Übertragung des Bildes an einen Microsoft Wireless Display Adapter – ein häufig verwendeter Drahtlosempfänger für Windows-Endgeräte – sind folgende Schritte notwendig:

Zunächst das Präsentationsgerät (Beamer, Display) einschalten, die richtige Quelle (z. B. HDM1, HDMI2), an der der Microsoft Wireless Display Adapter angeschlossen ist, einstellen und warten bis der Begrüßungsbildschirm angezeigt wird:

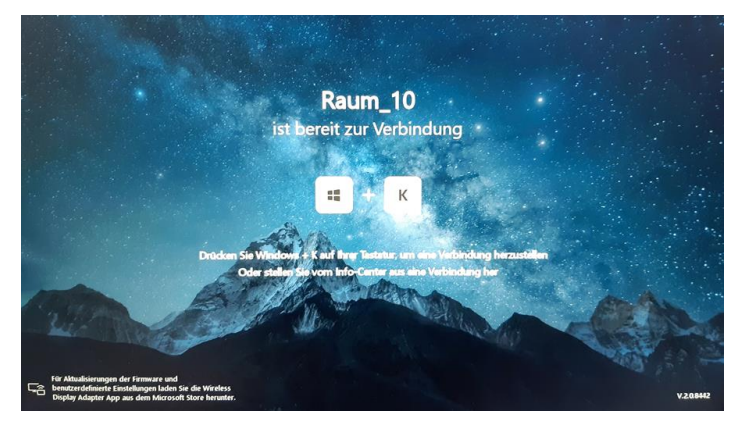

Auf dem Endgerät die Windows-Logo-Taste + K drücken.

**Hinweis**: Sollte dies nicht funktionieren, kann alternativ dazu das Info-Center (1) aufgerufen und "Verbinden" (2) gewählt werden:

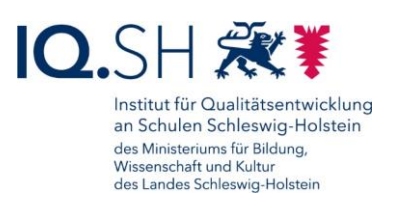

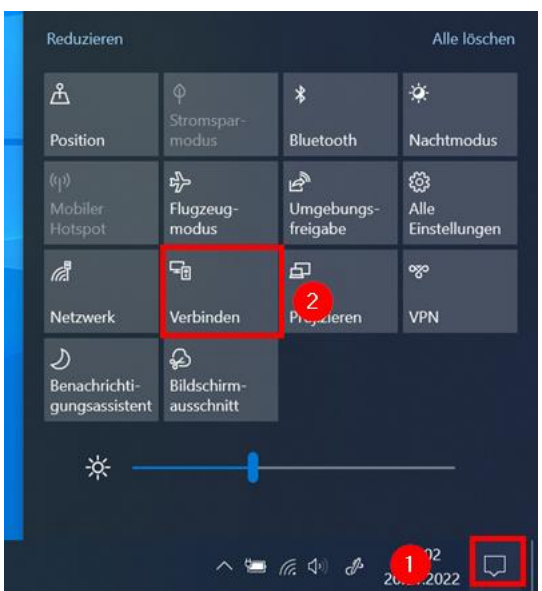

Im Anschluss den Microsoft Wireless Display Adapter auswählen. Der Name muss mit dem Namen, der auf dem Begrüßungsbildschirm angezeigt wird, übereinstimmen:

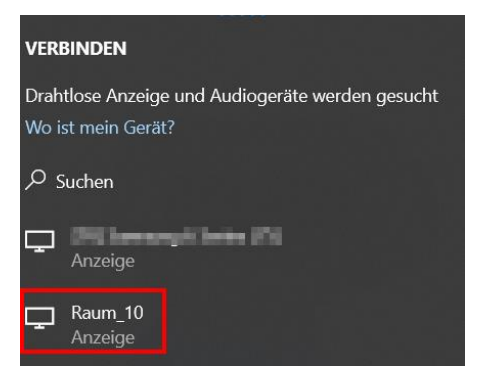

Nach erfolgreicher Verbindung erscheint der Bildschirminhalt auf dem Präsentationsgerät und der Verbindungs-Status auf dem Endgerät wechselt zu "Verbunden" (1). Die Verbindung lässt sich über "Trennen" im Info-Center (2) bzw. oben am Bildschirmrand (3) wieder beenden:

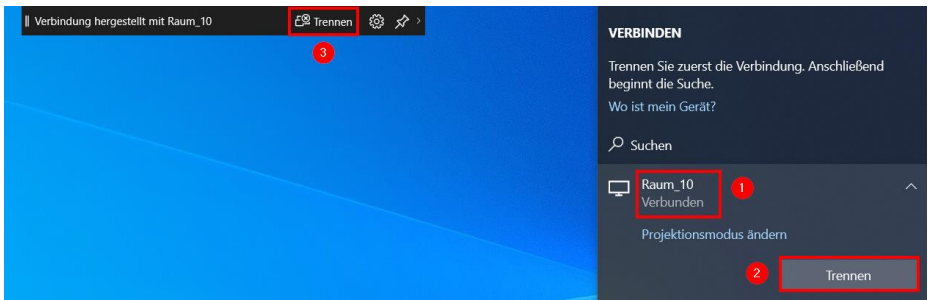

#### 16.3Präsentationsmodus einstellen

Im Infocenter kann nach erfolgreicher Verbindung mit dem Präsentationsgerät der passende Präsentationsmodus eingestellt werden.

Dazu das Info-Center (1) aufrufen und "Projizieren" (2) wählen:

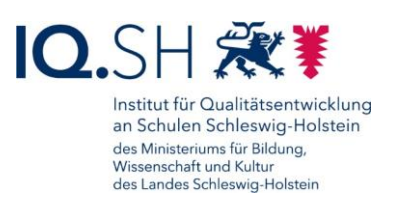

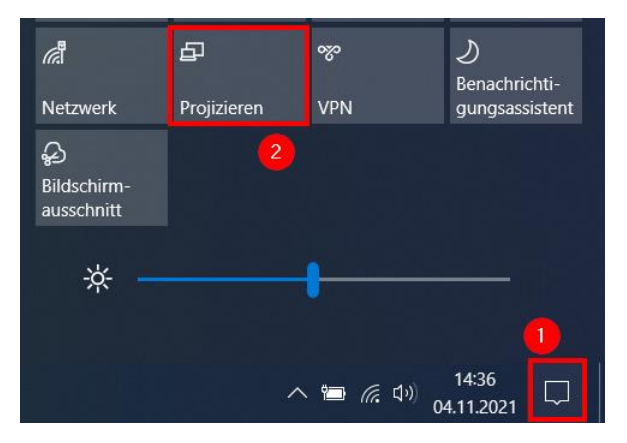

Dort kann der passende Modus eingestellt werden:

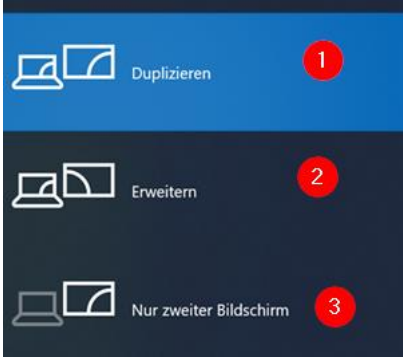

- 1: Duplizieren Es wird exakt das identische Bild auf dem Endgerät und auf dem Präsentationsgerät angezeigt.
- 2: Erweitern Auf dem Endgerät und dem Präsentationsgerät werden unterschiedliche Bildschirminhalte angezeigt. Dies kann zum Beispiel bei einer Präsentation hilfreich sein, wenn auf dem Endgerät die Notizen zur Präsentation und die Vorschau der nächsten Folie angezeigt wird und auf dem Präsentationsgerät lediglich die aktuelle Folie. Der erweiterte Modus wird zudem im Zusammenhang mit dem dockingfähigen Arbeitsplatz genutzt (siehe oben).
- 3: Nur zweiter Bildschirm Bei diesem Modus wird der Bildschirminhalt nur auf dem Präsentationsgerät angezeigt.

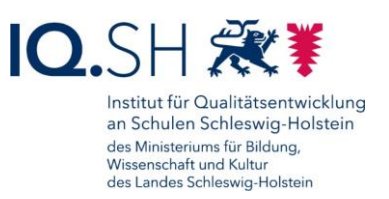

# **17 Zwei-Faktor-Authentisierung**

Einige Webseiten benötigen neben dem normalen Login-Passwort einen zweiten Faktor (z. B. ein Einmalkennwort) zur Anmeldung. Versucht man zum Beispiel im Schulportal SH auf besonders schützenswerte Daten zuzugreifen – aktuell betrifft dies den Online Dienst School-SH und den E-Mail-Bereich – wird man aufgefordert ein Einmalpasswort einzugeben. Dieser sechsstellige Zahlencode kann zum Beispiel mit der Software "2 Factor Authenticator" auf Ihrem Windows-Endgerät erzeugt werden. Dafür muss die App zunächst einmalig eingerichtet werden. Die Einrichtung und Nutzung der Zwei-Faktor-Authentisierung wird nachfolgend exemplarisch am Schulportal gezeigt.

## 17.1Installation der Authenticator-Software

Die Software "2 Factor Authenticator" muss zunächst über den internen Hub nachinstalliert werden (siehe Kapitel [Software installieren\)](#page-24-0).

## 17.2Einrichtung der Zwei-Faktor-Authentisierung (Schulportal)

Im Anschluss muss die Zwei-Faktor-Authentisierung einmalig im Schulportal eingerichtet werden.

**Wichtig**: Da mit dem Lehrkräfte-Endgerät der später angezeigten QR-Code einscannt werden soll, müssen Sie zum Aufruf des Schulportals ein anderes Endgerät verwenden.

Starten Sie auf einem anderen Endgerät einen Browser, melden sich dort am Schulportal [\(https://portal.schule-sh.de\)](https://portal.schule-sh.de/) an und wählen im Bereich "Allgemein" die Kachel "Zweifaktor Self-Service":

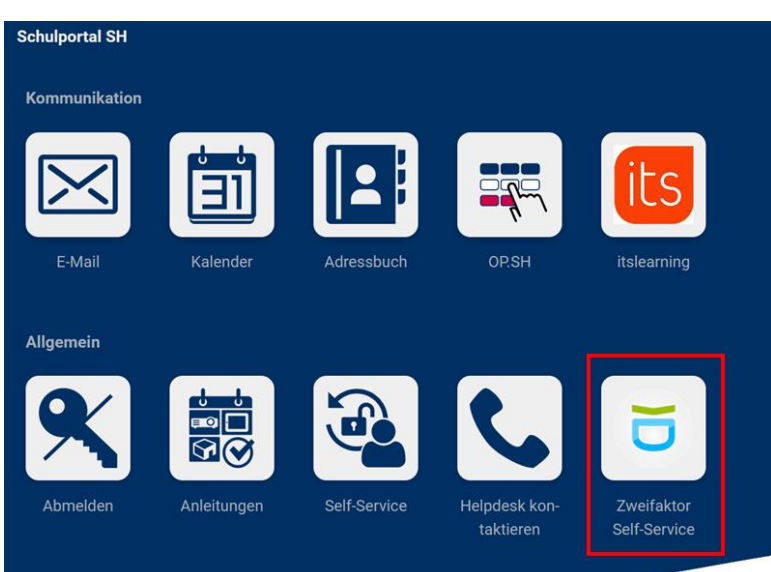

**Wichtig**: Beachten Sie, dass Sie im Schulportal aus Sicherheitsgründen nur einmalig selbst einen neuen Software-Token erzeugen können. Falls Sie die Zwei-Faktor-Authentisierung später mit einem anderen Gerät ausführen wollen, müssen Sie zunächst Ihren Schuladministrator oder Ihre Schuladministratorin informieren, damit Ihr bisheriger Software-Token aus dem System entfernt und ein neuer QR-Code erzeugt werden kann.

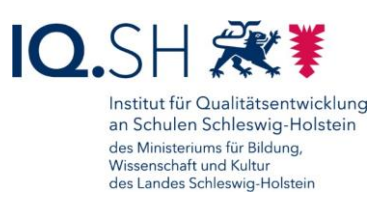

#### Den nachfolgenden Hinweis genau durchlesen und mit "Fortfahren" bestätigen:

#### Bitte installieren Sie eine Zweifaktor-Applikation auf Ihrem Gerät

Manche Dienste im Schulportal-SH erfordern aufgrund von besonders schützenswerten Daten die Eingabe eines zweiten Faktors. Hierfür sollen spezielle Zwei-Faktor-Authentifizierungsapps (im Folgenden "Softwaretoken" genannt) genutzt werden. Für die Nutzung des Softwaretoken installieren Sie bitte die App "FreeOTP Authenticator". Private mobile Endgeräte dürfen genutzt werden. Sollten Sie bereits die App "Google Authenticator" installiert haben, können Sie diese ebenfalls verwenden.

Wenn Sie eine App installiert haben und diese bereit ist einen Token zu scannen, klicken Sie bitte auf "Fortfahren". Sie erhalten dann einen QR-Code, den Sie mit Ihrer App scannen und den Schritten in der App zur Einrichtung des Softwaretoken folgen können. Sobald die Einrichtung abgeschlossen ist, können Sie die Einmalpasswörter über die App generieren. WICHTIG: Pro Benutzerkonto kann nur ein Token eingerichtet werden.

Wenn Sie den Softwaretoken später einrichten möchten, klicken Sie bitte auf "Abbrechen". Falls Sie keine App für die Zwei-Faktor-Authentifizierung auf Ihrem Tablet/Smartphone nutzen möchten, klicken Sie bitte auf "Abbrechen" und wenden sich an Ihre Schuladministration. Diese kann Ihnen einen Hardwaretoken für die Zwei-Faktor-Authentifizierung einrichten.

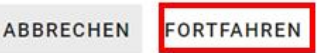

#### Es wird Ihnen nun ein QR-Code angezeigt:

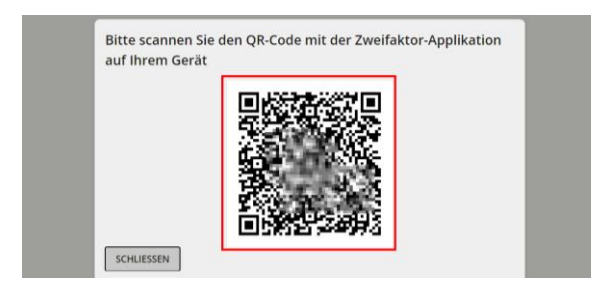

Starten Sie nun auf Ihrem Lehrkräfte-Endgerät über das Startmenü (1) die App "2 Factor Authenticator" (2):

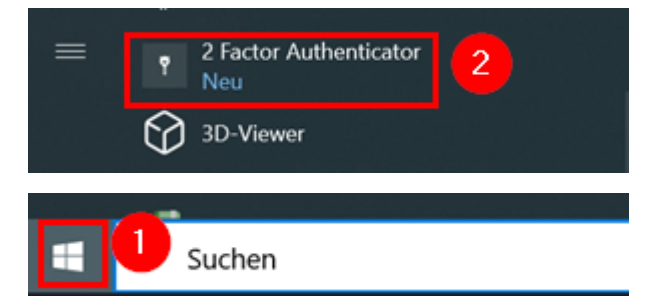

Wählen Sie innerhalb der App ganz unten rechts das Plus-Zeichen (1) und im Anschluss das Kamera-Symbol (2):

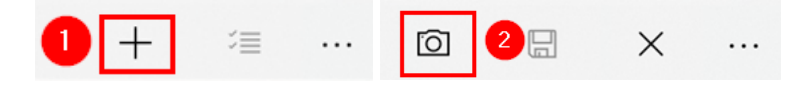

Seite 62 von 74

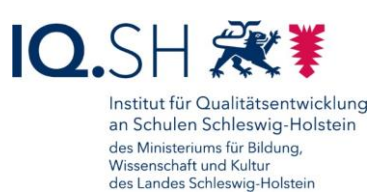

Erlauben Sie bei Nachfrage der App den Zugriff auf die Kamera des Gerätes.

Scannen Sie im Anschluss den QR-Code, der auf dem anderen Endgerät angezeigt wird, ein.

Nach korrektem Einscannen des QR-Codes erscheint nun der Zweifaktor-Account automatisch in der App (1). Speichern Sie im Anschluss den neuen Account über das Disketten-Symbol (2) unten rechts ab:

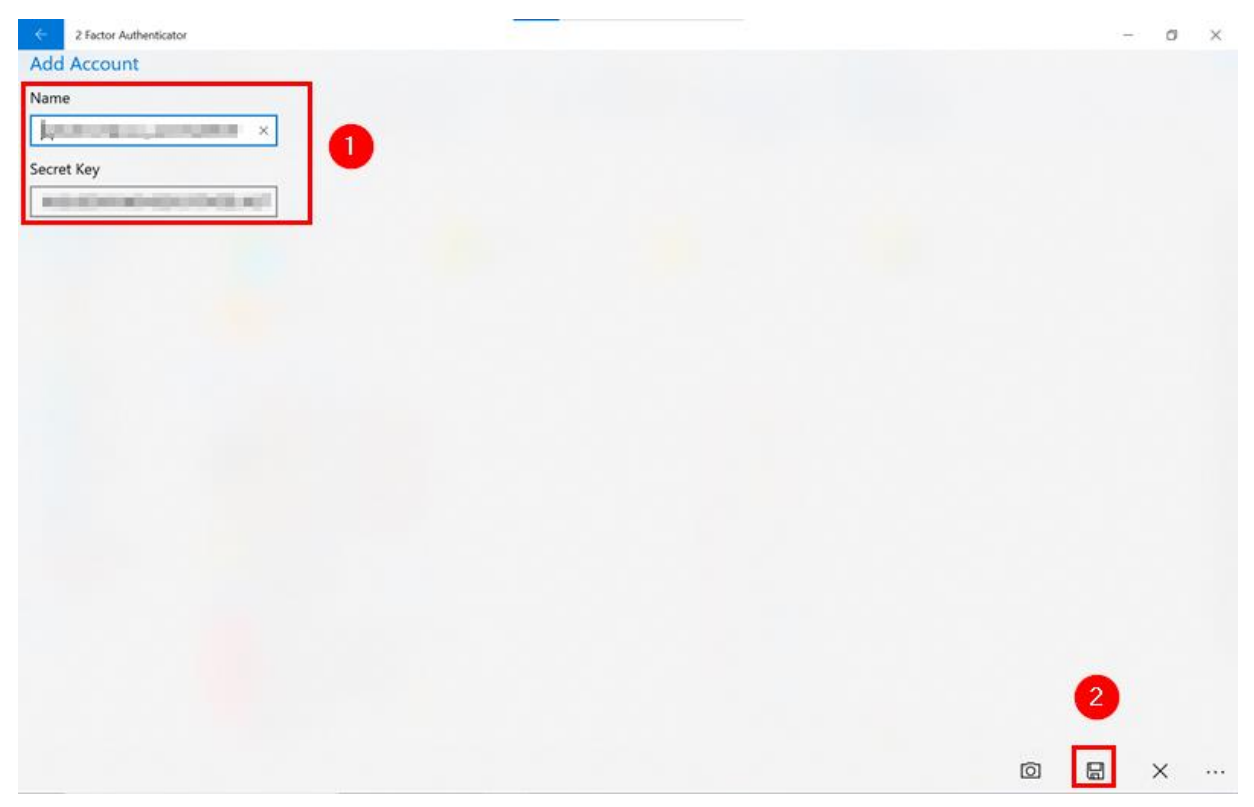

### 17.3Nutzung der Zwei-Faktor-Authentisierung (Schulportal)

Browser auf dem Lehrkräfte-Endgerät starten und im Schulportal [\(https://portal.schule-sh.de\)](https://portal.schule-sh.de/) anmelden.

Beim Aufruf besonders schützenswerter Daten im Schulportal – aktuell betrifft dies die Dienste "E-Mail" und "School-SH" – (1) werden Sie aufgefordert ein Einmalpasswort einzugeben (2):

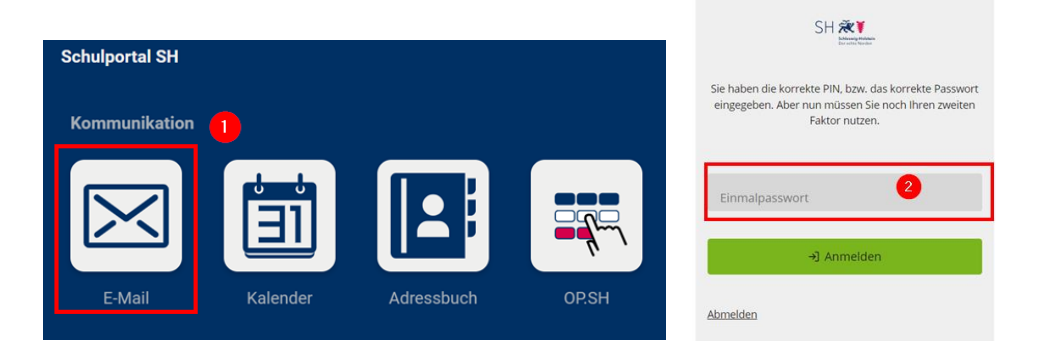

Seite 63 von 74

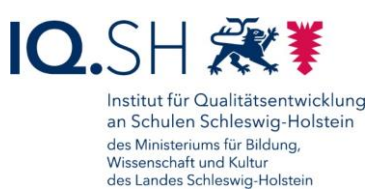

Für die Generierung des Einmalpasswortes über das Startmenü (1) die oben eingerichtete Anwendung "2 Factor Authenticator" (2) öffnen:

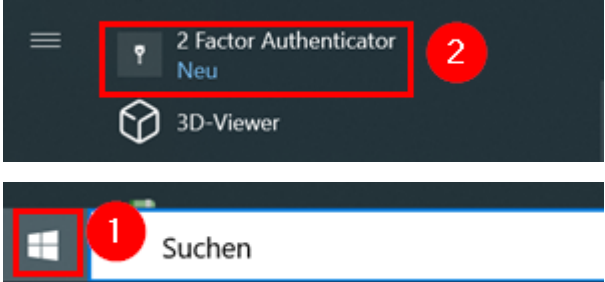

Es wird in der App der oben eingerichtete Account angezeigt. Auf das zugehörige sechsstellige Einmalpasswort klicken (1). Dadurch wird das Passwort in den Zwischenspeicher des Gerätes kopiert:

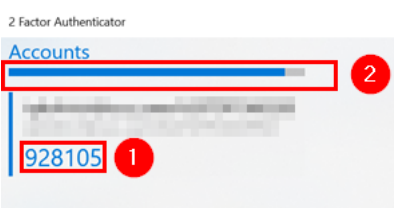

**Hinweis**: Jedes Einmalpasswort ist etwa 30 Sekunden lang gültig. Nach Ablauf der Zeit (2) generiert die App automatisch ein neues Passwort.

Abschließend kann auf der Schulportal-Seite nun das Einmalpasswort direkt eingegeben werden bzw. über die Tastenkombination Strg + V aus dem Zwischenspeicher eingefügt (1) und mit Anmelden bestätigt werden (2):

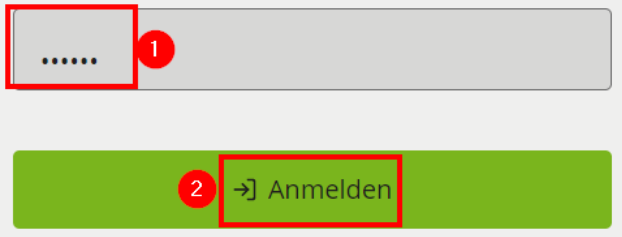

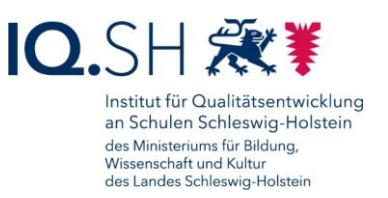

## **18 Passwort zurücksetzen**

Für die Zurücksetzung des Gerätepasswortes muss durch die betroffene Lehrkraft zunächst eine Helpdesk-Anfrage unter<https://www.secure-lernnetz.de/helpdesk> im Bereich "LK-Endgeräte" – "Support" mit Angabe der Seriennummer (siehe Geräte-Rückseite) und der Inventarnummer des Gerätes (siehe Geräte-Aufkleber) aufgegeben werden.

Der Support sendet im Anschluss eine Freigabenummer per E-Mail an die betroffene Lehrkraft. Nach Erhalt der E-Mail müssen nachfolgende Schritte durchgeführt werden:

• Gerät einschalten und im Login-Bereich "Anmeldeoptionen" auswählen:

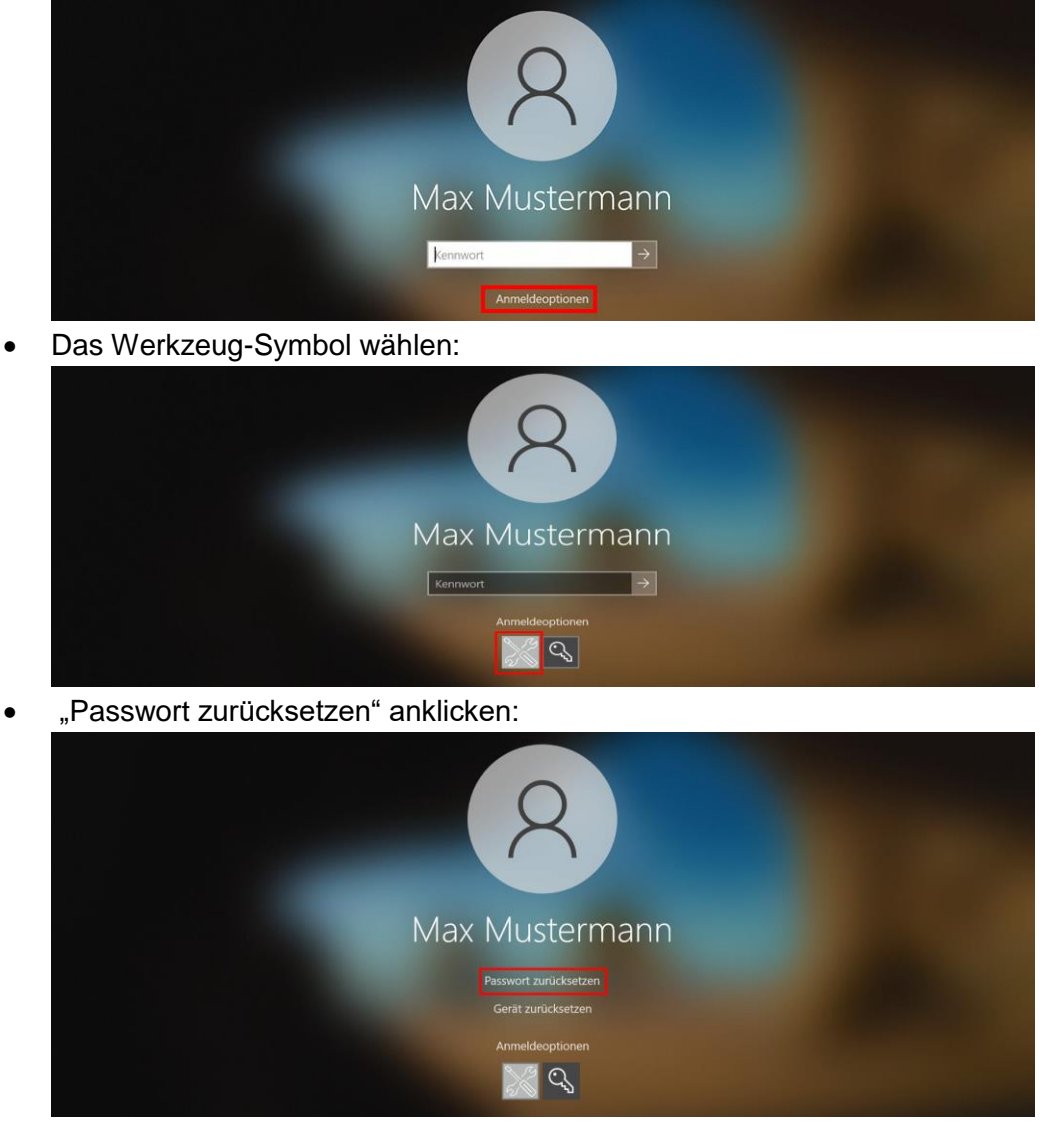

• Die zugesandte Freigabenummer eingeben (1) und den Button "Setze Passwort für..." (2) anklicken:

Institut für Qualitätsentwicklung an Schulen Schleswig-Holstein des Ministeriums für Bildung, Wissenschaft und Kultur<br>des Landes Schleswig-Holstein

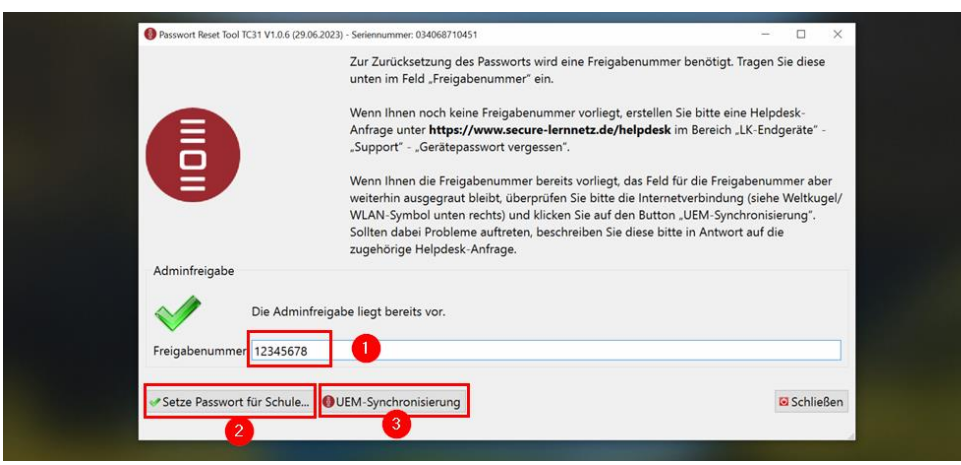

**Hinweis**: Wenn unter "Adminfreigabe" kein grüner Haken zu sehen sein sollte, zunächst den Button "UEM-Synchronisierung" (3) anklicken. Fehlt der Haken weiterhin, muss auf die oben genannte Support-Mail geantwortet und Hilfe angefordert werden.

Frage zur Passwortänderung mit "Ja" bestätigen:

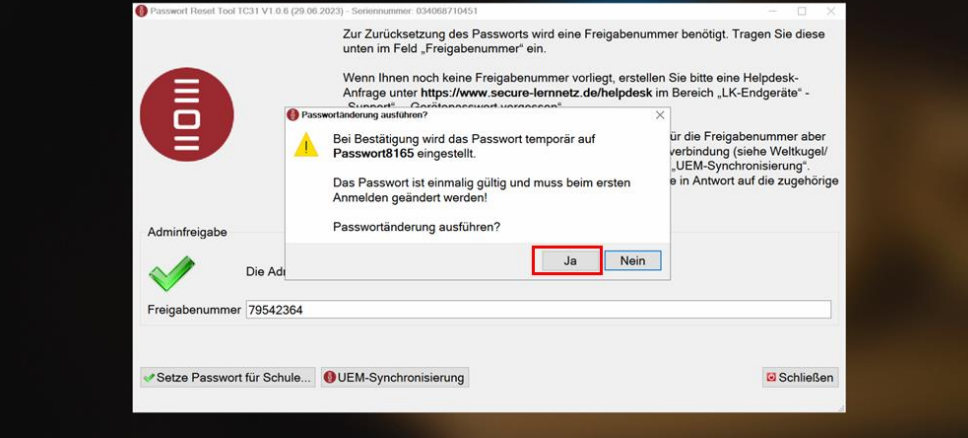

Hinweis: Es wird ein temporäres Passwort aus dem Wort "Passwort" und einer 4-stelligen Nummer erzeugt.

 Das angezeigte temporäre Passwort (1) notieren und den Hinweis zur Passwort-Änderung mit "OK" (2) bestätigen:

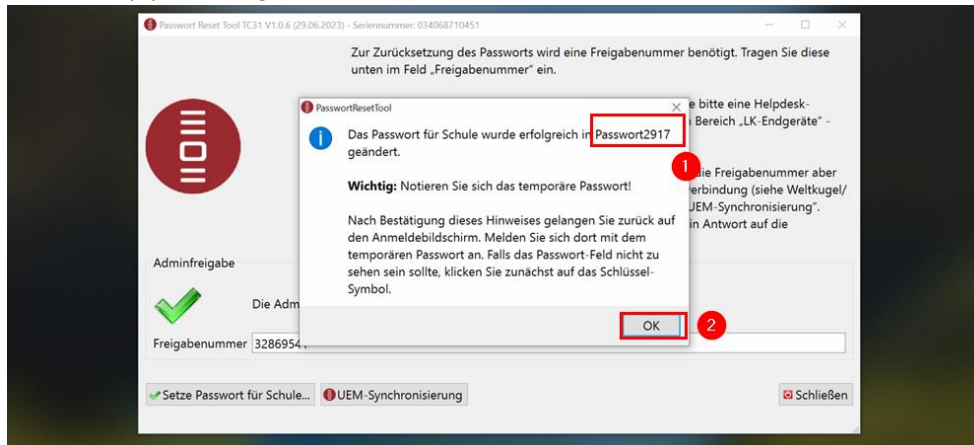

Wählen Sie im Anschluss das Schlüssel-Symbol unter "Anmeldeoptionen":

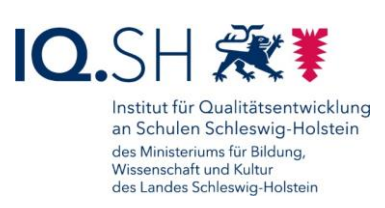

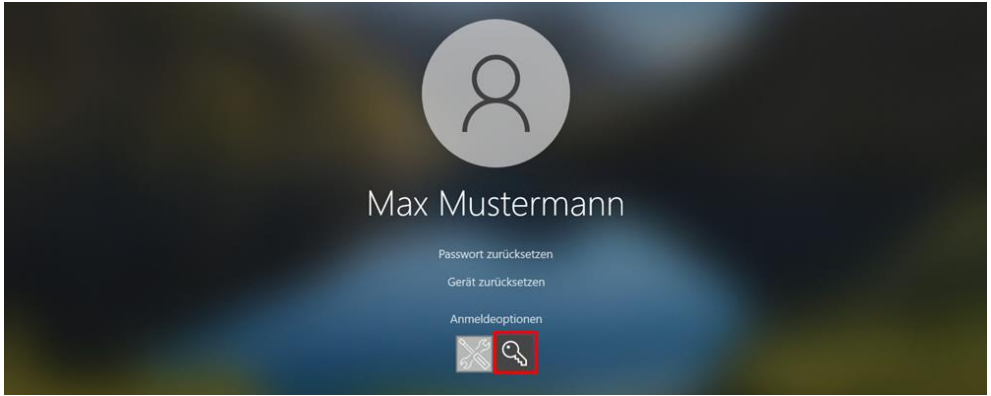

 Im Anmeldebereich das eben notierte temporäre Passwort eingeben (1) und über das Pfeilsymbol bestätigen (2):

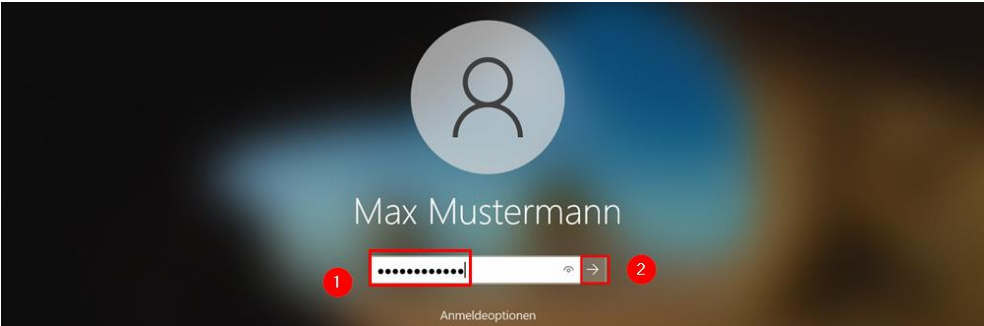

• Den Hinweis, dass das Passwort geändert werden muss, mit "OK" bestätigen:

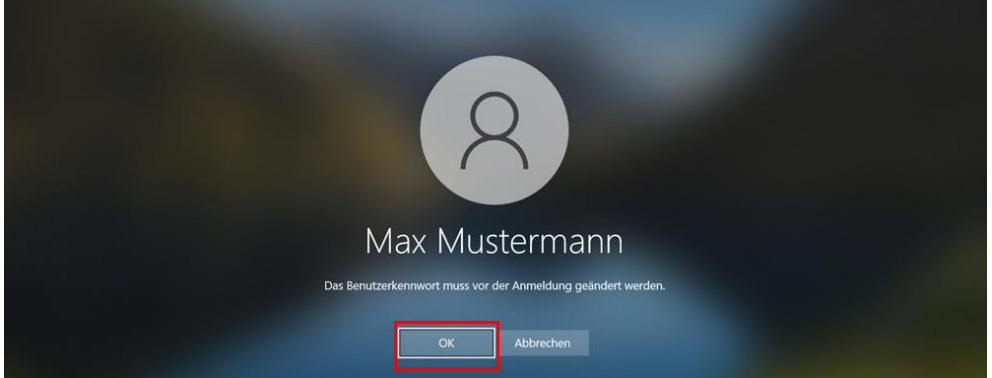

 Ein neues Geräte-Passwort eingeben und wiederholen (1) sowie mit dem Pfeilsymbol (2) bestätigen:

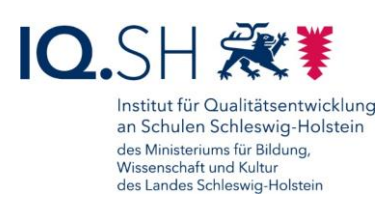

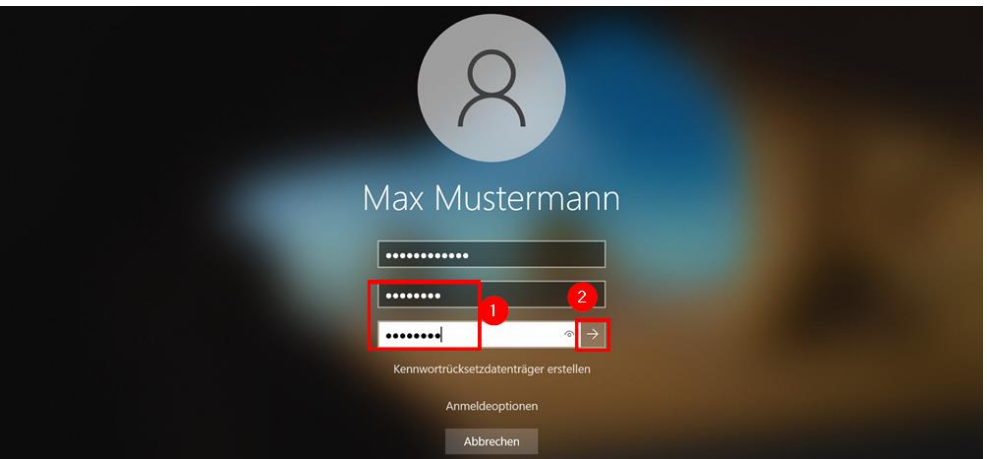

**Hinweis**: Das Passwort muss nachfolgende Bedingungen erfüllen:

- o Es muss mindestens 8 Zeichen lang sein.
- o Es muss mindestens 1 Zahl enthalten.
- o Es muss mindestens 1 Sonderzeichen enthalten.
- o Es darf KEINE 3 oder mehr aufeinanderfolgenden gleichen Zeichen enthalten.
- o Es darf KEIN bereits auf dem Gerät genutztes Passwort gewählt werden.

Wird eine der Regeln nicht erfüllt, kommt es zu anschließend zu einer Fehlermeldung.

- Notieren Sie sich das neu Passwort an einem geschützten Ort.
- Den Hinweis zur Änderung des Geräte-Passwortes abschließend mit "OK" bestätigen:

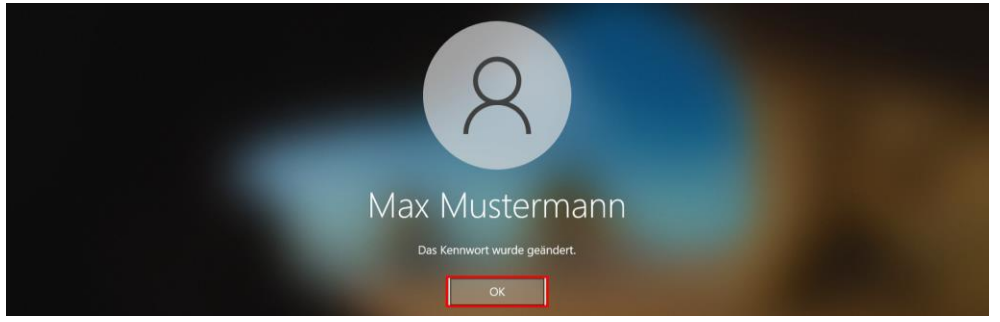

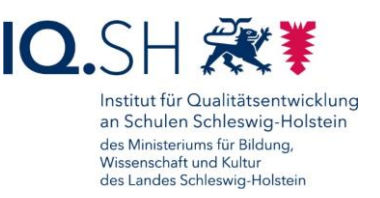

## **19 Gerät zurücksetzen**

Die Zurücksetzung eines Gerätes wird in der Regel notwendig, wenn eine Lehrkraft die Schule verlässt, das genutzte Endgerät zurückgibt und dieses an eine andere Lehrkraft wieder

ausgegeben werden soll. Die Zurücksetzung von Windows-Endgeräten muss durch UEM-Administratoren bzw. UEM-Administratorinnen autorisiert werden. Dies kann durch die betroffene Lehrkraft bzw. durch die Schulleitung über eine Helpdesk-Anfrage unter [https://www.secure](https://www.secure-lernnetz.de/helpdesk)[lernnetz.de/helpdesk](https://www.secure-lernnetz.de/helpdesk) (Bereich "LK-Endgeräte" – "Support") mit Angabe der Seriennummer (siehe Geräte-Rückseite), der Inventarnummer des Gerätes (siehe Geräte-Aufkleber) sowie dem Namen des Benutzers bzw.

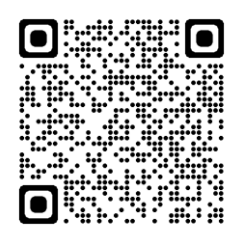

der Benutzerin angefragt werden. Der Support informiert die betroffene Lehrkraft bzw. die Schulleitung anschließend per E-Mail über die Freischaltung der Zurücksetzungsfunktion.

Eine Zurücksetzung kann auch zur Lösung eines technischen Problems notwendig werden. In diesem Fall würde der Dataport-Support nach Rücksprache mit der Lehrkraft die Zurücksetzung im UEM freigeben.

In beiden Fällen müssen nach der Freischaltung nachfolgende Schritte am Endgerät durchgeführt werden:

- Gerät an eine Stromquelle anschließen und einschalten.
- Im Login-Bereich "Anmeldeoptionen" auswählen:

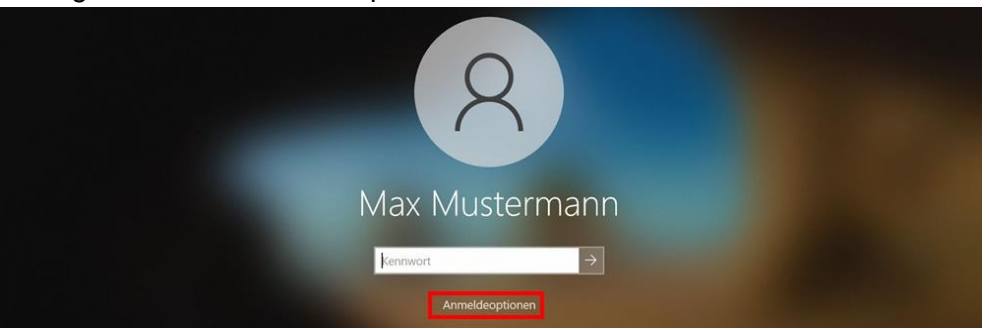

**Hinweis**: Es wird kein Geräte-Passwort benötigt.

Das Werkzeug-Symbol wählen:

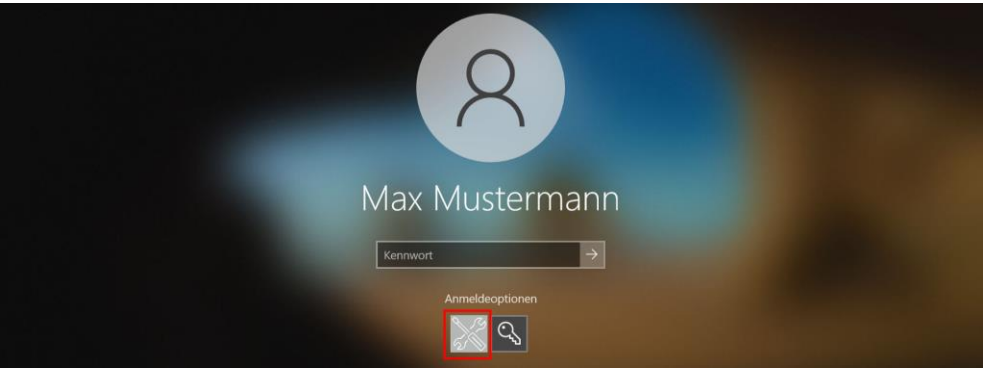

Dort "Gerät zurücksetzen" anklicken:

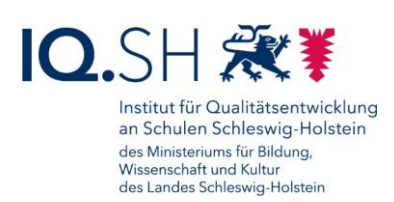

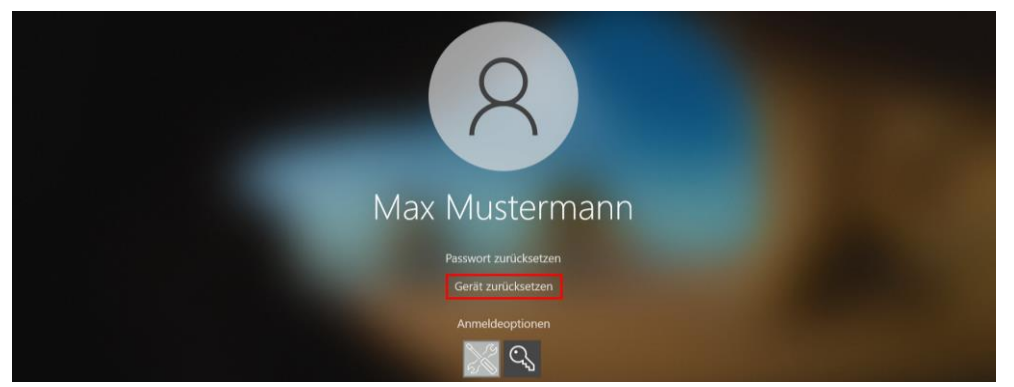

• Es öffnet sich nun die Dataport-Software "DeviceResetTool". Den Button "Dieses Gerät zurücksetzen" anklicken:

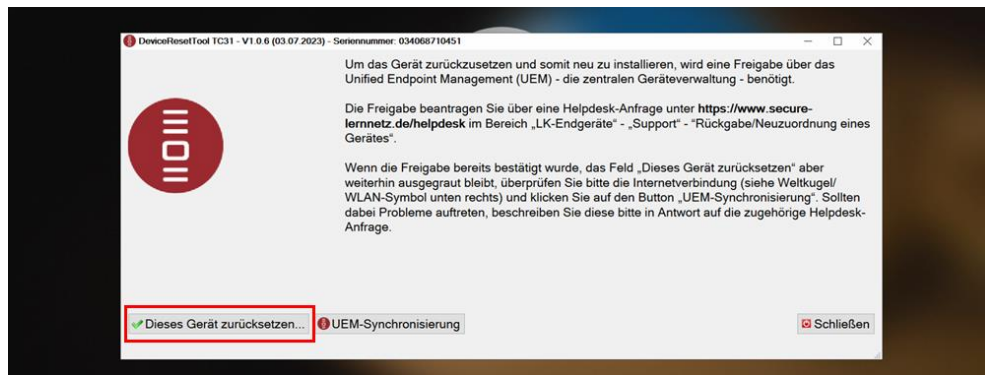

**Hinweis**: Wenn der Button "Dieses Gerät zurücksetzen" ausgegraut sein sollte, überprüfen Sie zunächst die Internetverbindung (WLAN/Netzwerk-Symbol unten rechts) und klicken dann auf den Button "UEM-Synchronisierung".

Sollte der Button weiterhin ausgegraut bleiben, antworten Sie auf die oben genannte Support-Mail und fordern Hilfe an.

 Den Warnhinweis zur Gerätezurücksetzung durchlesen, ggf. USB-Stick oder SD-Karte vom Gerät entfernen und mit "Ja" bestätigen:

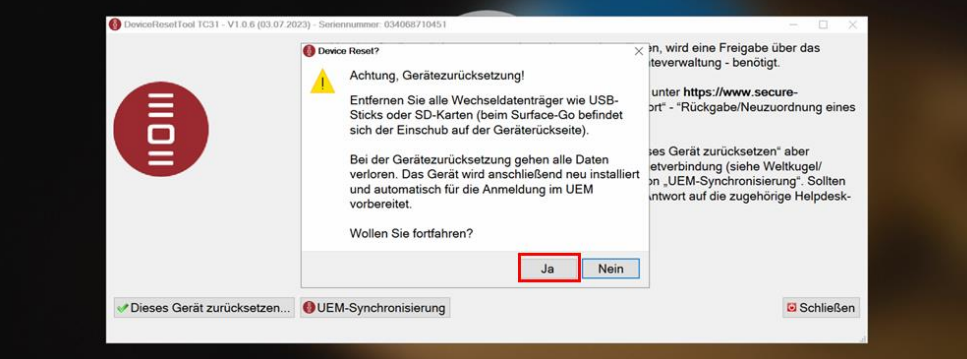

Auch die zweite Frage mit "Ja" bestätigen:

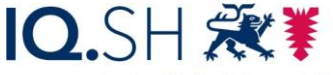

Institut für Qualitätsentwicklung an Schulen Schleswig-Holstein des Ministeriums für Bildung, Wissenschaft und Kultur<br>des Landes Schleswig-Holstein

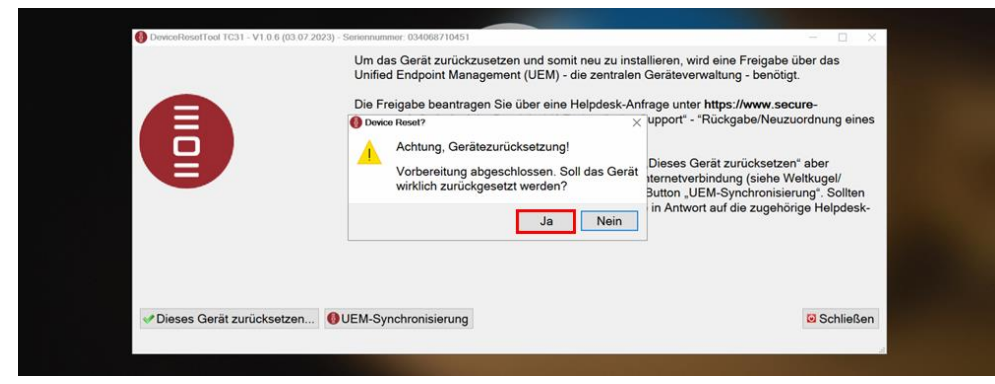

- Das Gerät wird nun automatisch neu gestartet und die Zurücksetzung durchgeführt.
- Im Anschluss wird das Gerät neu installiert und dabei mehrmals neu gestartet.
- Nach ca. 40-50 Minuten ist der Prozess abgeschlossen.
- Das Gerät kann nun wieder wie in Kapitel [Ersteinrichtung durchführen \(Onboarding\)](#page-3-0) beschrieben durch eine Lehrkraft eingerichtet werden.

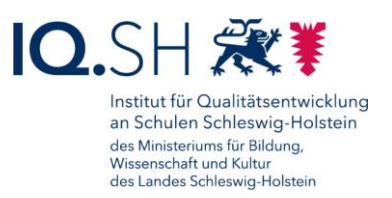

# **20 Problembehebung**

Bei Schwierigkeiten mit Ihrem Endgerät prüfen Sie bitte zunächst, ob sich das Problem mit einem Neustart des Geräts beheben lässt.

Sollte eine Software nicht funktionieren, prüfen Sie zunächst auch, ob ebenfalls ein Neustart des Gerätes hilft und führen sonst eine Deinstallation und Neuinstallation der Anwendung durch (siehe Kapitel Interner Appstore (Hub), [Software installieren und deinstallieren\)](#page-21-0).

Sollten Sie das Problem nicht selbstständig lösen können, wenden Sie sich an den zuständigen Support:

- Bei Problemen im Zusammenhang mit vom Schulträger bereitgestellter Software bzw. vorgenommenen Einstellungen ist dieser auch der direkte Ansprechpartner.
- Bei allen weiteren Problemen (mit Ausnahme von Fehlern im Zusammenhang mit selbstinstallierter Software) geben Sie bitte eine Helpdesk-Anfrage unter [https://www.secure-lernnetz.de/helpdesk](https://www.secure-lernnetz.de/helpdesk/) im Bereich "LK-Endgeräte" - "Support" auf:

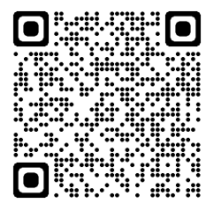

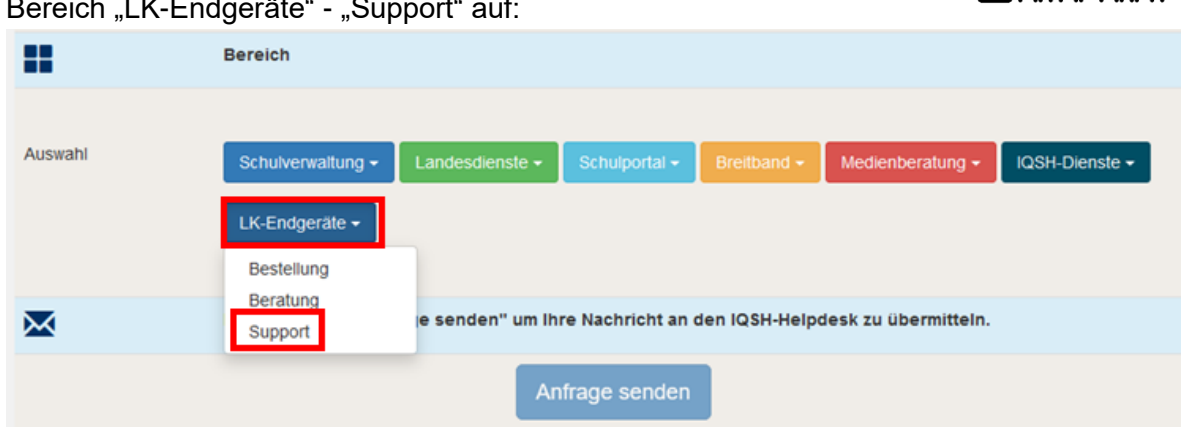

Um die Fehlerbehebung durch den zuständigen Support zu erleichtern und Nachfragen zu vermeiden, sollte eine möglichst detaillierte Fehlerbeschreibung übermittelt werden. Dazu gehört u. a. eine genaue Problembeschreibung und nach Möglichkeit auch die Übermittlung der angezeigten Fehlermeldung. Die folgenden Punkte sollten Sie in Ihre Ticket-Anfrage aufnehmen:

- Schulportal-Benutzername
- Modellname des betroffenen Gerätes (z.B. Microsoft Surface Go)
- Seriennummer des betroffenen Gerätes: diese lässt sich zum Beispiel über den Hub herausfinden, siehe Kapitel Interner Appstore (Hub), [Software installieren und deinstallieren](#page-21-0)
- ggf. Name der betroffenen Software
- Problembeschreibung
- Fehlermeldung: genaue Fehlermeldung in Textform oder alternativ in Form eines Bildschirmfotos, siehe Kapitel [Bildschirmfoto \(Screenshot\) erstellen.](#page-42-0)
- Zeitpunkt:
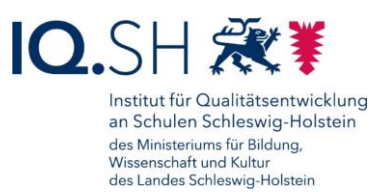

- o Wann tritt das Problem auf? Zum Beispiel beim Systemstart, beim Öffnen eines Programms; ggf. auch Angabe von Datum und Uhrzeit
- o Tritt der Fehler regelmäßig auf?
- ggf. Ort: Tritt der Fehler nur an bestimmten Orten (zum Beispiel nur zu Hause, nur in der Schule) auf?
- ggf. Nennung bereits durchgeführter erfolgloser Lösungsansätze (zum Beispiel Neustart, Neuinstallation)

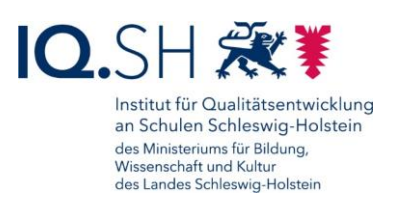

## **Änderungshistorie**

Änderung vom 26.04.24:

 Mittlerweile kann über den Hub auch die Deinstallation einer Software vorgenommen werden (siehe Kapitel [Software deinstallieren\)](#page-26-0).

Änderung vom 14.11.23:

Die App "Trustelem Authenticator" wurde im Hub durch die App "2 Factor Authenticator" ersetzt. Die Einrichtung der **Zweifaktor-Authentifizierung** wird daher im Kapitel [Zwei-](#page-60-0)[Faktor-Authentisierung](#page-60-0) mit der neuen App gezeigt.

Änderung vom 11.07.23:

- Der Prozess zur **Zurücksetzung eines Windows-Gerätes bzw. eines Geräte-Passworts** wurde vereinfacht. Dataport hat dazu eine Software entwickelt, die automatisch auf allen Windows-Geräten installiert wird. Die jeweils benötigte Funktion kann nun über eine Helpdesk-Anfrage durch den Support von Dataport für das entsprechende Endgerät temporär freigeschaltet werden. Der genaue Ablauf zur Geräte- bzw. Passwort-Zurücksetzung wird hier beschrieben: Kapitel [Passwort zurücksetzen,](#page-64-0) Kapitel Gerät [zurücksetzen.](#page-67-0)
- Es wurde ein kurzes Kapitel zum Überprüfen des Ladezustands und zum Batteriewechsel des Microsoft Surface Pens (Surface Go) ergänzt: Kapitel [Ladezustand überprüfen,](#page-54-0)  [Stiftbatterie tauschen.](#page-54-0)

Änderung vom 27.03.23:

 Die **Nutzungsbedingungen von Anwendungen** werden im Hub nur noch im Bereich der App-Beschreibung angezeigt (siehe Kapitel [Software installieren\)](#page-24-0).

Änderung vom 22.09.22:

 Die Einrichtung der **Zweifaktor-Authentifizierung** im Schulportal wird anstelle der Anwendung "Winauth" mit der neu in den Hub aufgenommenen App "**Trustelem Authenticator**" gezeigt, da die bisherigen Einrichtungsschritte nicht mehr funktionieren (siehe Kapitel [Zwei-Faktor-Authentisierung\)](#page-60-0).